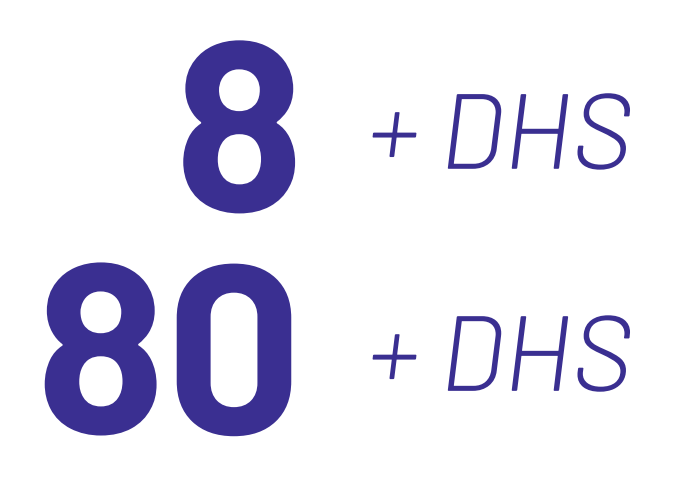

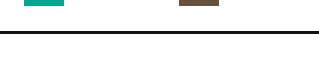

# pH - Cond - PC

**INSTRUCTIONS MANUAL** MANUEL D'UTILISATION **- P.36**

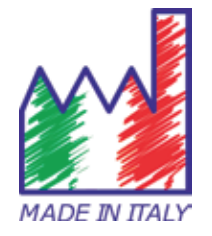

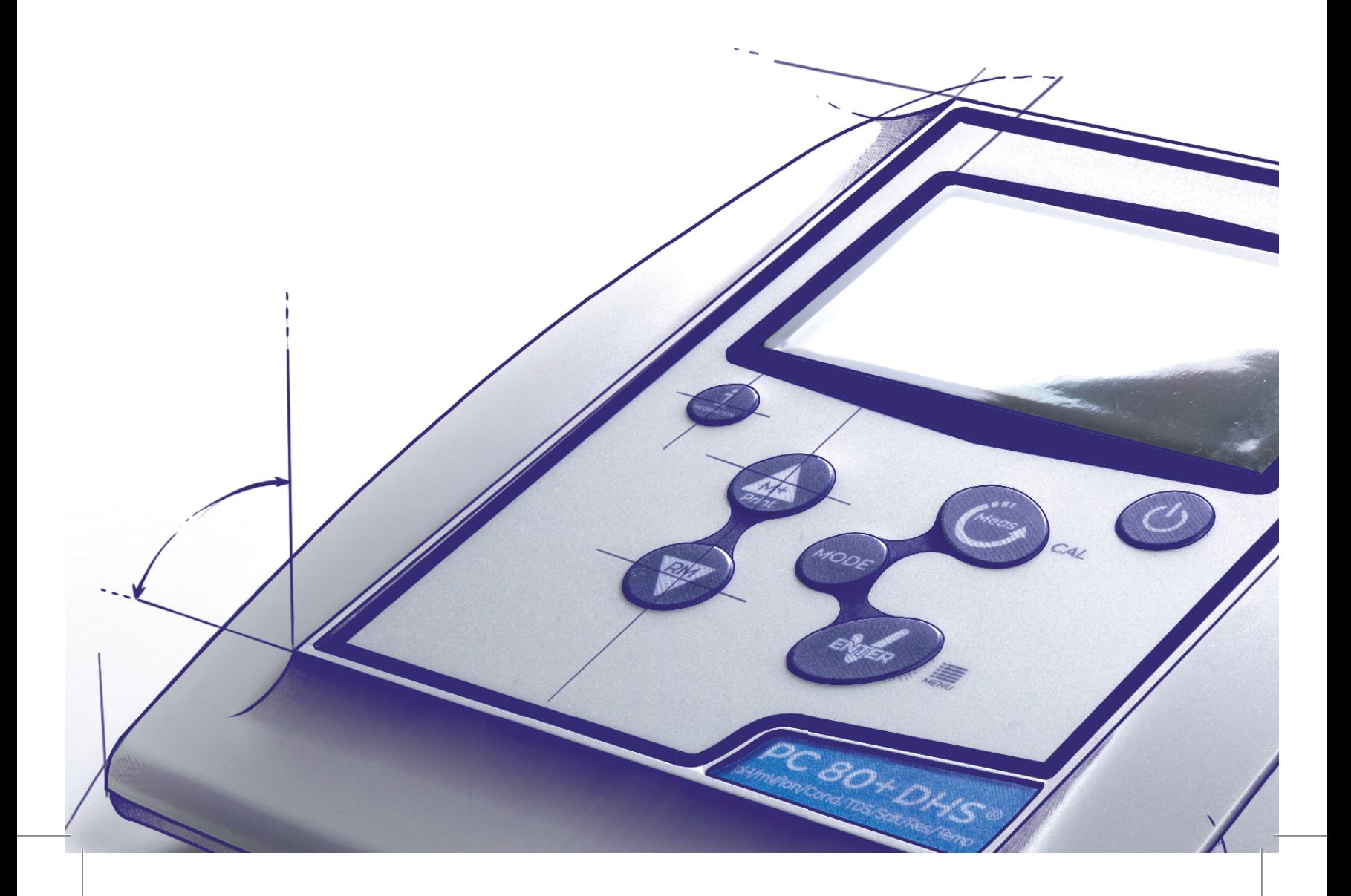

### INDEX

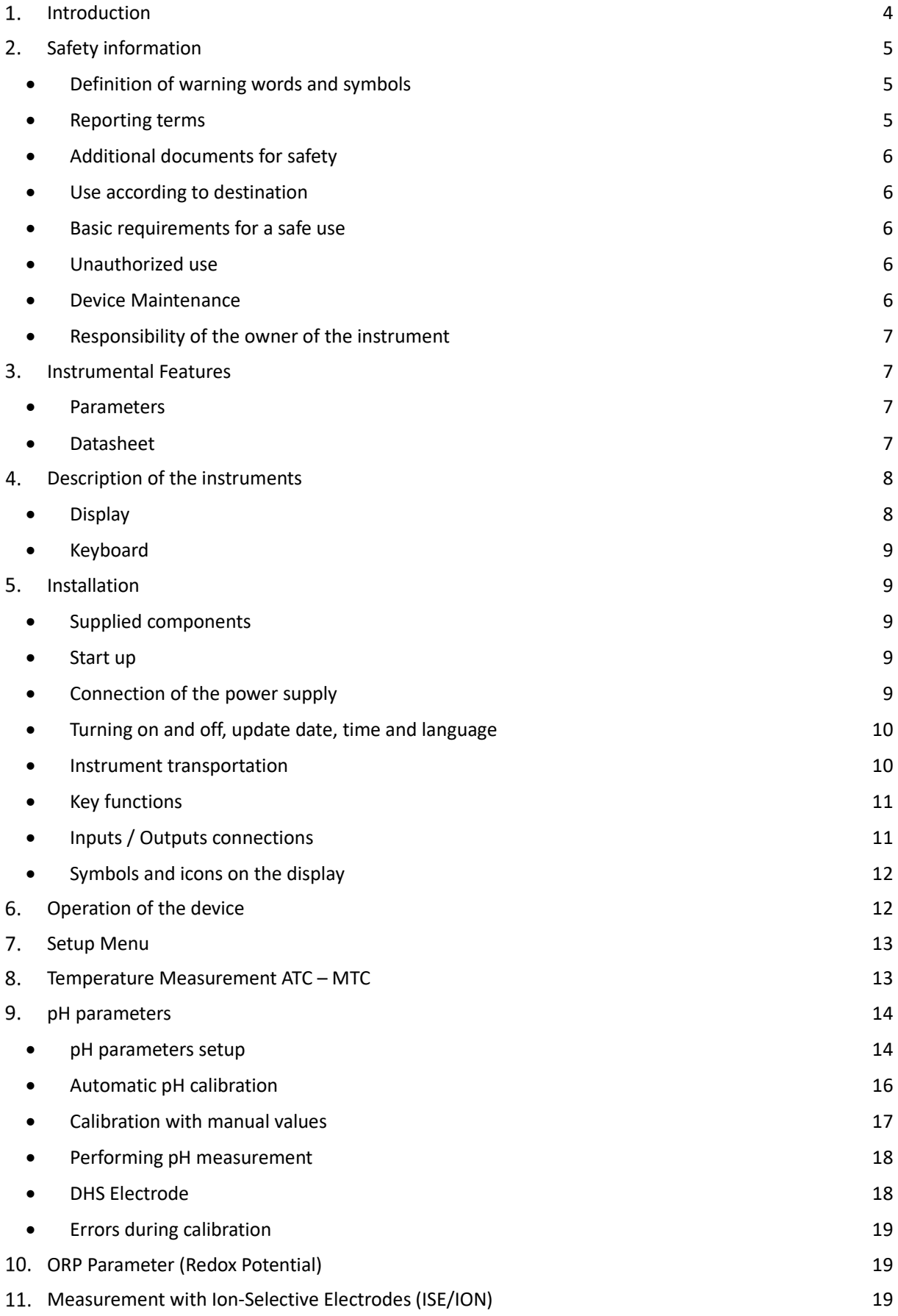

2

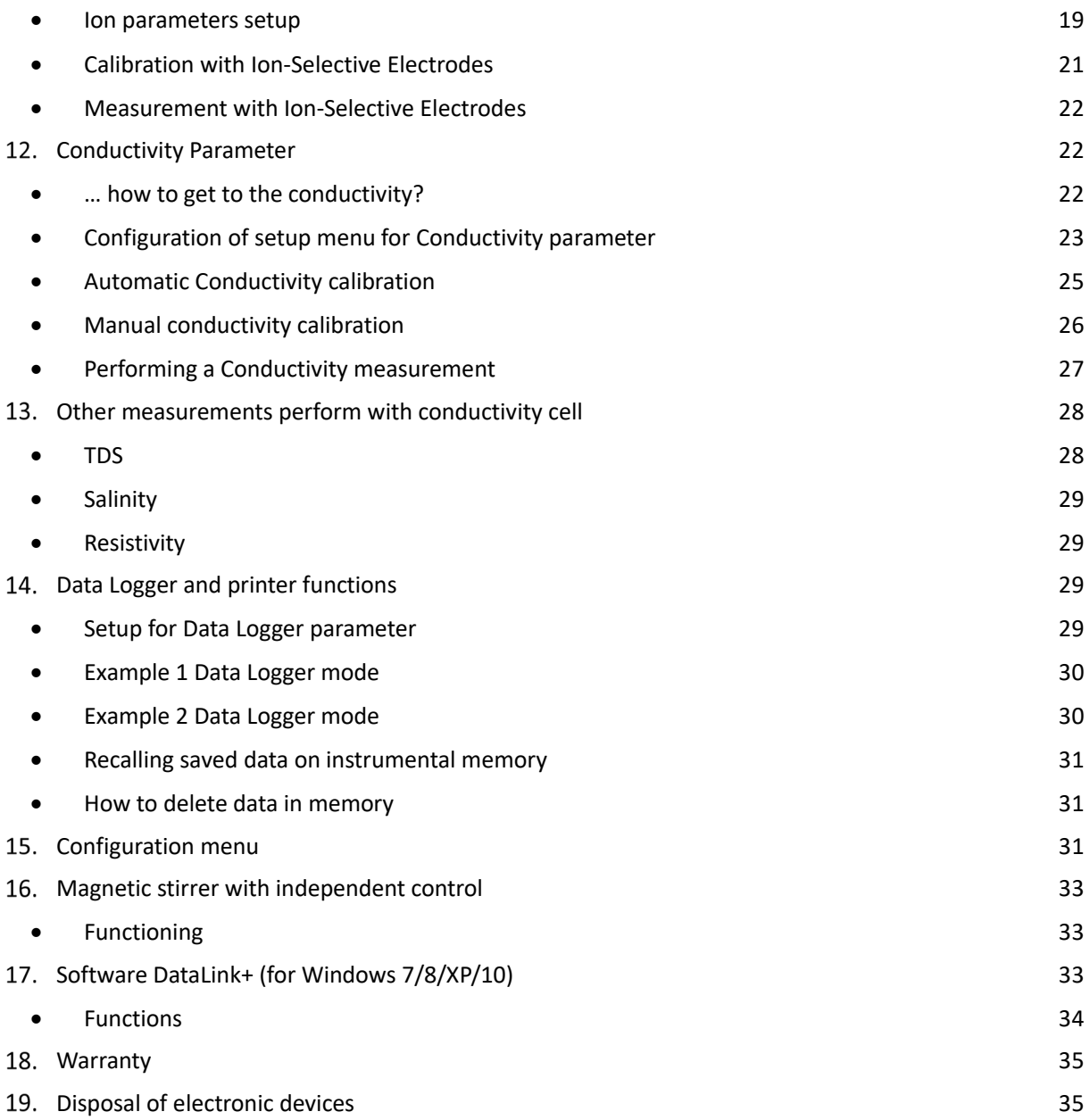

## <span id="page-3-0"></span>**Introduction**

**XS Instruments, globally recognized as a leading brand in the field of electrochemical measurements, has developed this new line of bench instruments completely produced in Italy, finding the perfect balance between performance, attractive design and ease of use. The large, simple and intuitive color display shows all the necessary information such as the measurement, the temperature, the buffers used for the last calibration (also custom), the electrode conditions, GLP information and stored data.**

**Everyone can use these tools thanks to the instructions that appear directly on the display. The interface is multilingual (8 different languages available) and the English operation guide for Series 80+ is available at the push of a button.** 

**Up to 5 pH calibration points (3 for Series 8+) can be performed using the USA NIST and DIN families with automatic recognition and 4 points for conductivity; also buffers chosen by the operator can be used.**

**A calibration can be saved for the conductivity measurement for each cell constant used; the compensation coefficient for ultra pure water is also available in the 80+ series.** 

**A detailed calibration report with innovative graphic representation and the representation through the icons of the buffers used make the calibration process more efficient.** 

**For the 80+ series, the measurement of Selective Ions is available with standards and units of measurement that can be set by the user. Automatic or manual Data Logger with values that can be stored in different GLP formats on the internal memory (1000 data), on the PC or printable in paper format.** 

**Password for calibration management, memory emptying and date / time modification. The ideal solution for an accurate and precise measurement is to use an XS Instruments electrochemical sensor from the XS Sensor range with an XS Instruments device and perform the calibrations by supplying XS Solution certified calibration solutions.**

# <span id="page-4-0"></span>**Safety information**

#### • **Definition of warning words and symbols**

<span id="page-4-1"></span>This manual contains extremely important safety information, in order to avoid personal injury, damage to the instrument, malfunctions or incorrect results due to failure to comply with them. Read entirely and carefully this manual and be sure to familiarize with the tool before starting to work with it. This manual must be kept near to the instrument, so that the operator can consult it easily, if necessary. Safety provisions are indicated with warning terms or symbols.

#### • **Reporting terms:**

- <span id="page-4-2"></span>**ATTENTION** for a medium-risk hazardous situation, which could lead to serious injury or death, if not avoided.
- **ATTENTION** for a dangerous situation with reduced risk which can cause material damage, data loss or minor or medium-sized accidents, if not avoided.
- **WARNING** for important information about the product.
- **NOTE** for useful information about the product.

#### **Warning Symbols:**

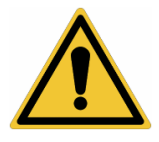

#### **Attention**

This symbol indicates a potential risk and warns you to proceed with caution.

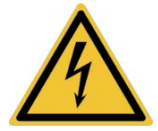

#### **Attention**

This symbol draws attention to a possible danger **from electric current.**

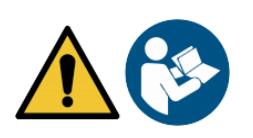

#### **Attention**

The instrument must be used following the indications of the reference manual. Read the instructions carefully.

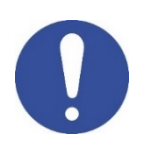

#### **Advice**

This symbol draws attention to possible damage to the instrument or instrumental parts.

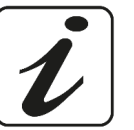

#### **Note**

This symbol highlights further information and tips.

UM Serie 880 EN rev.2 30.07.2020

### • **Additional documents for safety**

<span id="page-5-0"></span>Following documents provide the operator with additional information to work safely with the measurement system:

- Operating manual for electrochemical sensors
- Safety data sheets for buffer solutions and other maintenance solutions (e.g. storage)
- <span id="page-5-1"></span>Specific notes on product safety.

### • **Use according to destination**

This instrument is designed exclusively for electrochemical measurements both in laboratory. Pay attention to the technical specifications shown in the INSTRUMENT FEATURES / TECHNICAL DATA table; any other use is to be considered unauthorized. This instrument has left the factory in perfect technical and safety conditions (see test report in each package). The regular functionality of the device and the operator safety are guaranteed only if all the normal laboratory safety standards are respected and if all the specific safety measures described in this manual are observed. All the notes, indications and recommendations contained in this manual are also valid for the independently controlled magnetic stirrer that can be found in combination with some sales codes for the instruments.

### • **Basic requirements for a safe use**

<span id="page-5-2"></span>The regular functionality of the device and the operator safety are guaranteed only if all the following indications are respected.

- The instrument can be used in accordance with the specifications mentioned above only.
- Use the supplied power supply only. If you need to replace the power supply, contact your local distributor.
- The instrument must operate exclusively in the environmental conditions indicated in this manual.
- Neither the instrument nor the magnetic stirrer should be opened by the user for any reason.

<span id="page-5-3"></span>Do this only if explicitly authorized by the manufacturer.

### • **Unauthorized use**

The instrument should not be put into operation if:

- It is clearly damaged (for example due to transportation);
- It has been stored for a long period of time in adverse conditions (exposure to direct light, heat sources or places saturated by gas or vapours) or in environments with conditions different from those mentioned in this manual.

### • **Device Maintenance**

<span id="page-5-4"></span>If used correctly and in a suitable environment, the instrument does not require maintenance procedures. It is recommended to occasionally clean the instrument case with a damp cloth and a mild detergent. This operation must be performed with the instrument off, disconnected from the power supply and by authorized personnel only. The housing is in ABS / PC (acrylonitrile butadiene styrene / polycarbonate). This material is sensitive to some organic solvents, for example toluene, xylene and methyl ethyl ketone (MEK). If liquids get into the housing, they could damage the instrument. In case of prolonged non-use of the device, cover the BNC connectors with the special cap supplied with. Do not open the instrument housing: it does not contain parts that can be maintained, repaired or replaced by the user. In case of problems with the instrument, contact your local distributor. It is recommended to use original spare parts only. Contact your local distributor for information. The use of non-original spare parts can lead to malfunction or permanent damage to the instrument. Moreover, the use of spare parts not guaranteed by the supplier can be dangerous for the user himself. For the maintenance of the electrochemical sensors, refer to the documentation present in their packaging or contact the supplier.

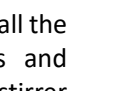

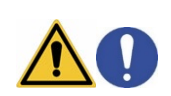

• **Responsibility of the owner of the instrument**

<span id="page-6-0"></span>The person who owns and uses the device or authorizes its use by other people is the owner of the instrument and is responsible for the safety of all users of the device and third parties

The owner of the instrument must inform users of the use of the same safely in their workplace and on the management of potential risks, also providing the required protective devices

<span id="page-6-1"></span>When using chemicals or solvents, follow the manufacturer's safety data sheets.

### **Instrumental Features**

#### <span id="page-6-2"></span>• **Parameters**  pH8+DHS<sup>®</sup>

**pH8+DHS**: pH, ORP, Temp **pH80+DHS**: pH, ORP, Ion, Temp

COND<sub>8+</sub>

**Cond8+**: Cond, TDS, Sal, Temp **Cond80+**: Cond, TDS, Sal, Res, Temp

PC 8+DHS®

**PC8+DHS:** pH, ORP, Cond, TDS, Sal, Temp **PC80+DHS:** pH, ORP, Ion, Cond, TDS, Sal, Res,

• **Datasheet** 

<span id="page-6-3"></span>the contract of the contract of the contract of the contract of the contract of the contract of the contract o

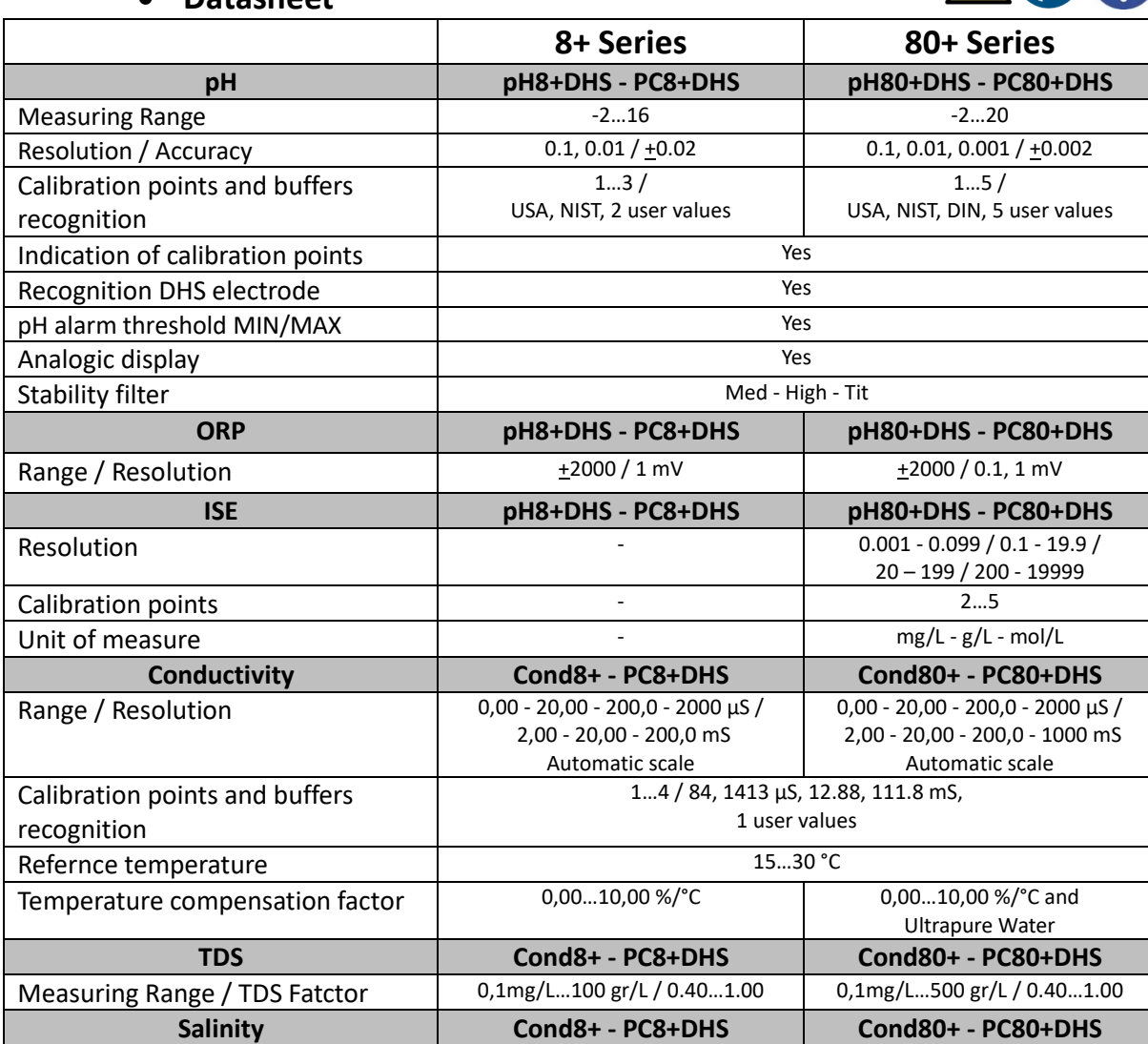

7

Measuring Range and Communications of the Contractor of the Contractor of the Contractor of the Contractor of the Contractor of the Contractor of the Contractor of the Contractor of the Contractor of the Contractor of the

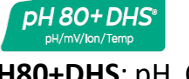

COND 80+ Cond/TDS/Salt/Res/Temp

PC 80+DHS®

ABO

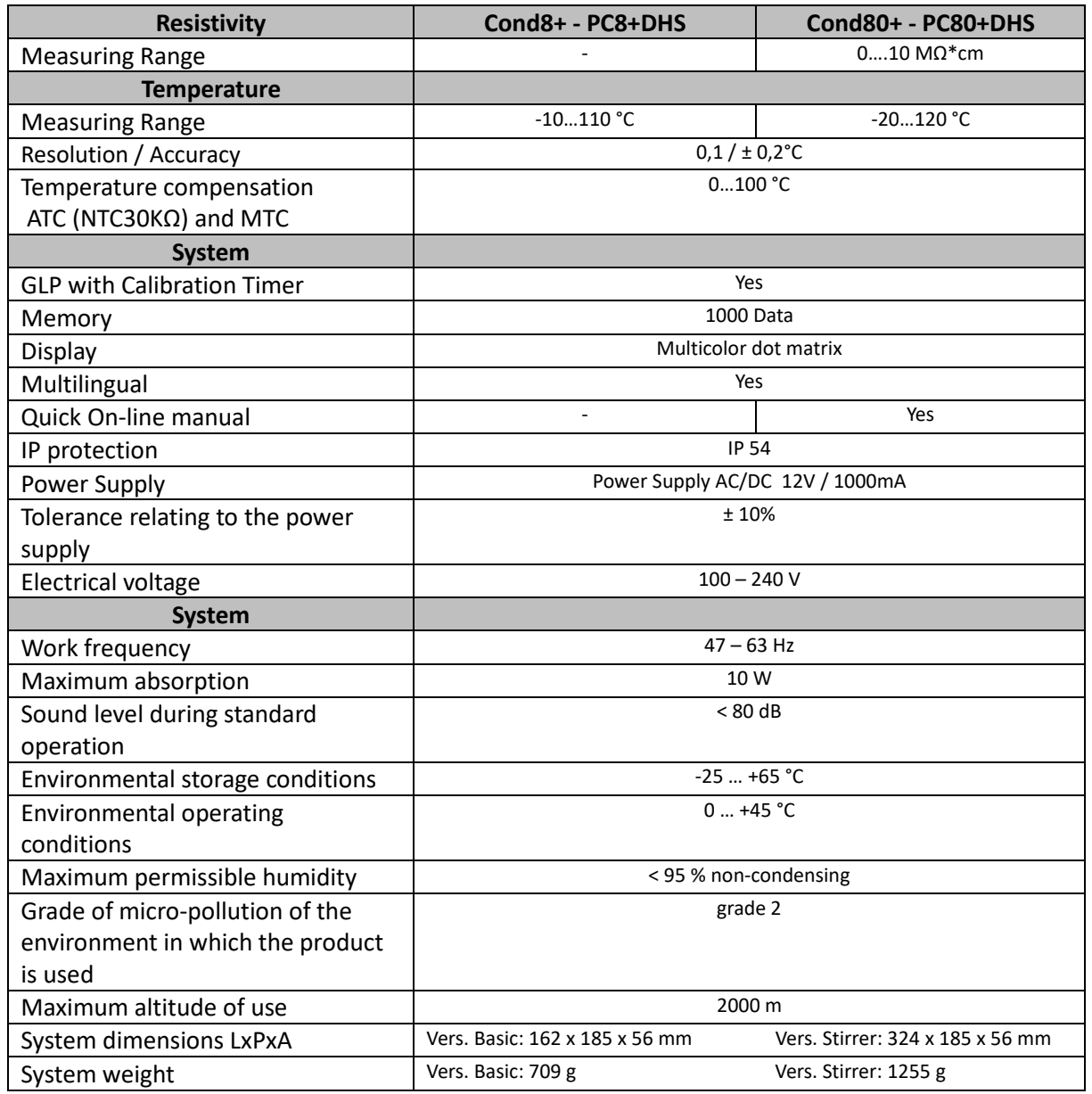

# <span id="page-7-0"></span>**Description of the instruments**

<span id="page-7-1"></span>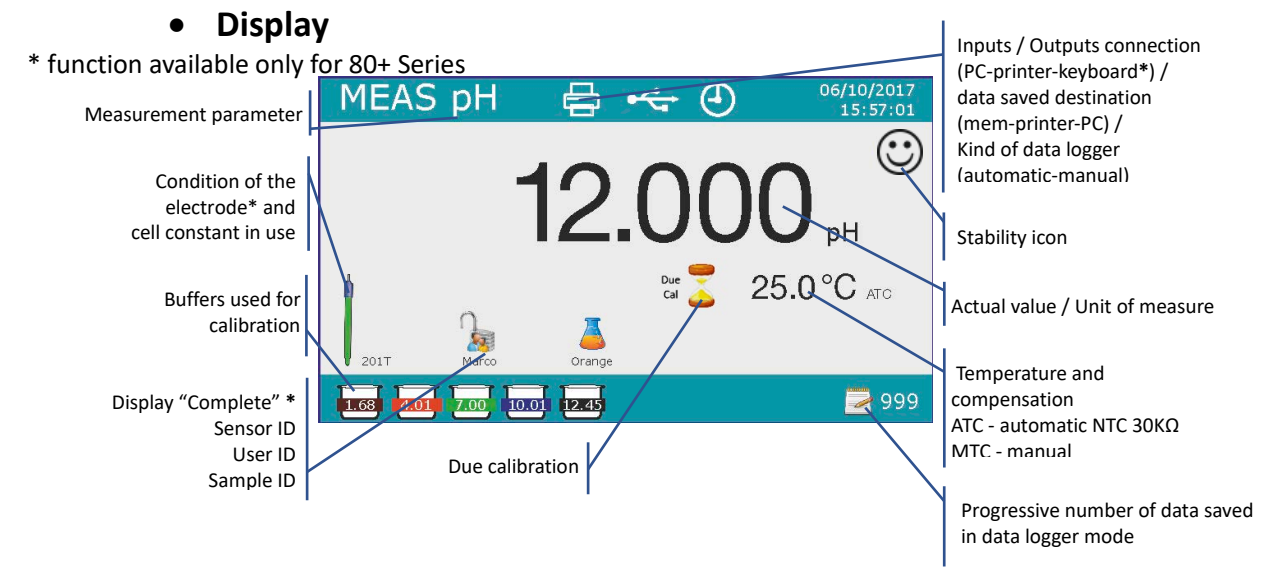

<span id="page-8-0"></span>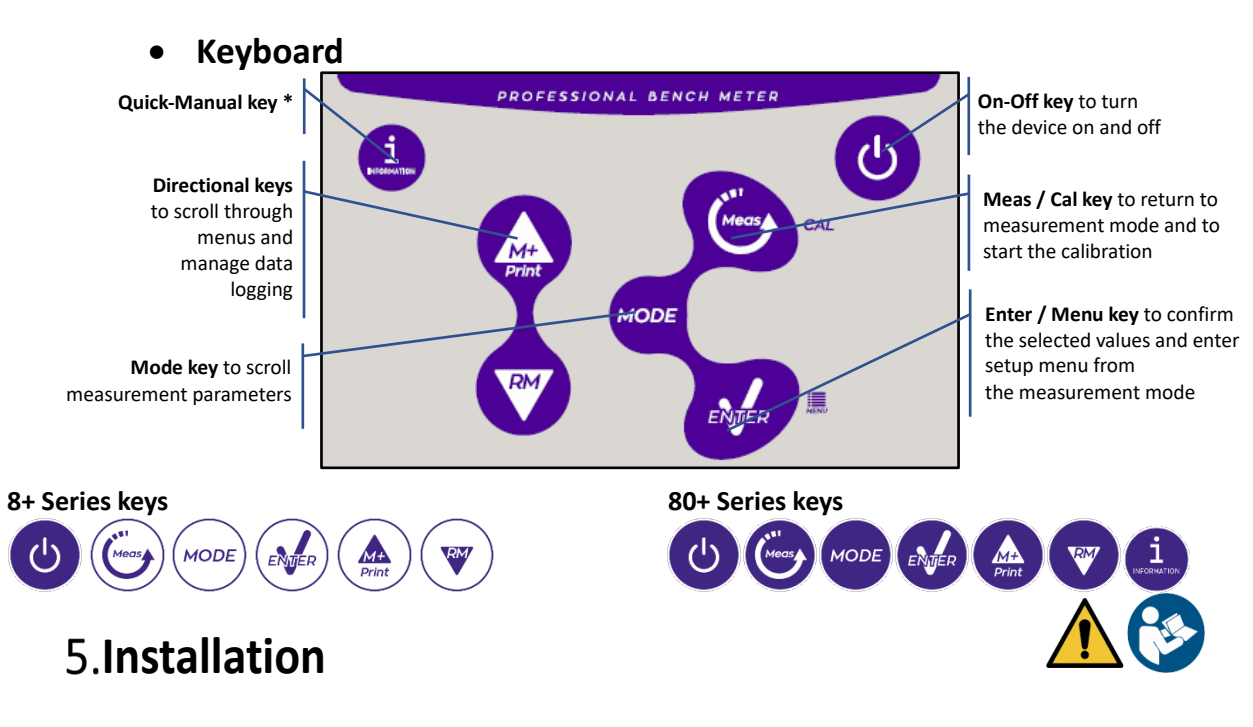

### • **Supplied components**

#### <span id="page-8-2"></span><span id="page-8-1"></span>**In the BASIC versions, it is always included inside the package:**

Instrument, 12V / 1000mA power supply, electrode holder, 1m S7 / BNC connection cable, NT55 temperature probe, single-dose bottle buffer solutions, USB cable, (external keyboard only for 80+ series), multilingual user manual and test report.

#### **In the STIRRER versions, it is always included inside the package:**

Instrument, 12V / 1000mA power supply, independently controlled magnetic stirrer with connection cable, metal anchors, electrode holder arm, 1m S7 / BNC connection cable, NT55 temperature probe, buffer solutions in single-dose bottle, USB cable, (external keyboard only for 80+ series), multilingual user manual and test report

### • **Start up**

<span id="page-8-3"></span>• Place the instrument on a flat, stable laboratory bench with adequate front and side accessibility. It is recommended to place the instrument at a distance of not less than 20 cm from overlying and surrounding parts.

The positioning carried out in this way eliminates the residual risk of possible minor damages caused by manual handling of the loads.

- Make sure that the instrument and the surrounding space are correctly illuminated
- In the STIRRER versions, using a Phillips screwdriver, unscrew the metal brackets located under the stirrer and attach them to the device. Then insert the electrode holder arm on the pin. Connect the instrument ("Stirrer" connector) at the stirrer with the special cable provided.
- In the BASIC versions, assemble the holder next to the instrument by assembling the electrode holder arm into the base pin.
- <span id="page-8-4"></span>The instrument is not designed to be used in atmospheres where hazardous materials are present.

### • **Connection of the power supply**

- **Check that the electrical standards of the line on which the instrumentation is to be installed comply with the voltage and operating frequency of the instrument (technical datasheet).**
- **Use the original power supply only.**
- Connect the power supply plug to the connector on the rear panel of the instrument indicated with  $\frac{12 \text{ V}^{2}-2 \text{ F}}{2 \text{ V}^{2}-2 \text{ F}}$ the icon  $\odot \leftarrow \odot$ .
- Connect the power supply to an electric socket easy to reach.

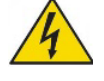

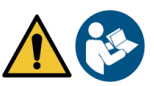

• The instrument is equipped with an external power supply that has no protection against infiltration of liquids, therefore for its use it is necessary to keep all the electrical cables and connections away from any liquids and humidity and not to use the appliance in a humid room such as a bathroom or laundry room.

**ATTENTION - Danger of death or serious injury from electric shock.**

**Contact with live components can lead to injury or death.**

- **Use only the adapter supplied.**
- **shock.** • **Do not put the power supply in contact with liquids nor in a condensing environment, avoid thermal**
- **All electrical cables and connections must be kept away from moisture or liquids.**
- **Check that all cables and plugs are not damaged, otherwise replace them.**
- • **During use, do not cover the power supply and/or do not place it inside boxes**
- **In the event of a loss of power while the appliance is operating, there is no dangerous condition when the appliance is powered again. In this case, it will be necessary to restart it as it will not restart automatically.**

#### • **Turning on and off, update date, time and language**

<span id="page-9-0"></span>Connect the instrument to the electricity grid using only the supplied power supply, press  $\bigcirc$  key, the following screens appear on the display:

- Device model and software.
- Settings for the most important parameters and any info on DHS sensor.

At first use it is advisable to update the date, time and language of the device by performing the following operations:

- Press (AMEP) key to enter in menu setup.
- **Press** up to select " Configuration" and confirm with  $\bullet$ .
- **Press** up to select **P6.10 Date Setting** and confirm with ...
- Use and  $\bigoplus$  and keys to update the "year" value, press to confirm and move to "month", repeat this operation for "day" too; the device automatically updates the date and returns to the setup menu.
- **Press** elect **P6.11 Time Setting** and confirm with  $\bullet$ , use and **a** keys and confirm with to update "hour", "minutes" and "seconds".
- Press twice **v** key, select **P6.13 Select Language** and confirm with **one with state on the desired** 
	- language and activate it with
- <span id="page-9-1"></span>To turn off the device press  $\bigcirc$  key in measurement mode.

#### • **Instrument transportation**

To move the instrument to a new location, transport it carefully to avoid damage; the instrument can be damaged if it is not transported correctly. Disconnect the instrument from the power supply and remove all the connection cables. Remove the electrode arm. To avoid damage to the instrument during long distance transport, use the original packaging. If the original packaging is no longer available, choose a package that guarantees safe transport.

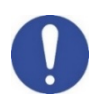

<span id="page-10-0"></span>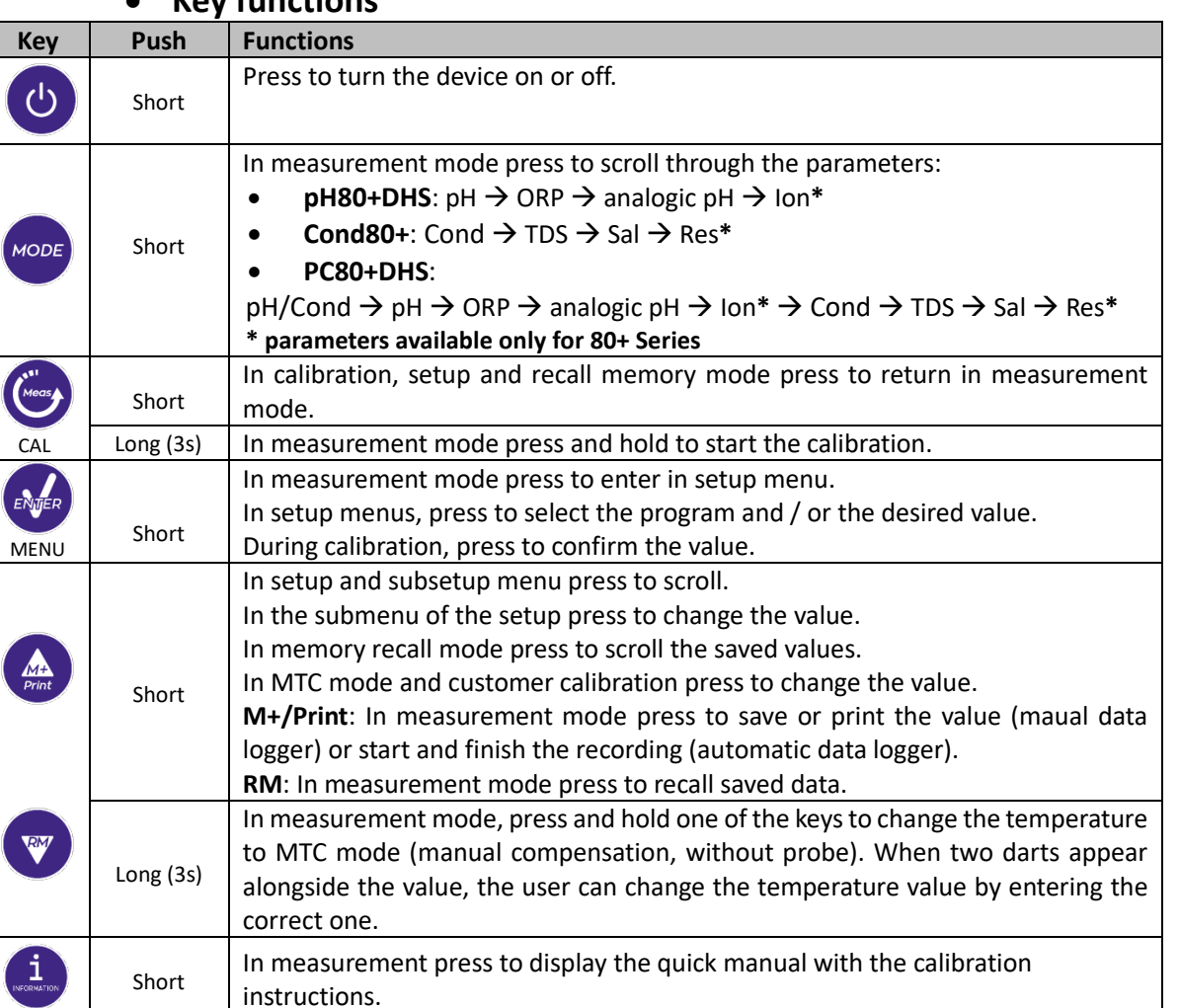

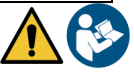

The correct use of the function keys and the attention in pressing them, given the small size, eliminates the residual risk of minor damages, not probable, caused by simultaneous pressing of the keys; before each use, check that pressing the keys has the corresponding effect on the display.

<span id="page-10-1"></span>• **Inputs / Outputs connections Use only original accessories guaranteed by the manufacturer.**

• **Key functions**

If necessary, contact your local distributor. The BNC connectors at the time of sale are protected by a plastic cap. Remove the cap before connecting the probes.

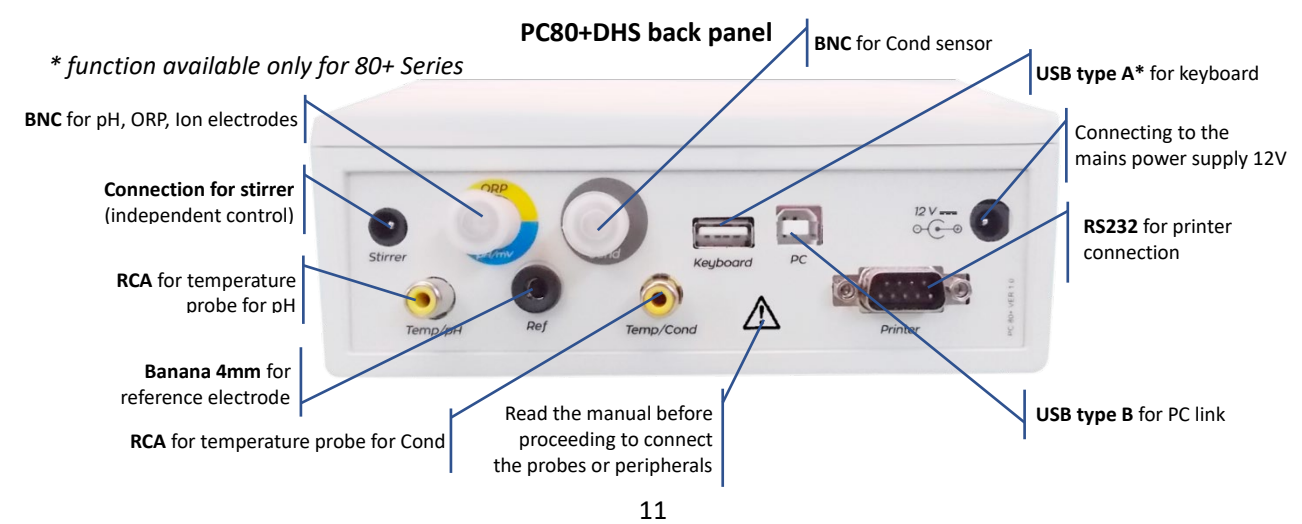

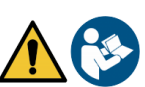

#### • **Symbols and icons on the display**

<span id="page-11-0"></span>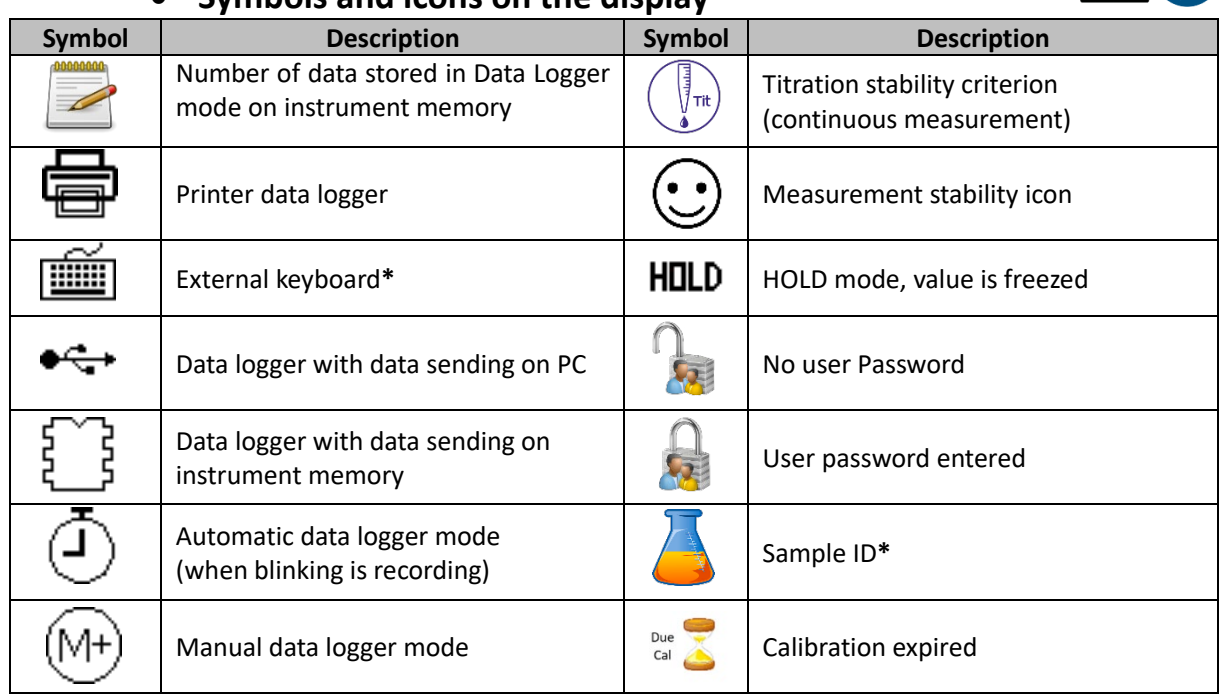

*\* function available only for 80+ Series*

# <span id="page-11-1"></span>**Operation of the device**

- When the device is powered on, the instrument enters measurement mode in the last parameter that was used.
- **To scroll through the parameter screens, press key**, the current measurement parameter is shown on the upper left display.

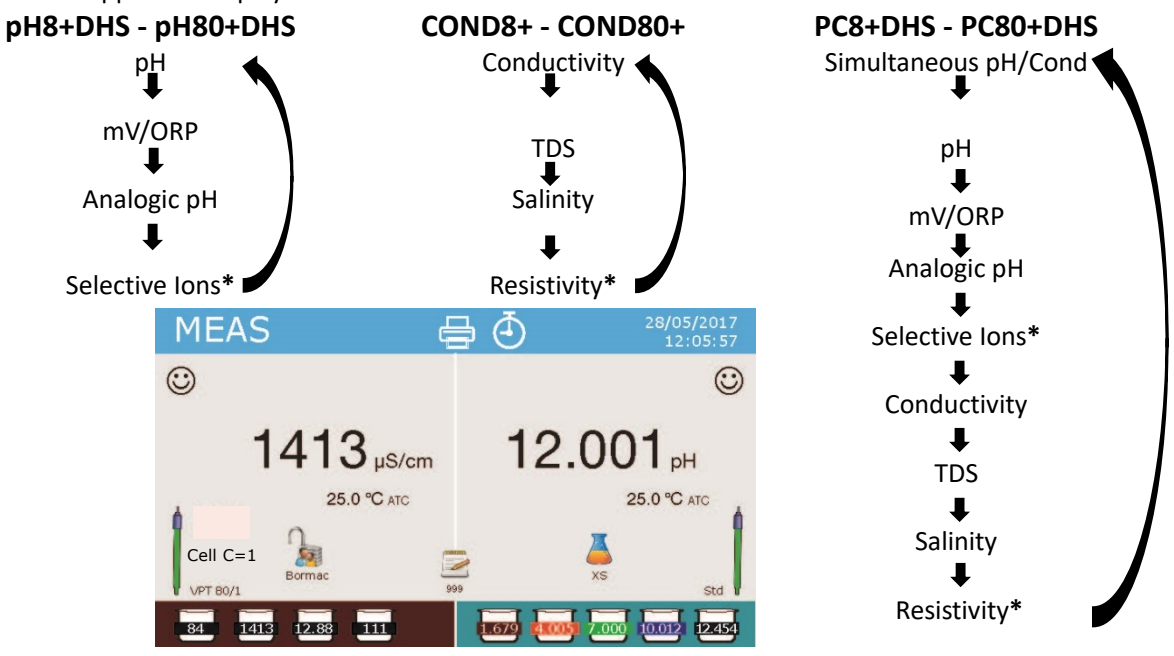

*Example: simultaneous screen pH/Cond on PC8+DHS and PC80+DHS \* parameters available only for 80+ Series*

In the measurement screen you are using press and hold " CAL" key to start calibration of the active parameter (see next paragraphs).

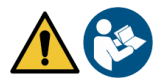

Reading this manual before each use eliminates the residual risk of possible and significant errors in the interpretation of the data on the display. It is therefore recommended that the user carefully read the manual to correctly use the instrument and correctly interpret the information on the display. All this will ensure that the risk of misinterpretation goes from possible to highly improbable.

# <span id="page-12-0"></span>**Setup Menu**

• In measurement mode press " MENU" key to enter in SETUP mode, choose the parameter that you

want to change by moving with the directional keys and confirm with

- **pH8+DHS: pH**  $\leftrightarrow$  **Data Logger**  $\leftrightarrow$  Configuration
- $p$ H80+DHS:  $p$ H $\leftrightarrow$   $\rightarrow$  Ion $\leftrightarrow$  Data Logger $\leftrightarrow$  Configuration
- **Cond8+ and Cond80+: Cond/TDS Data Logger Configuration**
- $PC8+DHS:$  pH  $\leftrightarrow$   $\leftrightarrow$  Cond/TDS  $\leftrightarrow$  Data Logger  $\leftrightarrow$  2 Configuration
- **PC80+DHS: pH**  $\leftrightarrow$  $\rightarrow$  **lon**  $\leftrightarrow$   $\rightarrow$  Cond/TDS  $\leftrightarrow$   $\rightarrow$  Data Logger  $\leftrightarrow$  2 Configuration
- In the selected menu, move between different programs using directional keys and press key to select what you want to change.

Using **4** and **W** keys choose the option you want or change the numeric value and confirm with **key.**

- **Press**  $\bullet$  key to return in measurement mode.
- *Note: External keyboard for 80+ Series can be used to scroll through the different setup menus*

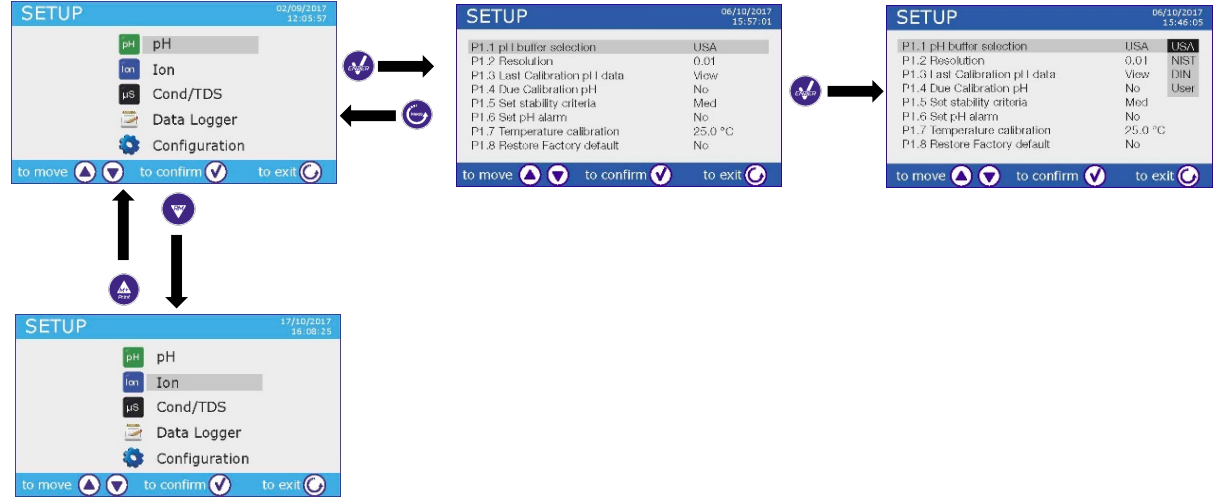

# <span id="page-12-1"></span>**Temperature Measurement ATC – MTC**

- **ATC**: The direct measurement of the sample temperature for all parameters is carried out through the NTC 30KΩ probe, which can either be integrated into the electrode or external.
- **MTC**: If no temperature probe is connected, this must be manually inserted: press and hold

 until two little arrows appear alongside the value, adjust the value using again directional keys, then press  $k$  key to confirm.

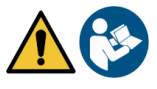

# <span id="page-13-0"></span>**pH parameters pH8+DHS, pH80+DHS, PC8+DHS, PC80+DHS**

On this series of devices, you can use pH sensors with integrated temperature probe or connect two different sensors. The pH electrode uses a BNC connector while the temperature probe uses a RCA/CINCH connector. The instrument is also able to recognize DHS sensor, an innovative electrode capable of storing the calibration data and then being immediately used on any enabled instrument.

#### • **pH parameters setup**

- <span id="page-13-1"></span>In measurement mode press "MENU" key to enter SETUP menu.
- Use  $\bigoplus$  and  $\bigotimes$  keys to scroll until "pH" menu and press  $\bigotimes$  key to confirm.

Use  $\bigoplus$  and  $\nabla$  keys to move and then select the program you want to edit.

The table below shows the structure of the setup menu for the pH parameter, for each program you can find the options that the user can choose and the default value**.**

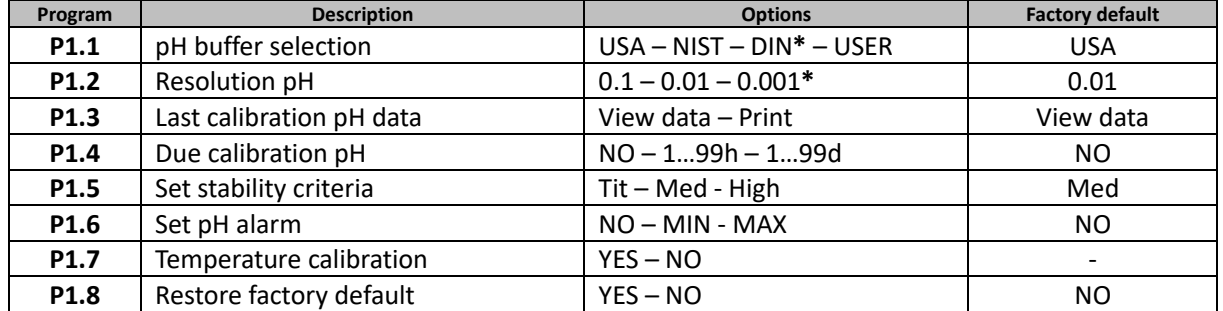

*\* function available only for 80+ Series*

#### **P1.1 pH buffer selection**

- Access this setup menu to choose the family buffer for calibrating the electrode.
- The **80+ Series** device allows the pH calibration to be performed from **1 to 5 points**, while **8+Series** can perform calibrations from **1 to 3 points.**
- During the calibration press  $\bigodot$  key to exit and save the calibrated points up to that moment (see calibration chart).
- The instrument automatically recognizes 3 buffers family (**USA**, **NIST** and **DIN\***) in addition, the user has the possibility to calibrate manually up to 5 points with **customizable** values(2 points for 8+ Series).

USA buffers: 1,68 - 4,01 - **7,00\*\*** - 10,01 - 12,45 (factory default) NIST buffers: 1,68 - 4,00 - **6,86\*\*** - 9,18 - 12,46 DIN buffers: 1,68 - 4,01 - **6,86\*\*** - 9,18 - 12,45

*\*\* The neutral point is always required as the first point* In measurement mode at the bottom left of display a set of becker indicates the tampons with which the last calibration was

made both automatically and manually. Inside the becker the

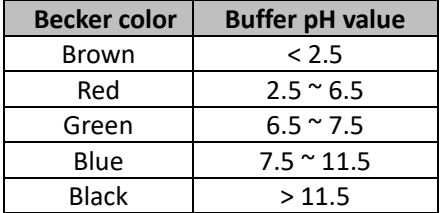

number represents the exact value of the buffer, and for a quick and intuitive understanding a color scale has been inserted.

#### **P1.2 Resolution pH**

Access this menu to choose the resolution you want to get in measurement and calibration pH of the parameter:

- **0.1**
- **0.01** -factory default-
- **0.001** (available only for **80+ Series**)

#### **P1.3 Last calibration pH data**

Access this menu to get information on the last performed calibration.

• "**View**" (Factory default), a report is shown on the display with the following information about the current calibration:

CALIBRATION DATE and HOUR / TEMPERATURE / DHS DATA / OFFSET / SLOPE % for every range.

Press **key bey to get to the innovative graphical representation** of the calibration conditions so you can intuitively view the status of the sensor.

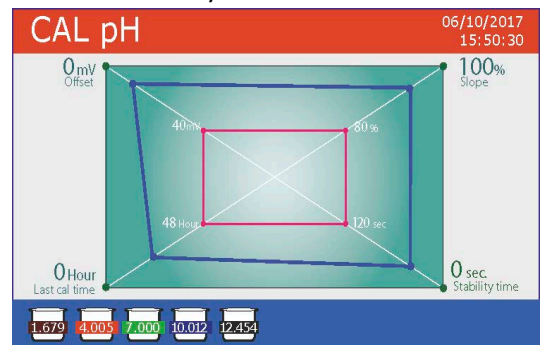

*The graphical calibration report is designed to provide the user with an immediate view of the calibration conditions, indeed, the closer are the blue lines (calibration data) to the outside of the graph, the closer you are to the ideality of calibration and electrode conditions; conversely, the condition worsens the more you approach the red rectangle which represents the limit of acceptability.* The chart shows offset data, average slope and sensor

stabilization time, and how many hours have passed since the last calibration.

• "**Print"**: connect the printer to the device through RS232 port (see outputs connections) to print the calibration report directly on paper format.

#### **P1.4 Due calibration pH**

Enter this menu to set a calibration expiration, this option is essential in GLP protocol.

• No calibration expiration is set by default, use  $\bigoplus$  and  $\bigotimes$  keys to choose days or hours which must pass between two calibrations and confirm with  $\overline{\mathbf{w}}$  key.

• Once the calibration has expired, " " icon will appear on the display, anyway the user may continue to make measurements.

*Note: The parameter "Last calibration time" in the graphical calibration report is not affected by the expired calibration, it is just informative.* 

*Note2: With DHS electrode the expired calibration is related to the electrode.* 

#### **P1.5 Set stability criteria**

To consider the reading of a value truthful it is advisable to wait for measurement stability, which is indicated

by the icon  $\mathbb{C}$ .

Enter in this setup menu to set stability criteria.

- **"Medium"** (factory default): measurements included within 0.6 mV.
- **"High"**: choose this option for a more rigorous reading, measurements included within 0.3 mV.
- "**Tit**" ((titration) no stability criteria is activated, the measurement will be "continuous".

With this option activated, the icon  $\bigcup_{k=1}^{\infty}$  appears on the display and the measurement will hardly stabilize, however, the instrument response time is minimized as it is a simultaneous measurement.

#### **P1.6 Set pH alarm**

The user can set an alarm in the **Low and / or Maximum pH value**.

When the threshold value is exceeded, the device will emit a beep. In the analog display mode, the alarm range is indicated by the red color.

#### **P1.7 Temperature calibration**

All the instruments within this series are pre-calibrated for a correct measure of the temperature. However, if there is a difference between the measured and the real one (usually due to a malfunction of the probe), it is possible to adjust the offset of  $+5$  °C.

Use  $\bigoplus$  and  $\bigtriangledown$  keys to correct the temperature offset value and press  $\bigtriangledown$  key to confirm.

If the instrument does not properly work or incorrect calibration were performed press Yes with key to return all pH parameters to the factory default settings. *IMPORTANT: the factory reset of the parameters does not delete stored data.*

#### • **Automatic pH calibration**

<span id="page-15-0"></span>*Example for 3 points USA buffers calibration* 

- In pH measurement mode press and hold for 3 sec " $\bigcirc$  CAL" key to enter into calibration mode. *In PC devices pH calibration can be accessed also from simultaneous pH/Cond screen then selecting* **pH.**
- Rinse the electrode with distilled water  $\mathbb{Z}_p$  and gently dab with absorbent paper.

Press and immerse the electrode in the pH buffer 7.00 (as indicated by the becker on the display). The first calibration point is always the neutral pH (7.00 for USA buffer, 6.86 for NIST and DIN buffers) while the others are at the discretion of the user.

When the  $\ddot{\ddot{\psi}}$  icon appears on the display confirm the first calibration point pressing key. The display flashes the value measured and then the pH 7.00 icon becker appears at the bottom left

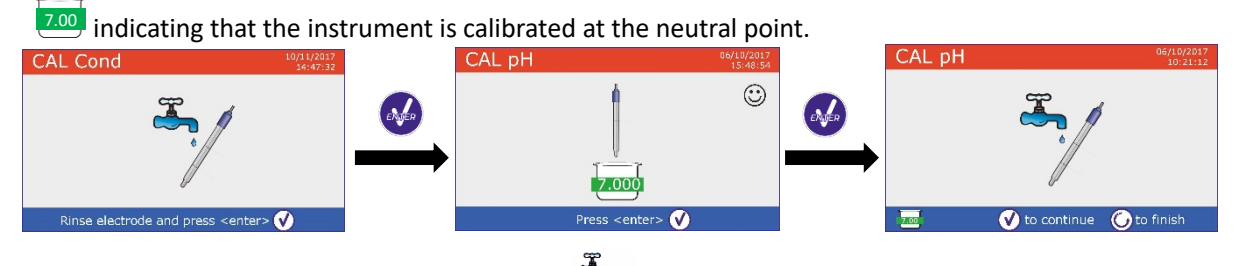

- Extract the electrode, rinse with distilled water  $\mathbb{Z}_2$  and gently dab with absorbent paper.
- Press  $\bullet$  key to continue the calibration and immerse the electrode in the pH buffer 4.01. In the becker all the values that the device can recognize flow.
- When the value on the becker stabilizes on pH 4.01 and the  $\bigcirc$  icon appears confirm by pressing

key. The display flashes the value measured and subsequently the pH 4.01  $\frac{4.01}{4.01}$  icon becker appears alongside the pH 7.00 becker, the device is calibrated in the acid range.<br>CAL pH  $\overline{CAL}$  CAL pH

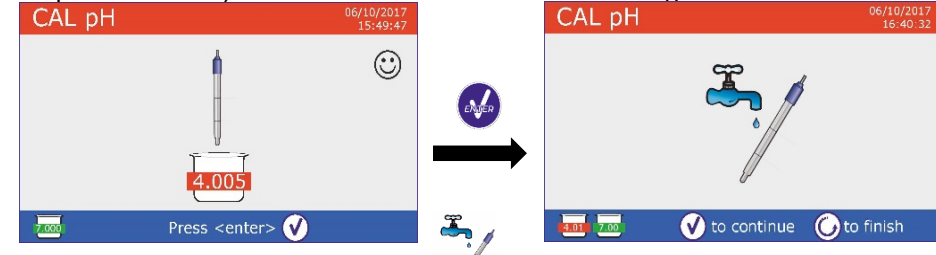

- Extract the electrode, rinse with distilled water  $\mathbb{Z}_p$  and gently dab with absorbent paper.
- Press key to continue the calibration and immerse the electrode in the pH buffer 10.01. In the becker all the values that the device is able to recognize flow.
- When value on the becker stabilizes on pH10.01 and the  $\ddot{\ddot{\cdot}}$  icon

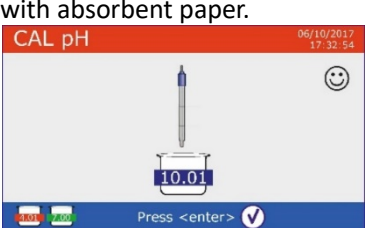

appears confirm by pressing  $k$  key.

*The passage from an acid to a basic pH may take a few more seconds to achieve stability.*

- The display flashes the value measured and subsequently the pH 10.01 icon becker  $10.01$  appears alongside the pH 7.00 and pH 4.01 icon beckers, the device is calibrated also in alkaline range.
- Although the device could accept two other calibration points, we stop and confirm this calibration

pressing (**8+ Series** will automatically end after three points).

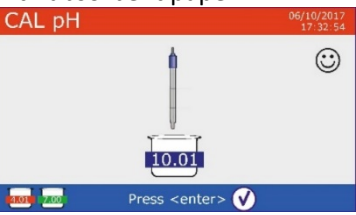

The calibration report and graphic representation are displayed, press  $\bullet$  or  $\bullet$  to exit and return in measurement mode. Bottom left are displayed buffers used for the last calibration.

 $0.0<sub>m</sub>$  $-2.00 - 7.00$ <br>700 - 2000

O Cal Graph

 $.000 - 4.005$ 

Col Crank

25.0 °C

100%

- *Example for 3 Points Calibration for* **8+ Series**
- *Example for 5 Points Calibration for* **80+ Series**

*Note: calibration of the electrode is a fundamental operation for the quality and veracity of measurement. Make sure that the buffers used are new, not polluted and at the same temperature. After a long time or after reading special samples renew the calibration, the graphical report can help the user making this decision.*

*ATTENTION: Before proceeding with the calibration operations, carefully consult the safety data sheets of the substances involved:*

- *Calibration buffer solutions.*
- *Storage solution for pH electrodes.*
- *Filling solution for pH electrodes.*

*The careful reading of the safety data sheets of the solutions used favors the elimination of residual risks related to skin, contact, ingestion, inhalation or eye contact that can generate possible but not probable minor damages. Contact your local distributor for more information.*

#### • **Calibration with manual values**

<span id="page-16-0"></span>*Example for a two-points calibration pH 6.79 and pH 4.65 (DIN19267)*

- Enter in the **pH** setup menu and set in P1.1  $\rightarrow$  USER, press  $\bullet$  to return in measurement pH mode.
- Press and hold for 3 sec "CAL" key to enter in calibration mode.
- Rinse the electrode with distilled water  $\mathbb{Z}_2$  and gently dab with absorbent paper.
- Press and immerse the electrode in the first buffer solution (ex pH 6.79).
- Wait for the stability, when  $\bigcirc$  icon appears use and  $\bullet$  keys to adjust the value by entering the real buffer value (ex pH 6.79). *Note: Check the buffer value according to the temperature*

When  $\odot$  icon reappears press key to confirm the first point,  $\bullet \bullet$  to adjust  $\bullet$  to confirm  $\bullet$  to exit the actual measured value flashes on the display and the becker icon appears with the identifier color

and the buffer value at the bottom left [U 6.79] (U means "USER value").

• Extract the electrode, rinse with distilled water and gently dab with absorbent paper. Press key to continue calibration and immerse the electrode in the next CAL pH buffer (ex pH 4.65).

17

Wait for the stability, when  $\mathbb{C}$  icon appears use and keys to adjust the value by entering the real buffer value (es pH 4.65).

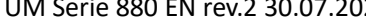

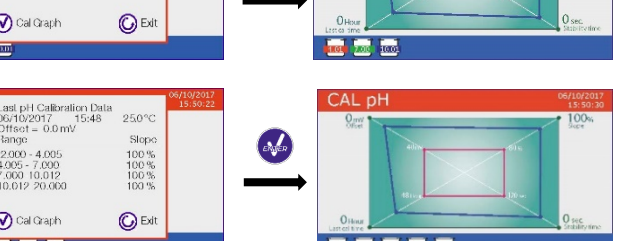

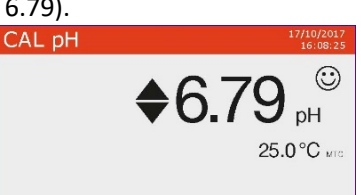

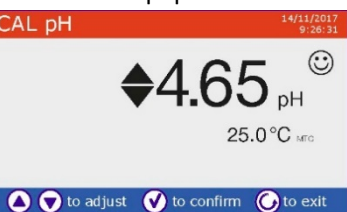

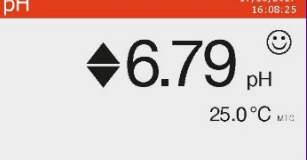

- When  $\langle \cdot \rangle$  icon reappears press  $\langle \cdot \rangle$  key to confirm the second point, the actual measured value flashes on the display and the becker icon appears with the identifier color and the buffer value at the bottom left  $\frac{0.4.65}{0.65}$ .
- Although the device could accept two other calibration points, we stop and confirm this calibration pressing (**8+ Series** will automatically end after three points).
- The calibration report and graphic representation are displayed, press  $\bullet$  or  $\bullet$  to exit and return in measurement mode. At bottom left the buffers used for the last calibration are displayed, the value is preceded by the letter "U" indicating that the value was entered manually.

*Note: If you are working with manual temperature compensation (MTC), update the value before calibrating the device.*

#### • **Performing pH measurement**

- <span id="page-17-0"></span>Enter in the Setup menu for pH to check the calibration and if necessary, update the reading parameters (see paragraph "pH parameters setup"), press  $\bullet$  to return in measurement mode.
- Press **Key to scroll through the different parameter screens until you find MEAS pH** (see paragraph "Operation of the device").

The pH measurement can be displayed on three different screens:

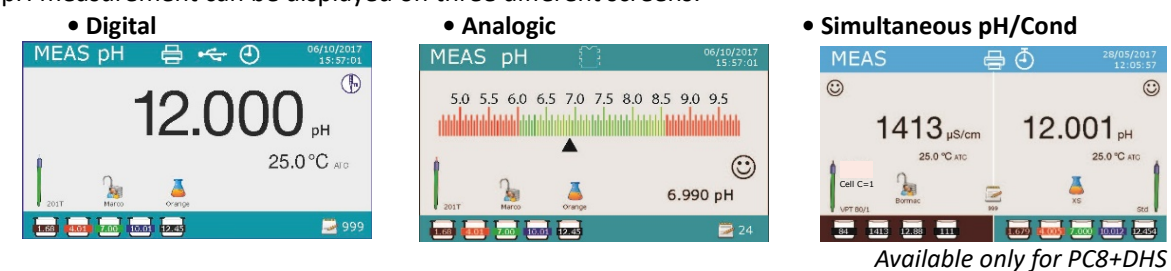

*and PC80+DHS*

- Connect the electrode to the BNC for pH/mV/ORP of device (yellow/blue).
- If the user does not use an electrode with incorporated temperature probe or an external NTC 30KΩ probe, it is advisable to manually update the temperature value (MTC).
- Remove the electrode from its protection cap, rinse with distilled water and gently dab with absorbent paper.
- Check the presence and eliminate any air bubbles in the bulb of the membrane by vertically shaking (as for the clinical thermometer). If it is present, open the side pad.
- Immerse the electrode in the sample while maintaining slight stirring.
- Consider truthful the measurement only when  $\bigodot$  icon appears. To eliminate any errors due to user interpretation it is possible to use "HOLD" function (P6.8) which allows to freeze the measurement as soon as it achieves stability.
- **After the measurement, wash the electrode with distilled water and store it in the appropriate storage solution. Never store sensors in distilled water.**
- In the function "Display Complete P6.7", the graphic representation of the electrode indicates the slope of the current calibration.

#### • **DHS Electrode**

<span id="page-17-1"></span>**Electrodes equipped with DHS technology can save a calibration curve inside their memory. The calibrated sensor is automatically recognized by any DHS instrument and it acquires the calibration.**

• Connect DHS electrode to the BNC and RCA of device.

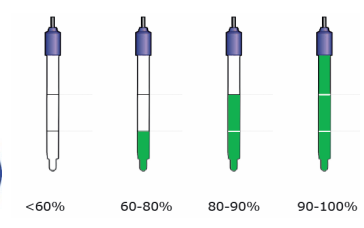

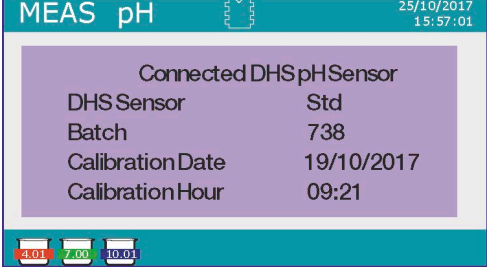

- EN
- The device automatically recognizes the chip, the display shows information about the model and lot of the sensor and the date of the last calibration (if the electrode had already been calibrated).
- As soon as the DHS electrode is recognized the active calibration on the instrument becomes the one of the sensor (visible with the becker at the bottom left of the display or in P1.3 menu).
- If calibration is good (see the data report view and graphic representation -P1.3-) the electrode is ready to begin the measurements. Otherwise calibrate the electrode, the data will be automatically updated.
- A DHS electrode calibrated with an 8+DHS or 80+DHS device is ready to be used on any other pHmeter enabled DHS recognition and vice versa.
- When the electrode is disconnected, a message on the display informs the user of the deactivation of the sensor, the instrument retrieves its previous calibration, no data is lost!
- The DHS electrode does not require batteries and if used on a pH meter that is not enabled for chip recognition, it works like a normal analogue electrode.

#### • **Errors during calibration**

- <span id="page-18-0"></span>**Error 1**: Not stable measure during calibration, before pressing  $\bullet$  key wait for the stability  $\odot$ .
- **Error 2**: The device does not recognize the buffers used for calibration.
- **Error 3**: The calibration has exceeded the limit time, only the points calibrated up to that time will be maintained.

# <span id="page-18-1"></span>**ORP Parameter (Redox Potential) pH8+DHS, pH80+DHS, PC8+DHS, PC80+DHS**

- In measurement mode press  $\frac{1}{2}$  key to scroll through the parameters until you activate the screen **MEAS mV.**
- Connect the appropriate Redox to BNC for pH/mV/ORP (Yellow /Blue) measuring electrode and insert the sensor into the sample to be analyzed.
- Take the measure only when the stability icon  $\bigodot$  appears.
- ORP measurement is in mV and does not require a sensor calibration. In order to verify the accuracy of the measurement, it is advisable to perform a quality control using a certified standard (200 / 475 or 650 mV).

*ATTENTION: Before proceeding with the sensor calibration carefully consult the safety data sheets of the substances involved:*

- *Redox standard solutions.*
- *Storage solution for ORP electrodes.*
- *Filling solution for redox electrodes.*

*The careful reading of the safety data sheets of the solutions used, favors the elimination of residual risks related to skin contact, ingestion, inhalation or eye contact with the same which can generate, possible but not probable minor damage. Contact your local distributor for more information.*

# <span id="page-18-2"></span>**Measurement with Ion-Selective Electrodes (ISE/ION)**

#### **pH80+DHS, PC80+DHS**

This series of devices can measure the concentration of ions as ammonium, florures, chlorides, nitrates etc. using a specific ion selective electrode for the ion of interest. Connect the electrode to the BNC pH / mV connector (yellow / light blue color).

#### • **Ion parameters setup**

- <span id="page-18-3"></span>• In measurement mode press "MENU" key to enter into the SETUP menu.
- $\bullet$  Use  $\bigoplus$  and  $\bigotimes$  keys to scroll until "lon" menu and press  $\bigotimes$  key to confirm.
- Use  $\bigoplus$  and  $\bigtriangledown$  keys to move and then select the program you want to edit.

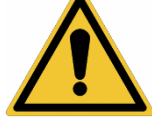

The table below shows the structure of the setup menu for the Ion parameter, for each program there are the options that the user can choose and the default value**.**

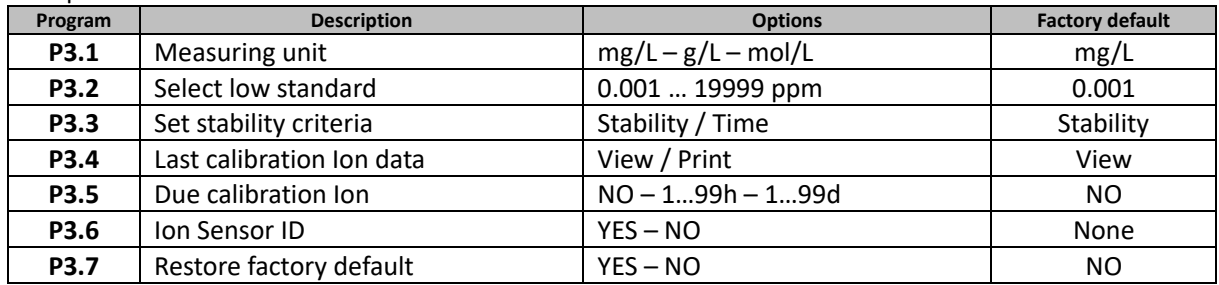

#### **P3.1 Measuring Unit**

Accessthis menu to select the measuring unit for calibrating the instrument and making the sample reading.

- **mg/L** factory default-
- **g/L**
- **mol/L**

*Note: Use the same measuring unit in calibration and measurement. If you change the unit of measurement, the calibration is automatically cancelled.* 

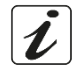

#### **P3.2 Select Low Standard**

Enter this menu to select the concentration of the first point of the calibration curve (more dilute standard). Other calibration points will be automatically identified by the software multiplying the concentration by factor of **10** *(example: Low Standard 0.050 mg/L, the other calibration points will be 0.5 / 5 / 50 / 500 mg/L).* The device can accept from a **minimum of 2** to a **maximum of 5** calibration points, when the second calibration point is terminated, the user can stop the calibration and save the points done up to that moment

by pressing  $\bigcirc$  key.

#### **P3.3 Set Stability Criteria**

Enter in this setup menu to set stability criteria to be used in calibration and in measurement mode.

- **Stability**: Equivalent to the "Medium" stability criterion for pH.
- **Seconds (0...180)**: Use and **V** keys to select after how many seconds to hold the measure (This is useful for volatile compounds). When using this option on the display, the countdown is activated, at the end of which the measurement is fixed.
- **Press** to resume the time.

#### **P3.4 Last Calibration Ion Data**

Access this menu to get information about the last calibration performed.

• "**View**" (Factory default), a report is shown on the display with the following information about the current calibration:

CALIBRATION DATE and HOUR / TEMPERATURE / MEASURING UNIT / ID SENSOR / SLOPE %

• "**Print"**: connect the printer to the device through RS232 port (see outputs connections) to print the calibration report directly on paper format.

#### **P3.5 Due calibration Ion**

Enter this menu to set a calibration expiration, this option is essential in GLP protocol.

• No calibration expiration is set by default, use  $\bigoplus$  and  $\bigotimes$  keys to choose days or hours which must

pass between two calibrations and confirm with  $\rightsquigarrow$  key.

continue to make measurements.

• Once the calibration has expired, "  $\Box$  icon will appear on the display, anyway the user may still

#### **P3.6 Ion Sensor ID**

Enter this menu to assign an identifier name to the sensor currently in use.

- To activate this option, the external keyboard must be connected.
- The sensor ID will appear in the "**Complete**" display screen (P6.7) and in Complete or GLP paper print (P5.3)

#### **P3.7 Restore factory default.**

If the instrument does not work properly or incorrect calibrations have been performed press **Yes** with key to return all Ion parameters to the factory default setting.

*IMPORTANT: The factory reset of the parameters does not delete the stored data.*

#### • **Calibration with Ion-Selective Electrodes**

<span id="page-20-0"></span>*Example for 2 points calibration 0.01 and 0.1 mg/L*

• Enter in the **Ion** setup and select in program **3.1** the measuring unit **mg/L** and in the **3.2** the most diluted standard: **0.010**

**The device automatically multiplies the lower standard for a factor by a 10 to locate the other points in the calibration curve.** 

• Connect the appropriate ISE electrode to the connector for pH/mV/ORP (yellow/blue).

*Important: If the ISE electrode is not combined, it is necessary to connect the specific reference electrode. Refer to the ISE electrode manual for any reference electrode filling electrolytes and for any ionic strength adjusters (ISA).* 

- **Press Wey to get back to measurement mode and shift to MEAS ION with key.**
- Press and hold for 3 sec " $\bigcirc$  CAL" key to enter into the calibration mode.
- Rinse the electrode with distilled water  $\ell$  and gently dab with absorbent paper.
- Press **and immerse the electrode in the most diluted standard** (Low Standard P3.2) as indicated by becker  $\frac{0.010}{1}$ .
- When  $\bigcirc$  icon appears (or when time runs out if you chose "**Time**" as the criterion for stability) press key to confirm the first calibration point.

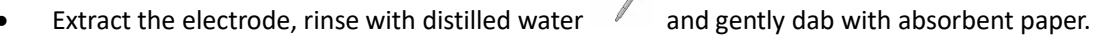

 $0.010$ Press <enter>

- Press **to continue and immerse the electrode in the next standard (Low Standard X 10**) as indicated by becker  $\frac{0.100}{1}$ .
- When  $\langle \cdot \rangle$  icon appears press key to confirm the second calibration point.

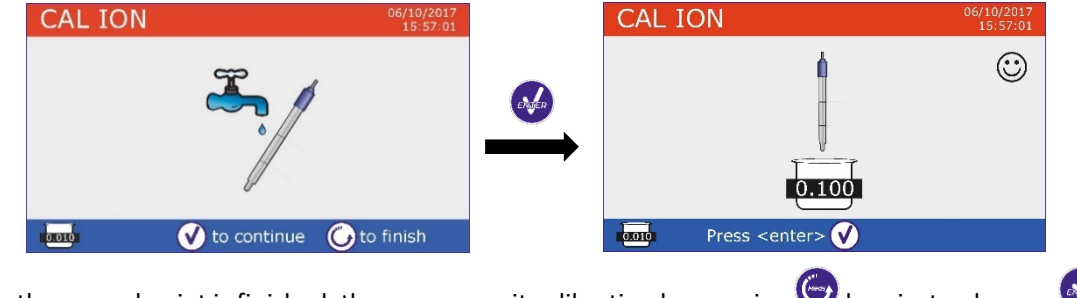

- When the second point is finished, the user can exit calibration by pressing  $\bullet$  key; instead press to continue with the remaining points.
- When the calibration is completed, the calibration report is displayed with CALIBRATION DATE and HOUR / TEMPERATURE / MEASURING UNIT / ID SENSOR / SLOPE % for every range.

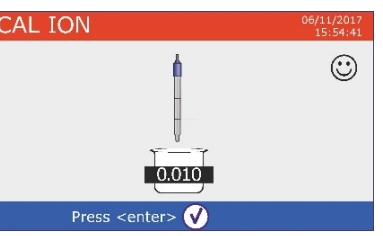

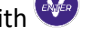

UM Serie 880 EN rev.2 30.07.2020

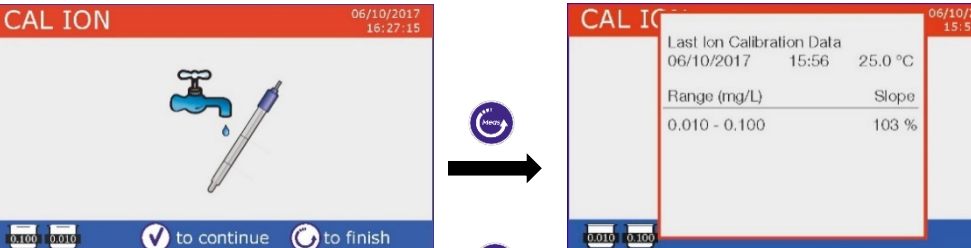

*Important: make at least two calibration points, if*  $\bigcup_{k \in \mathcal{V}} k$  is pressed after the first calibration the display *shows the error "***Not enough calibrated points"** *and calibration is invalidated.*

*ATTENTION: Before proceeding with the calibration operations, carefully consult the safety data sheets of the substances involved:*

- *Standard calibration buffer solution.*
- *Storage solution for ISE electrodes.*
- *Filling solution for ISE electrodes.*

#### • **Measurement with Ion-Selective Electrodes**

- <span id="page-21-0"></span>• Access the **Ion** setup menu to verify the correctness of the calibration and the instrumental parameters, Press  $\bigcirc$  key to get back to in measurement mode and shift to key **MEAS ION** with key.
- Correctly connect the ISE sensor to pH/mV/ORP BNC, rinse with distilled water, dab gently and insert it into the sample.
- The display shows the **measurement in mV** until the stability is reached.
- When the measure stabilizes, the mV measurement is replaced by the **concentration** of the analyte with the unit of measurement chosen by the user.

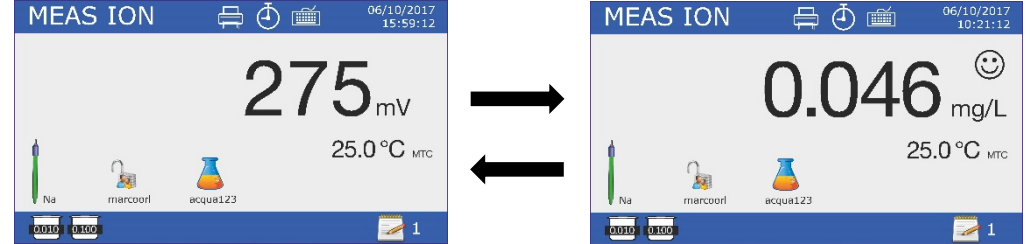

*Important: If the device is not calibrated, in measurement mode, only the mVs are displayed. Note:* If you are using as stability criteria countdown of seconds, to resume counting press

# <span id="page-21-1"></span>**Conductivity Parameter Cond8+, Cond80+, PC8+DHS, PC80+DHS**

Connect the Conductivity probe to the BNC type connector marked in grey, while the temperature probe must be connected to the RCA / CINCH Temp connector always on a grey background.

Conductivity is defined as the ability of the ions contained in a solution to conduct an electric current. This parameter provides a quick and reliable indication of the number of ions present in a solution.

#### • **… how to get to the conductivity?**

<span id="page-21-2"></span>The first Ohm law enunciates the direct proportionality in a conductor between the current intensity (I) and the applied electric potential difference (V) while the resistence (R) represents the constant of proportionality. In particular: "*V = R x I*", consequently the resistence "*R = V / I*", where *R* = resistence (ohm),  $V =$  voltage (volt),  $I =$  current (ampere). The reverse of resistence is defined as conductance (G) " $G = 1/R$ " and it is express in Siemens (*S*). The measurement of resistance or conductance requires a measuring cell, which consists in two poles of opposite charge. The reading depends on the geometry of the measuring cell, which is described through the cell constant parameter "*C = d/A*" express in cm-1 where "*d*" is the distance in cm between the two electrodes and *A* their surface in cm2.

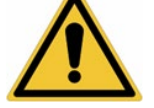

Conductance is transformed into a specific conductivity (*k*), which is independent of the cell configuration, multiplying it by the cell constant. *k = GxC* is express in S/cm even if measurement units "mS/cm" (1 S/cm  $-$  > 10<sup>3</sup> mS/cm) and " $\mu$ S/cm" (1 S/cm - > 10<sup>6</sup>  $\mu$ S/cm) are commonly used.

#### • **Configuration of setup menu for Conductivity parameter**

- <span id="page-22-0"></span>In measurement mode press " MENU" key to enter SETUP menu.
- Use **4** and **W** keys to scroll until "COND/TDS" menu and press **key to confirm.**
- Use and  $\bullet$  and  $\bullet$  keys to move and then select the program you want to edit.

The table below shows the structure of the setup menu for the COND/TDS parameter, for each program there are the options that the user can choose and the default value**.**

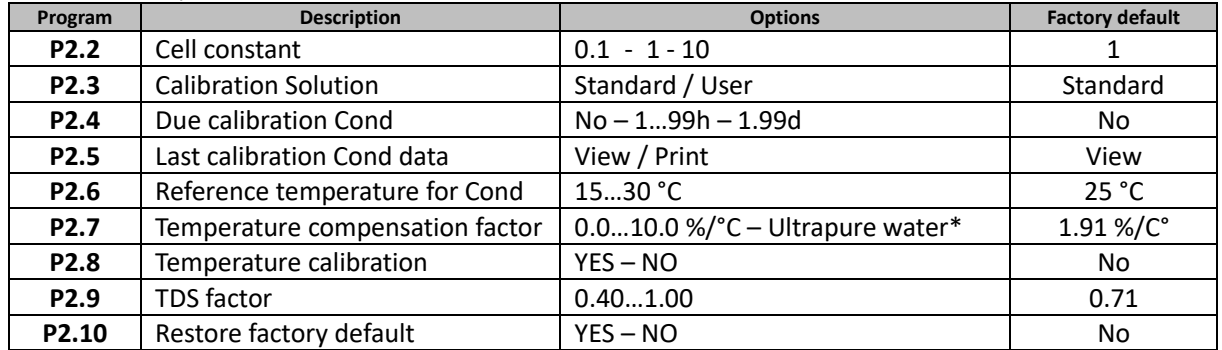

*\* Function available only for 80+ Series*

#### **P2.2 Cell Constant**

*Choosing the right conductivity cell is a decisive factor for obtaining accurate and reproducible measurements. One of the fundamental parameters to consider is to use a sensor with the correct cell constant in relation to the solution being analysis.*

The following table relates the sensor cell constant with the measuring range and the standard with which it is preferable to calibrate.

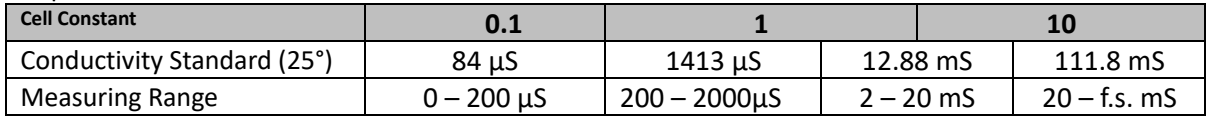

Enter this setup menu to set the cell constant for the sensor you are using:

- **0.1**
- **1** -default-
- **10**

The cell constant in use appears on the lower left display. For each of the 3 selectable cell constants the device stores the calibrated points. Then, selecting the cell constant, the calibration points previously executed are automatically recalled

#### **P2.3 Calibration Solution**

Enter this setup menu to set the Automatic or Manual buffer conductivity standard calibration.

- **Standard**: -default- the device automatically recognizes max. 4 of the following standard
	- **84** µS/cm, **1413** µS/cm, **12.88** mS/cm and **111.8** mS/cm.
- **User:** the device can calibrate with one point defined by user.

*Note: To obtain accurate results it is advisable to calibrate the device with standards close to the theoretical value of the solution to analyze.*

#### **P2.4 Due calibration Cond**

Enter this menu to set a calibration expiration, this option is essential in GLP protocol.

• No calibration expiration is set by default, use  $\bigoplus$  and  $\bigotimes$  keys to choose days or hours which must pass between two calibrations and confirm with  $\bigotimes_{k \in \mathsf{V}} k$ .

• Once the calibration has expired, " " icon will appear on the display, anyway the user may

#### **P2.5 Last Calibration Cond Data**

continue to make measurements.

Access this menu to get information about the last calibration performed.

- "**View**" (Factory default): a report is shown on the display with the following information about the current calibration: CAL DATE and HOUR / TEMP / MEASURING UNIT / ID SENSOR / CELL CONSTANT for every range.
- "**Print"**: connect the printer to the device through RS232 port (see outputs connections) to print the calibration report directly on paper format.

**P2.6 and P2.7 Temperature compensation in conductivity measurement it is not to be confused with the temperature compensation for pH measurement.**

- **In a conductivity measurement the value show on the display is the conductivity calculated at the reference temperature. So, it is corrected by the effect of temperature on the sample.**
- **Instead, in a pH measurement the value show is the pH at the displayed temperature. Here the temperature compensation involves the adaptation of the slope and the electrode offset at the measured temperature.**

#### **P2.6 Reference temperature for Cond**

*The conductivity measurement is strongly temperature dependent.*

*If the temperature of a sample increases, its viscosity decreases and this leads to an increase in ion mobility and of the measured conductivity, despite the concentration remains constant.* 

*For each conductivity measurement the temperature to which it is related must be specified, otherwise it is a worthless result. Generally, the temperature refers to 25 °C or more rarely to 20 °C.*

This device measures the conductivity at the actual temperature (ATC or MTC) and then convert it to the reference temperature using the correction algorithm chosen in P2.7 program.

- Enter this setup menu to set the temperature to which the conductivity measurement is to be reported.
- The device is able to refer the conductivity from **15** to **30** °C. As factory default setting is **25°C** which is fine for most of the analysis.

#### **P2.7 Temperature compensation factor**

It is important to know the dependence on temperature (percentage variation of conductivity every °C) of the sample. To simplify the complex relationship between conductivity, temperature and ionic concentration different compensation methods can be used

• **Linear Coefficent 0.00…10.0 %/°C** -default 1.91 %/°C - For the compensation of medium and high conductivity solutions, linear compensation can be used. The default factory value is fine for most of the routine measures.

Compensation coefficients for special solutions and for groups of substances are shown in the following table.

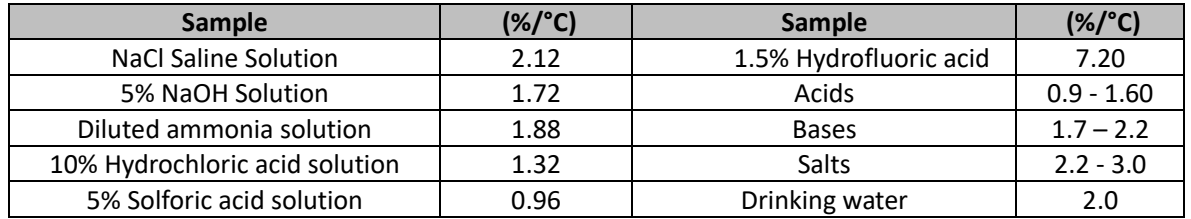

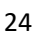

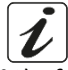

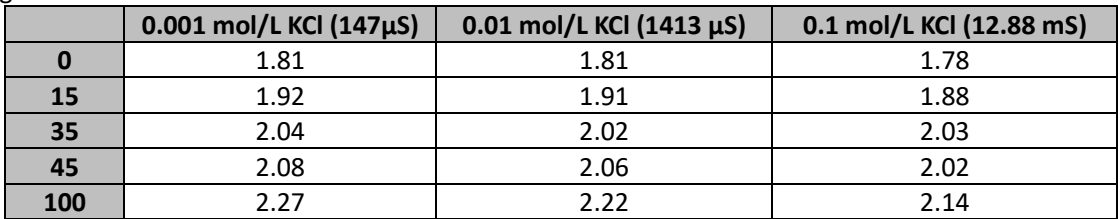

The following formula is used to determine the calibration coefficient of a particular solution:

$$
tc = 100x \frac{C_{T2} - C_{T1}}{C_{T1}(T_2 - 25) - C_{T2}(T_1 - 25)}
$$

Where *tc* is the temperature coefficient to be calculated,  $C_{T1}$  and  $C_{T2}$  are conductivity at temperature 1 (T1) and temperature 2 *(T2).*

*Each result with the compensated temperature is affected by an error caused by the temperature coefficient. The better the temperature correction, the lower the error. The only way to eliminate this error is to not use the correction factor, acting directly on the sample temperature.*

Set as temperature coefficient 0.00% to deactivate the compensation. The displayed conductivity value refers to the real temperature value measured by the probe and not related to a reference temperature.

• **Ultrapure water\***: Select this option when working with conductivity lower than 10 µS/cm. An icon in the upper left corner informs the user that this compensation mode is being used. When this threshold is exceeded, this option is automatically disabled, and linear compensation is activated.

*\* function available only for 80+ Series.*

*The temperature coefficient in ultrapure water varies strongly. The main reason for this is that the self-ionization of water molecules is more temperature-dependent than the conductivity caused by the other ions.*

*Note: Low conductivity measurements (<10 µS/cm) are strongly influenced by atmospheric carbon dioxide. To obtain reliable results it is important to prevent contact between the sample and the air, this can be achieved by using a flow cell or chemically inert gases such as nitrogen or helium that isolate the sample surface.*

#### **P2.8 Temperature calibration**

All the instruments within this series are pre-calibrated for a correct measure of the temperature. However, if there is a difference between the measured and the real one (usually due to a malfunction of the probe), it is possible to adjust the offset of  $+5$  ° C.

Use and  $\bullet$  and keys to correct the temperature offset value and press key to confirm.

#### **P2.9 TDS Factor**

Access this menu to adjust TDS factor **0.4….1.00** /-default 0.71-to perform the conversion from conductivity to TDS.

• Consult paragraph "**Other measurements perform with the conductivity cell".**

#### **P2.10 Restore factory default.**

If the instrument does not work properly or incorrect calibrations have been performed press **Yes** with key to return all Cond parameters to the factory default setting. *IMPORTANT: the factory reset of the parameters does not delete stored data.*

#### • **Automatic Conductivity calibration**

<span id="page-24-0"></span>*Example for one point calibration (1413 µS/cm) using a 1 cell constant sensor*

- In **Cond** measurement mode press and hold for 3 sec " CAL" key to enter in calibration mode.
- *In PC devices Cond calibration can be accessed also from simultaneous pH/Cond screen then selecting* **Cond.**

25

EN

- Rinse the sensor with distilled water  $\Box$  and gently dab with absorbent paper. Flush with some mL of standard solution.
- Press  $\bullet$  and immerse the sensor in 1413  $\mu$ S/cm standard solutions keeping it slightly in moving and making sure there are no air bubbles in the cell. In the becker all the Conductivity values flow that the device is able to recognize.
- When the value on the becker stabilizes on 1413 value and the icon appears confirm by pressing  $k$ ey.
	-
- The display flashes the value actually measured, subsequently the calibration report is displayed showing the cell constant for each range and finally the device automatically returns to measurement mode. The icon becker relative to the calibrated

point appears on the bottom left of display  $\frac{1413}{2}$ .

- *One point calibration is sufficient if the measurements are performed within the measurement range. For example, the standard solution 1413 µS/cm is suitable for measurements between approx 200 - 2000 µS/cm.*
- To perform a multipoint calibration, once back in measuring repeat all calibration step. The becker icon related to the new calibrated point will be next to the previous one. It is advisable to start the calibration from the less concentrated standard solution and then continue in order of increasing concentration.
- When a new calibration of a previously calibrated point is carried out, it is overwritten on the old one and the cell constant is updated.
- For each cell constant (P2.2) the device memorises the calibration, in order to allow the user who uses multiple sensors with different constants to not be forced to recalibrate each time.
- The instrument recalls the last calibration relative to the parameters P2.2 (cell constant) and P2.3 (type of calibration solutions) selected.

*Important: Standard conductivity solutions are more vulnerable to contamination, dilution and direct influence of CO2 compared to pH buffers, which instead thanks to their buffer capacity tend to be more resistant. Furthermore, a slight temperature change, if not adequately compensated, can have significant effects on accuracy. Pay particular attention in the process of calibration of the* 

*conductivity cell and then be able to obtain accurate measurements.*

*Important: To avoid contamination, always rinse the cell with distilled water before calibration and when switching from one standard solution to another to avoid contamination. Replace the standard solutions frequently, especially those with low conductivity.*

*Contaminated or expired solutions may affect the accuracy and precision of the measurement.*

*ATTENTION: Before proceeding with the calibration operations, carefully consult the safety data sheets of the substances involved:*

• *Standard solution for calibration.*

*The careful reading of the safety data sheets of the solutions used favors the elimination of residual risks related to skin, contact, ingestion, inhalation or eye contact that can* 

*generate possible but not probable minor damages. Contact your local distributor for more information.*

#### • **Manual conductivity calibration**

<span id="page-25-0"></span>*Example for 5.00 µS/cm calibration with 0.1 cell constant sensor*

Access **Cond/TDS** setup menu and set in P2.2  $\rightarrow$  0.1 and P2.3  $\rightarrow$  User, press key to return in measurement mode and switch on Cond mode.

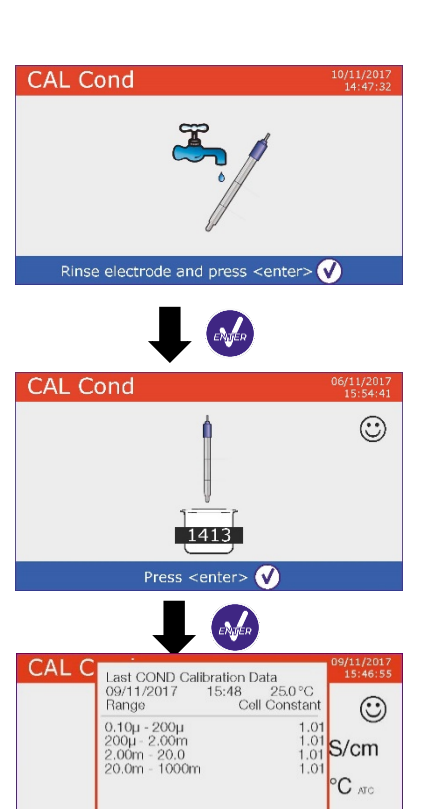

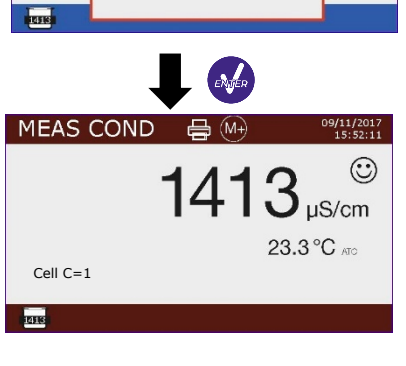

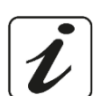

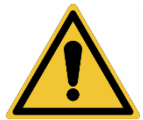

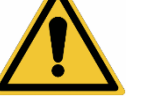

- **Press and hold for 3 sec "CAL" key to enter in calibration mode.**
- Rinse the sensor with distilled water  $\mathbb{Z}_p$  and gently dab with absorbent paper.

Rinse with some mL of standard solution, press  $\bullet$  and immerse the sensor in 5.00  $\mu$ S/cm standard solution.

- Wait until the Conductivity value on the display stabilizes, when  $\bigodot$  icon appears use and keys to adjust the value inserting that of the standard solution (ex 5.00 µS/cm).
- When the  $\bigodot$  icon reappears press  $\bigotimes$  key to confirm the point.

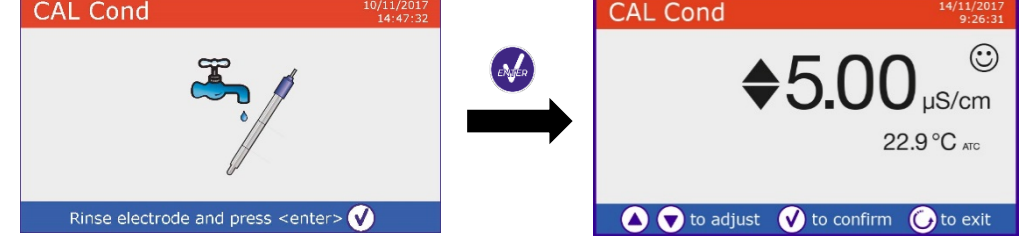

- Automatically the calibration report is displayed showing the cell constant for the whole range, press to returns in measurement mode.
- The icon becker  $\overline{05.00}$  for calibration is displayed at the bottom left, the value is preceded by the "U"

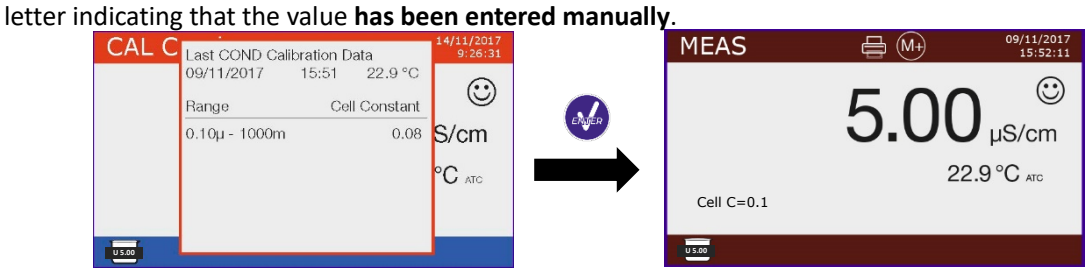

- For each cell constant (P2.2) the device memorises the calibration, in order to allow the user who uses multiple sensors with different constants to not be forced to recalibrate each time.
- The instrument recalls the last calibration relative to the parameters P2.2 (cell constant) and P2.3 (type of calibration solutions) selected.

*Note: if it is not aware of the exact coefficient of compensation, to get a calibration and an accurate measurement set in P2.7*  $\rightarrow$  *0.00 % and then work bringing the solutions exactly to the reference temperature. Another method to work without temperature compensation is to use the appropriate thermal tables present on the majority of conductivity solutions.*

*Important: Always rinse the cell with distilled water before calibration and when switching from one standard solution to another to avoid contamination. Replace the standard solutions frequently, especially those with low conductivity.*

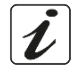

*Contaminated or expired solutions can affect the accuracy and precision of the measurement.*

#### • **Performing a Conductivity measurement**

<span id="page-26-0"></span>• Enter the Conductivity menu setup to check the calibration and if necessary, update the reading parameters (see "Configuration of setup menu for Conductivity parameter Cond/TDS" section), press

key to return in measurement mode.

Press key to scroll through the different parameter screens until you find **MEAS Cond** (see paragraph "Operation of the device").

The Cond measurement can be displayed on two different screens:

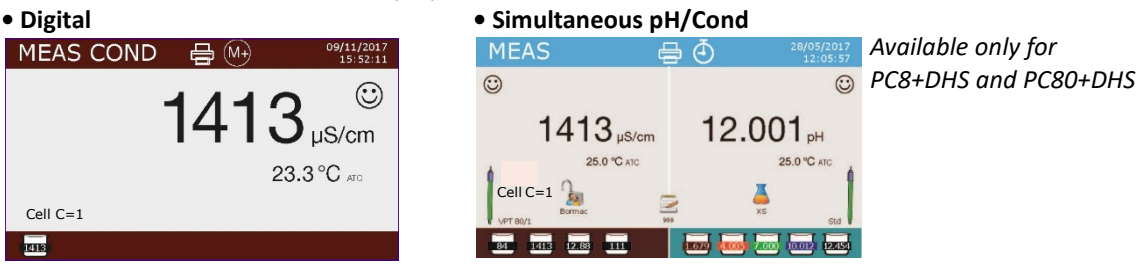

- Connect the conductivity cell to the BNC for Cond of device (grey).
- If the user does not use a sensor with incorporated temperature probe or an external NTC 30KΩ probe, it is advisable to manually update the temperature value (MTC).
- Remove the electrode from its protection cap, rinse with distilled water and gently dab with absorbent paper **taking care to not scratch the electrodes.**
- Immerse the electrode in the sample, the measuring cell and any vent holes must be completely submerged.
- Keep slightly stirring, gently shaking the sensor to eliminate any air bubbles that would distort the measurement.
- Take the measurement only when  $\ddot{\mathcal{C}}$  icon appears. To eliminate any errors due to user interpretation, it is possible to use "HOLD" function (P6.8) which allows to freeze the measurement as soon as it achieves stability.
- The device uses six different measurement scales and two measurement units ( $\mu$ S/cm and mS/cm) depending on the value, the transition is carried out automatically by the device.
- Once completed the measurement, wash the conductivity cell with distilled water.
- The conductivity sensor does not require much maintenance, the main aspect is to make sure that the cell is clean. The sensor should be rinsed with plentiful distilled water after each analysis; if it has been used with water-insoluble samples previously clean it by immersing it in ethanol or acetone. Never clean the sensor mechanically, this would damage the electrodes compromising functionality. For short periods, store the cell in distilled water, while for long periods keep it dry.

# <span id="page-27-0"></span>**Other measurements perform with conductivity cell**

The conductivity measurement can be converted in TDS, Salinity and Resistivity parameters.

- In measurement mode press key to scroll the different parameters TDS -> Salinity -> Resistivity.
- These parameters use conductivity calibration: pressing " $\bigcirc$  CAL" key it will access directly to the calibration of conductivity.

#### • **TDS**

#### <span id="page-27-1"></span>**Cond8+, Cond80+, PC8+DHS, PC80+DHS**

Total Dissolved Solids (TDS) correspond to the total weight of solids (cations, anions and non-dissociated substances) in one liter of water. Traditionally, the TDSs are determined by gravimetric method, but a simpler and faster method is to measure conductivity and then convert it to TDS by multiplying by the TDS conversion factor. Enter the P2.9 setup menu to modify the conductivity / TDS conversion factor. Below are TDS factors in relation to the conductivity value.

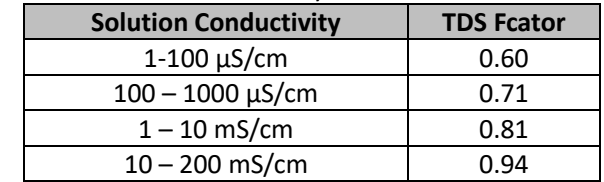

The measurement of TDS is expressed in mg/L or g/L depending on the value.

28

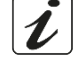

#### • **Salinity**

#### <span id="page-28-0"></span>**Cond8+, Cond80+, PC8+DHS, PC80+DHS**

Usually the UNESCO 1978 definition is used for this parameter, which provides the use of psu (Practical Salinity Units) as unit of measurement corresponding to the ratio between the conductivity of a sample of sea water and that of a standard [KCl](https://it.wikipedia.org/wiki/Cloruro_di_potassio) solution maked by 32,4356 grams of salt dissolved in 1 kg of solution at 15 ° C. Relationships are dimensionless and 35 psu are equivalent to 35 grams of salt per kilogram of solution. Approximately 1 psu is equivalent to 1g / L and considering the density of water is equivalent to 1 ppt. The UNESCO 1966b definition can also be used which provides that the salinity in ppt is expressed with the following formula: S<sub>ppt</sub>=-0.08996+28.2929729R+12.80832R<sup>2</sup>-10.67869R<sup>3</sup>+5.98624R<sup>4</sup>-1.32311R<sup>5</sup> Where R= Cond value (at 15°) / 42.914 mS/cm (Conductivity of Copenhagen Seawater Standard). *Note: If you want to perform a Salinity measurement in low conductivity solutions, it is advisable to deactivate the Ultrapure Water - P2.7 - temperature compensation.*

#### • **Resistivity**

#### <span id="page-28-1"></span>**Cond80+, PC80+DHS**

For low conductivity measurements such as ultrapure water or organic solvents it is preferable the resistivity value compared to the conductivity value. Resistivity is the reciprocal of conductivity  $p = 1/\kappa$  (M $\Omega^*$ cm).

# <span id="page-28-2"></span>**Data Logger and printer functions**

These series of devices are able to record values on internal memory or PC or to print them directly in different formats using an external printer to connect through the appropriate RS232 port. Recordings can be acquired manually or at preset frequencies.

**To print:** buy the printer separately, connect it with the RS232 cable to the connector labeled "Printer" on the rear panel of the instrument, connect the power supply to the mains and switch it on by pressing the switch **I / O**. For more information, see the technical manual of the printer. Use only the printer specified by the manufacturer. Contact your local distributor for purchase or further information. The original printer is already equipped with a roll of plain paper, power supply and RS232 cable for instrument connection.

**PC connection:** connect the USB type B cable inside each package to the USB port identified as "PC" on the rear panel of the instrument and the other end to a COM port on the computer.

Use only the USB cable supplied with each instrument.

#### • **Setup for Data Logger parameter**

- <span id="page-28-3"></span>In measurement mode press "MENU" key to enter the SETUP menu.
- Use **4** and **W** keys to scroll until "Data Logger" menu and press **K** key to confirm.
- Use  $\bigoplus$  and  $\bigotimes$  keys to move and then select the program you want to edit.

The table below shows the structure of the setup menu for the Data Logger parameter, for each program there are the options that the user can choose and the default value**.**

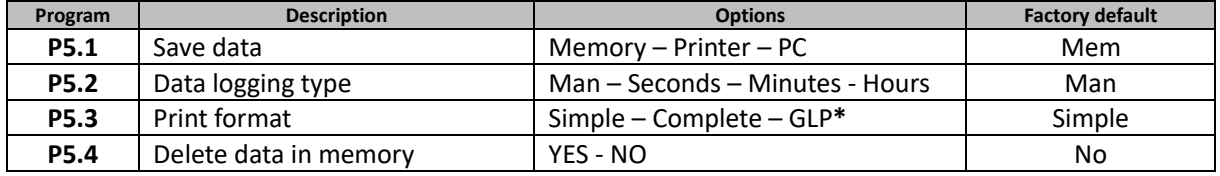

*\* function available only for 80+ Series*

#### **P5.1 Save data**

Enter this menu to select the location to save the recorded values:

- **Memory -** factory default **-** The recorded data is saved in the internal memory of the device. This serie of tools can store up to 1000 data in total, the progressive registration number appears alongside the icon  $\mathbb{Z}$
- **Printer □** Data is directly printed on an external printer connected through the RS232 port (see outputs connections). Enter P5.3 menu to select which information print in the header.

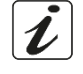

• **PC** The recorded data is directly sent to the PC through USB connection and processed using the appropriate software DataLink+.

#### **P5.2 Data logging type**

Enter this menu to select the acquisition mode data.

- **Manual**  $(\mathbb{M}^{\perp})$ : The data is acquired or printed only when the user presses the key.
- **Seconds / Minutes / Hours**  $\bigcirc$ : By using the arrow keys set an automatic data acquisition frequency range. Press  $\left( \frac{dx}{dx} \right)$  key to start and end the registration.

#### **P5.3 Print format**

Enter this menu to select which information to print in the header in a data logger printer mode.

- **For 8+ Series:**
	- **Simple:** progressive registration number / date and hour / value, UM and temperature.
	- **Complete:** device model / report last cal / progressive registration number / date and hour / value, UM and temperature. Simple Complete  $17:11:23$ Model: PC80 Model: DC90

 $6.502$  pH

 $\frac{1}{980}$  uS

6/02/2016

15.5 °C

 $15.5 °C$ 

 $17:11:33$ 

Serial number: 162880220

n ip: Standard<br>nsor ID: VPT80/1

Last Cal. pH: 2016-02-16 16:07

pH sensor ID: Standard

- **For 80+ Series:**
	- **Simple:** progressive registration number / ID sample / date and hour / value, UM and temperature.
	- **Complete:** model and sn of the device / date last cal / IDs / progressive registration number / date and hour / value, UM and temperature.
	- **GLP:** model and sn of the device/ report last cal / IDs / progressive registration number / date and hour / value, UM and temperature.

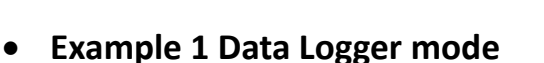

<span id="page-29-0"></span>*Example for automatic pH recording on internal memory every 2 minutes.*

- Enter in **Data Logger** setup mode.
- In **P5.1** select **Memory.**
- In **P5.2** select **Minutes,** with directional keys set **"2"** and confirm by pressingkey.
- **Press W** key to return in measurement mode and activate MEAS pH screen. In the upper band you can find icons  $\bigcup_{i=1}^{n}$  *saving in internal memory* - and  $\bigoplus$  *- automatic data acquisition* -.
- **Press** to start the registration,  $\bigcirc$  icon starts blinking, meaning that the memorisation is in progress. The number beside  $\geq$  icon indicates how many data has been saved.
- Press again  $\left(\frac{dx}{dx}\right)$  key to end the recording.

*Note: automatic recording is suspended when you change the measurement parameter or enter the setup menu.*

*Note2: recording and printing in simultaneous pH/Cond screen occur for both the values.* 

#### • **Example 2 Data Logger mode**

<span id="page-29-1"></span>*Example for manual printing of Cond value with date of last calibration.*

- Enter in **Data Logger** setup mode.
- In **P5.1** select **Printer.**
- In **P5.2** select **Man**.
- In **P5.3** select **Complete.**

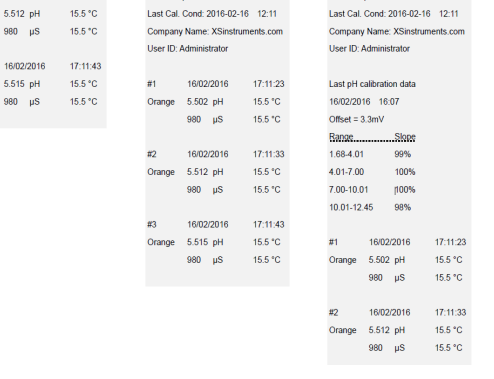

Serial number: 162880220

.<br>Cond sensor ID: VPT80/1

Last Cal. pH: 2016-02-16 16:07

pH sensor ID: Standard

- **Press CO** key to return in measurement mode and activate MEAS Cond screen. In the upper band you can find icons  $\implies$  -print – and  $(M)$  - manual saving.
- Connect the printer to the RS232 port.
- When you want to print the value, press  $\mathbb{R}$  key.

*Note: For the first printed value of each series, the header selected in P5.3 is also printed.*

#### • **Recalling saved data on instrumental memory**

- <span id="page-30-0"></span>In measurement mode of the parameter of interest press  $\bullet$  to display the data stored for that specific parameter.
- Using  $\bigcirc$  and  $\bigcirc$  keys scroll through the various pages of data.
- **Press**  $\bullet$  key to exit and return in measurement mode.

*Note: The first value of a series always has a progressive number "1" and is identified by an orange icon.*

#### • **How to delete data in memory**

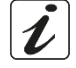

<span id="page-30-1"></span>To delete data in instrumental memory, enter into P5.4 setup menu and select **Yes.**  *Note: The stored data is kept even if accidentally the power supply fails. IMPORTANT: The factory reset of the pH, Ion and Cond parameters does not delete the stored data.*

# <span id="page-30-2"></span>**15. Configuration menu**

- In measurement mode press "MENU" key to enter into SETUP menu.
- Use and **W** keys to scroll until "**Configuration**" menu and press **key to confirm.**
- Use  $\bigoplus$  and  $\bigtriangledown$  keys to move and then select the program you want to edit.

The table below shows the structure of the setup menu for the **Configuration** parameter, for each program there are the options that the user can choose and the default value**.**

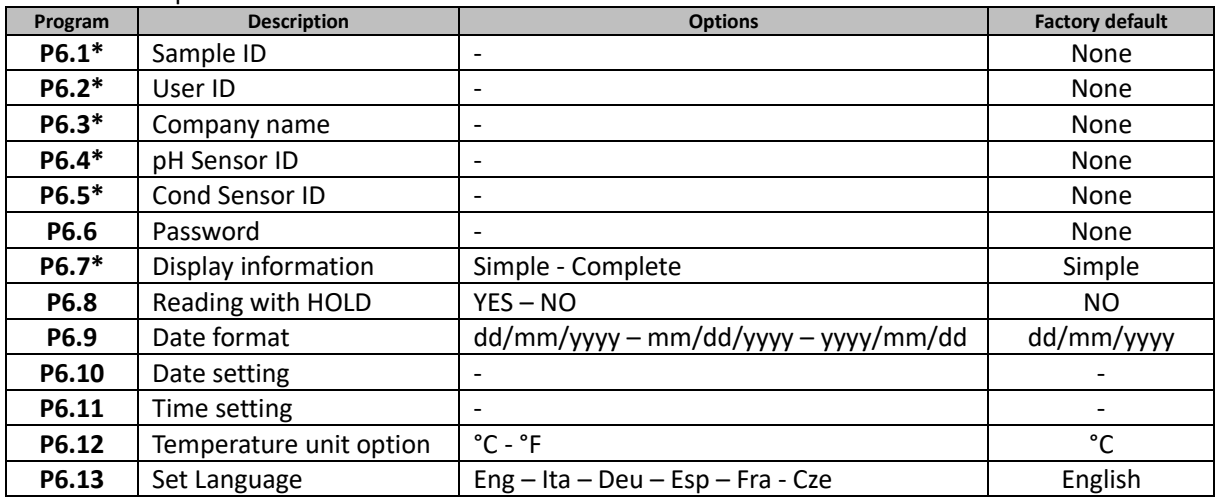

*\* function available only for 80+ Series*

#### **P6.1 / P6.2 / P6.3 / P6.4 / P6.5 (function available only for 80+ Series)**

To use these programs, connect the external keyboard to the USB port identified as "keyboard" (see paragraph "Input / output connection"). Use only the keyboard supplied by the manufacturer, for

information contact the local distributor. The symbol indicates that the connection has been successfully established. Access these programs to assign an alphanumeric identifier that will appear on the display in complete mode (P6.7) and during printing Complete and GLP (P5.3):

**P6.1 Sample ID**: name of the sample; max 8 characters, appears on display along with the **i**con and in printing for each measure in all formats.

- **P6.2 User ID**: name of the user; max 8 characters, appears in the print header Complete and GLP and on display along with the padlock: open  $\frac{1}{2}$  if no password is entered so the user can access all the menus, close if password is entered so the user has access restrictions to the menus.
- **P6.3 Company name**: max 15 characters, appears only in the print header Complete and GLP.
- **P6.4 pH Sensor ID**: name of the pH sensor; max 8 characters, appears in the print header Complete and

GLP and to display alongside the electrode calibration status  $\frac{1}{1}$ .

• **P6.5 Cond Sensor ID:** name of the Cond sensor; max 8 characters, appears in the print header Complete

and GLP and to display alongside the cell  $\mathbf{l}$ .

#### **P6.6 Password**

Enter this setup menu to insert, modify or disable the password.

- The **activated** password is indicated in the **Complete** display with the icon . If there are no limitations (Password **none**) icon will appear.
- The user must provide the password **to calibrate the device, clear the saved data in data logger mode and and change date and time of the device.**

*Note: In case of lost password, please contact Technical Assistance in order to unlock the instrument via Master Password which will be provided at the time.* **For 8+ Series:**

- 
- 4-numeric characters password to enter with and keys, press to move to the next number.
- To disable the password, enter as a new password "**0 0 0 0**".

#### **For 80+ Series:**

- 4 alphanumeric characters password to enter exclusively with external keyboard.
- To disable the password, press "**ENTER**" as a new password with external keyboard.

#### **P6.7 Display information** *(function available only for 80+ Series)*

Enter this setup menu to select how many information to be shown on the display in measurement mode.

- **Simple** -default- The display only shows the measured value, the unit of measure, the temperature, stability criteria and cell costant.
- **Complete** On the display in measurement mode in addition to the default information, the various IDs and their icons are displayed **(P6.1** / **P6.2** / **P6.4 / P6.5)**.

#### **P6.8 Reading with HOLD**

Enter this setup menu to enable or disable the HOLD stability criterion.

- **NO** -default- the measure is not fixed.
- **YES:** with this enabled option, the measurement is locked as soon as it reaches stability. The freezed value is indicated by the icon HOLD.

To unlock and resume the measurement until the next stability press  $\bigodot$ .

#### **P6.9 Date format**

Enter this setup menu to modify the date format.

- **dd/mm/yyyy** -default-
- **mm/dd/yyyy**
- **yyyy/mm/dd**

#### **P6.10 / P6.11 Date and Time Setting**

Enter this setup menu to update device date and time.

#### **P6.12 Temperature unit option**

Enter this setup menu to select which temperature measurement unit to use.

- **°C** -default-
- **°F**

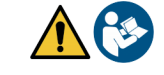

#### **P6.13 Set Language**

Enter this setup menu to select which language to use.

- English -default- Espanol
	-
	- Italiano Francais
- Deutsch Czech
- -

## **Magnetic stirrer with independent control**

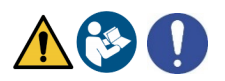

All the device of 8+ and 80+ Series can be connected to the appropriate magnetic stirrer independently controlled; it is included if the instrument is purchased in the STIRRER version or it can be ordered separately. The magnetic stirrer is equipped with a functional probe holder with 3 compartments to hold the measurement sensors and a hole for the temperature probe. Use only the original stirrer. Contact your local distributor for more information.

#### • **Functioning**

- Connect the device (see "Outputs / Inputs connections) to the socket on the back panel of the stirrer exclusively through the cable supplied.
- Press  $\bigcircled{b}$  key to switch on the stirrer, the first green LED lights up.
- To activate the engine press once  $\bigoplus$ , then use  $\bigoplus$  and  $\bigoplus$  keys to adjust the speed. The stirring speed is adjustable on 15 levels, every 5 steps a green LED light up.

**Note:** *It is possible to fix the stirrer both on the right and on the left side of the instrument by means of special metal foils on the base of the stirrer (example in the picture below). Unscrew the foils and then screw them with a hole under the device and the other under the stirrer.*

*The positioning made in this way eliminates the residual risk of possible slight damages caused by manual handling of loads or by contact with moving parts.*

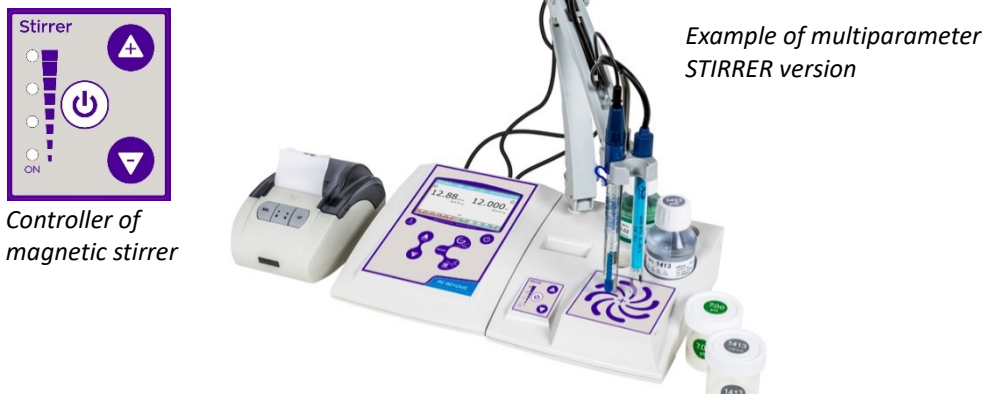

Compliance with the above, and reading of this manual before each use, eliminates the residual risk of minor damage from electrocution as far as, they are, however, unlikely.

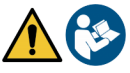

# **Software DataLink+ (for Windows 7/8/XP/10)**

It is possible to connect the Series 8+ and Series 80+ devices to PC and then use DataLink+ software to perform data download, datalogger directly to PC and Excel and PDF file exports with headers and ID. You can download the software free on the websites (pay attention to the drivers to be installed):

- [https://www.giorgiobormac.com/it/download-software\\_Download.htm](https://www.giorgiobormac.com/it/download-software_Download.htm)
- [https://www.xsinstruments.com/en/download\\_000034.htm](https://www.xsinstruments.com/en/download_000034.htm)
- Connect the device USB type B port with the appropriate USB cable supplied (see "Input/Output connection") to a COM port of PC;
- Connect the USB type B cable inside each package to the USB port identified "PC" on the rear panel of the instrument and the other end to a COM port on the computer.
- Use only the USB cable supplied with each instrument.
- Start the program and then turn on the instrument.
- Wait for the connection to be established (the connection data are displayed at the bottom left of the display).

#### • **Functions**

- <span id="page-33-0"></span>• **Download**: the data stored in the instrument memory are downloaded to a PC and displayed in the table for processing;
- **M+**: instant acquisition of a value (is equivalent to manual datalogger);
- **Logger**: automatic acquisition with set frequency;
- **Clear**: emptying of the data in the table. If the password is active, it will be requested;
- **Export to Excel** / **Export to PDF**: export to PDF or to Excel of all the data in the table, of graphs, of calibration report and device information;
- **Save to file** / **Open from file**: saving the data in the table and possibility to reload them in order to process or continue recording;
- **Select language**: set the interface language (Eng Ita Deu Esp Fra Cze);
- **Table** / **Chart**: display mode of the acquired data. The graphs are divided by parameter and can be printed separately.

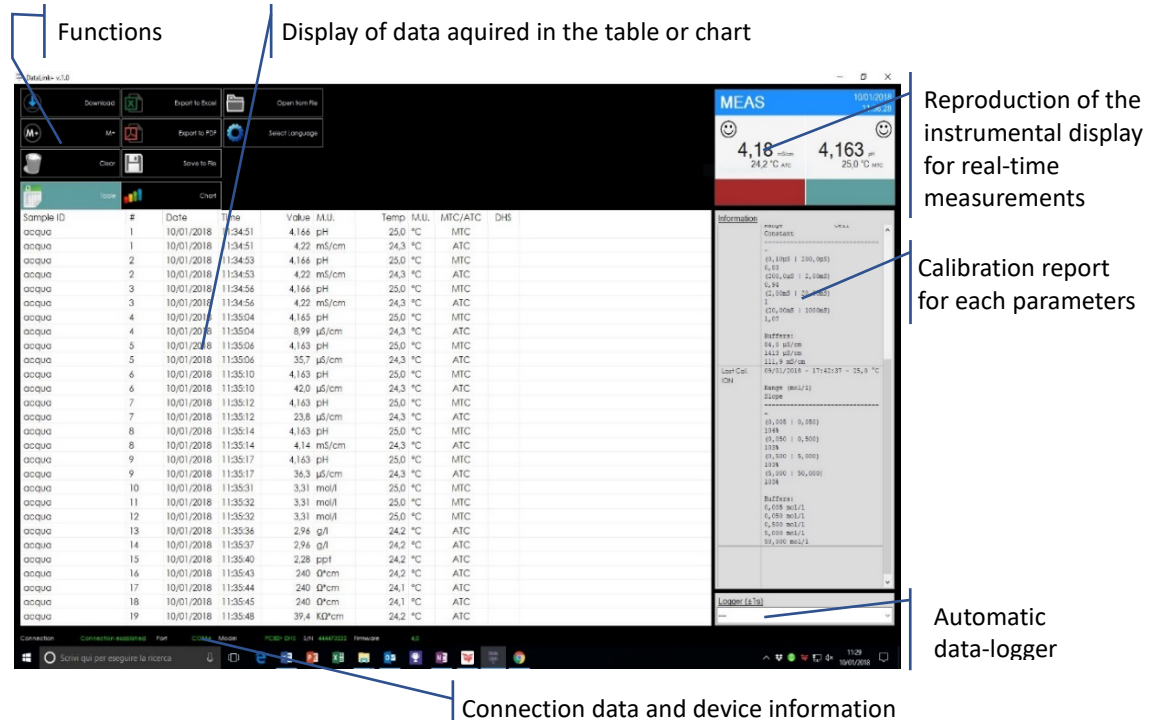

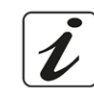

- <span id="page-34-0"></span>• The manufacturer of this device and its accessories offers the final consumer of the new device the three-year warranty from the date of purchase, in the event of state-of-the-art maintenance and use*.*
- During the warranty period, the manufacturer will repair or replace defective components.
- This warranty is valid only and exclusively on the electronic parts of the device and does not apply, if the product has been damaged, used incorrectly, exposed to radiation or corrosive substances, if foreign materials have penetrated inside the product or if changes have been made, which have not been authorized by the manufacturer*.*

# <span id="page-34-1"></span>**Disposal of electronic devices**

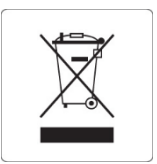

This equipment is subject to the regulations for electronic devices. Dispose of in accordance with local regulations.

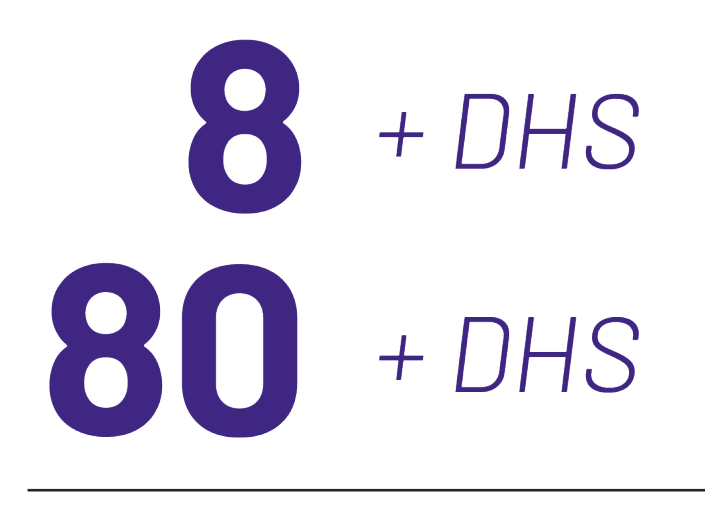

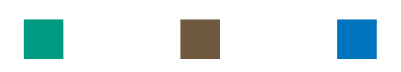

# pH - Cond - PC

# **INSTRUCTIONS MANUAL** MANUALE DI ISTRUZIONI MANUAL DE INSTRUCCIONES

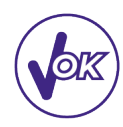

# **MANUEL D'UTILISATION**

BETRIEBSANLEITUNG

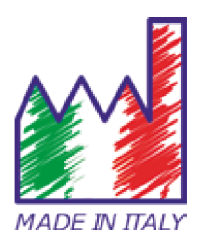

### Table des matières

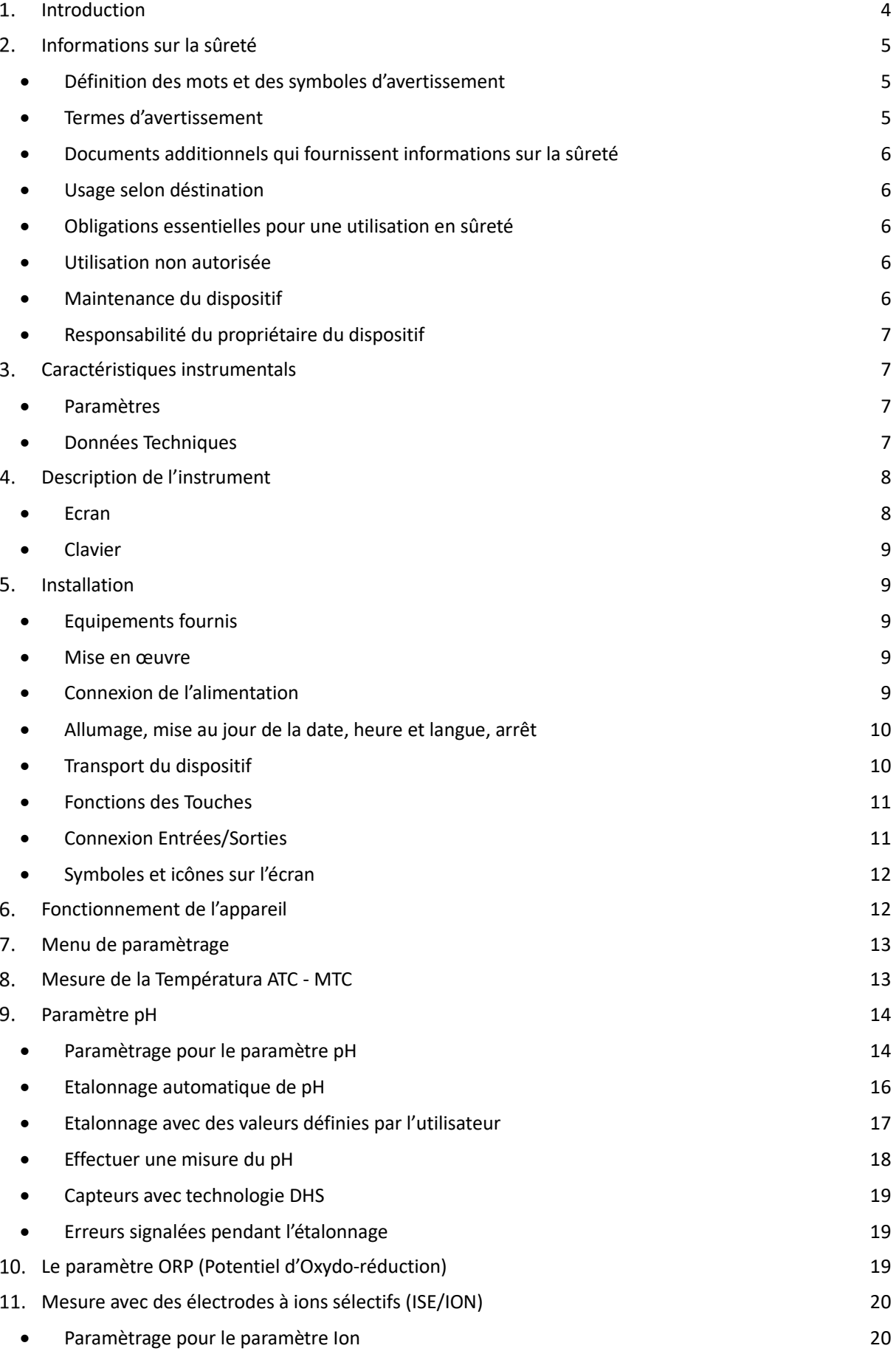

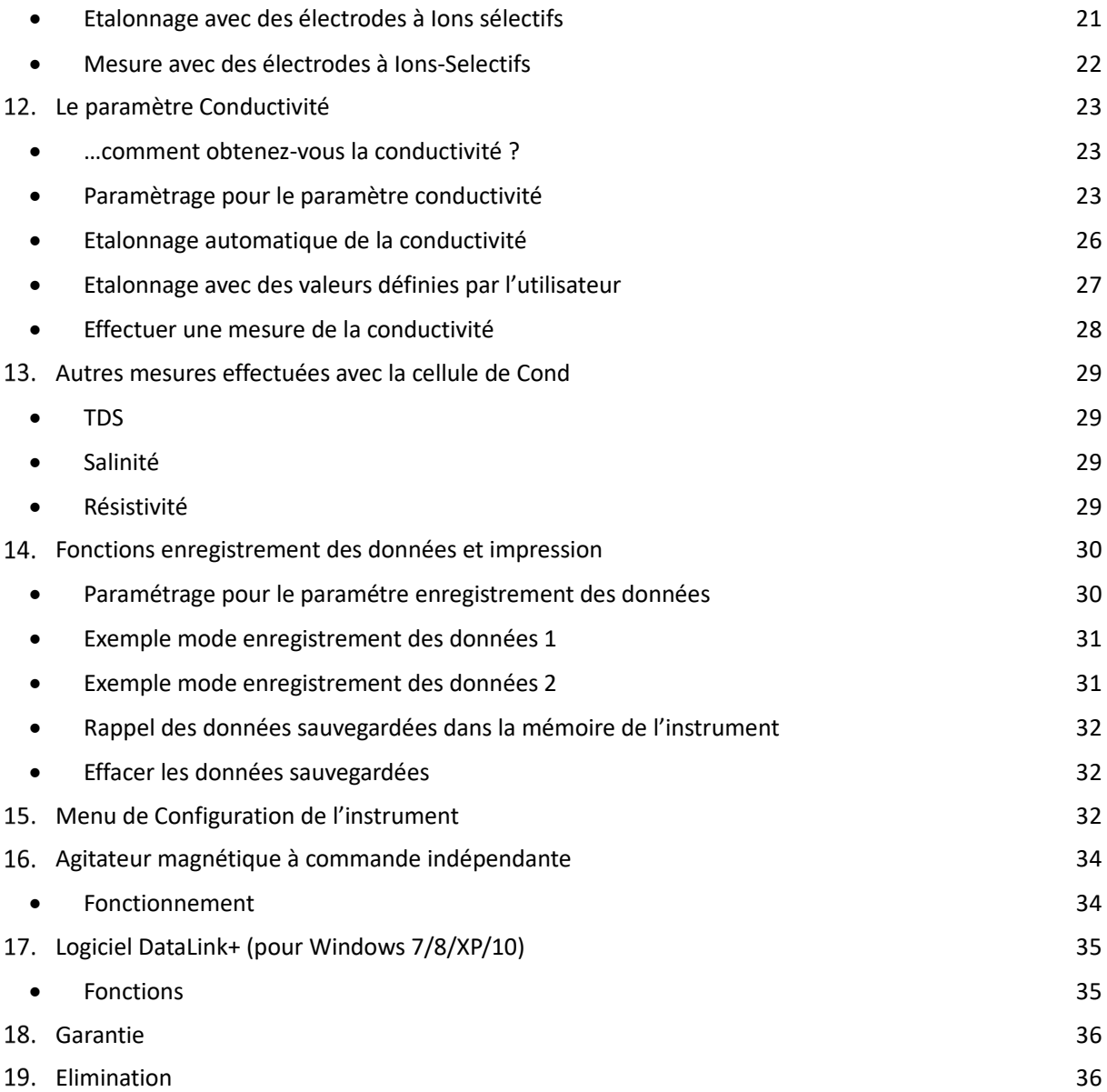

## <span id="page-38-0"></span>**Introduction**

**Xs Instruments, entreprise avec plusieurs années d'expérience dans le secteur électrochimique, a développé cette nouvelle ligne d'instruments de paillasse produite complètement en Italie, en trouvant l'équilibre parfait entre performance, design attrayant et facilité d'utilisation.**

**Le grand écran à couleur, simple et intuitive, affiche toutes les informations nécessaires comme la mesure, la température, les tampons utilisés pour le dernier étalonnage (personnalisé aussi), les conditions de l'électrode, des informations GLP (BPL) et les données mémorisées.** 

**Tous peuvent utiliser ces instruments grâce aux instructions qui apparaissent directement sur l'écran. L'interface est multilingue (8 langues différentes disponibles) et le guide opérationnel en anglais pour la série 80+ est disponible en appuyant simplement sur une touche.**

**Jusqu'à 5 points (3 pour la série 8+) d'étalonnage de pH peuvent être effectués en utilisant les familles USA, NIST et DIN avec reconnaissance automatique et 4 points pour la conductivité ; de plus, des tampons choisis par l'opérateur peuvent être utilisés.**

**Pour la mesure de la conductivité, pour chaque constante de cellule utilisée, un étalonnage peut être sauvegardé. Avec la série 80+, il est en plus disponible le coefficient de compensation pour l'eau ultrapure. Un rapport d'étalonnage détaillé avec une représentation graphique et une représentation innovante à travers des icônes des solutions tampons utilisées rend le processus d'étalonnage plus efficace.**

**Pour la série 80+, la mesure des ions sélectifs est disponible avec des valeurs standards et unité de mesure réglables par l'utilisateur.**

**Fonction enregistrement des données automatique ou manuel avec des valeurs mémorisées en différents formats GLP (BPL) dans la mémoire interne (1000 données), sur le PC ou imprimables en format papier. Mot de passe pour la gestion d'étalonnage, l'épuisement de la mémoire et pour modifier la date et l'heure.**

**La solution idéale pour une mesure correcte et précise est d'utiliser avec un dispositif** *XS Instruments,* **un capteur électrochimique de la large gamme** *XS Sensor* **et d'effectuer des étalonnages en utilisant les solutions de calibration certifiées** *XS Solution.*

# <span id="page-39-0"></span>**Informations sur la sûreté**

#### • *Définition des mots et des symboles d'avertissement*

<span id="page-39-1"></span>Les informations sur la sûreté énumérées sur le présent manuel sont vraiment importantes pour prévenir dommages corporels, dommages à l'appareil, défauts de fonctionnement ou résultats incorrects causés par le non-respect de celles-ci. Lire attentivement et en manière complète ce manuel et chercher de comprendre l'instrument avant de le mettre en marche et de l'utiliser.

Ce manuel doit être gardé chez l'appareil en maniére que l'opérateur le puisse consulter si nécessaire. Les dispositions de sûreté sont indiquées selon termes ou symboles d'avertissement.

#### <span id="page-39-2"></span>• *Termes d'avertissement :*

- **ATTENTION** pour une situation dangereuse à risque moyen, qui pourrait porter aux dommages corporels ou même à la mort si on ne l'évite pas.
- **ATTENTION** pour une situation dangereuse à risque faible qui, si on ne l'évite pas, peut causer dommages aux matériaux, perte de données ou accidents de grande ou moyenne gravité.
- **WARNING** pour des informations importantes sur le produit.
- **NOTE** pour des informations utiles sur les produits.

**Symboles d'alerte :**

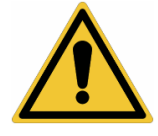

#### **Attention**

Ce symbole indique un risque potentiel et avertit de procéder avec prudence.

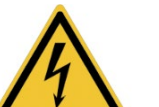

#### **Attention**

Ce symbole rappelle de faire attention sur un éventuel danger causé par le **courant électrique.**

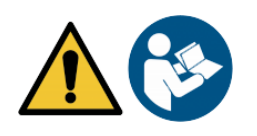

#### **Attention**

L'instrument doit être utilisé selon les indications du manuel. Lire attentivement les instructions.

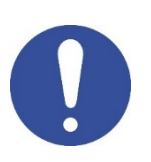

#### **Alerte**

Ce symbole rappelle l'attention sur les possibles dangers à l'instrument ou sur les parties instrumentales.

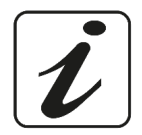

#### **Notes**

Ce symbole souligne des autres informations et suggestions

#### • *Documents additionnels qui fournissent informations sur la sûreté*

<span id="page-40-0"></span>Les documents suivants peuvent fournir à l'opérateur des informations additionnelles pour travailler en sûreté avec le système de mesure :

- Manuel opératif pour les capteurs électrochimiques ;
- Fiche de sûreté pour les solutions tampons et d'autres solutions de maintenance (par ex. storage) ;
- <span id="page-40-1"></span>• Notes spécifiques sur la sûreté du produit.

#### • *Usage selon déstination*

Cet instrument a été conçu uniquement pour des mesures électrochimiques soit en laboratoire soit en situ. Faire une attention particulière aux spécifiques techniques énumérées dans le tableau CARACHTERISTIQUES INSTRUMENTS / DONNEES TECHNIQUES, chaque autre utilisation qui ne rentre pas dans ce tableau n'est pas autorisée. Cet instrument a été livré en conditions techniques parfaites (voir le dossier de vérification inclu en toutes les unités) et de sûreté. L'ordinaire fonction du dispositif et la sûreté de l'opérateur sont garanties seulement si toutes les normales normes de sûreté de laboratoire sont respectées et si on suive toutes les mesures spécifiques de sûreté énumérées dans ce manuel. Toutes les notes, indications et recommandations contenues dans ce manuel sont également valables pour l'agitateur magnétique à commande indépendante qui peut être trouvé en combinaison avec certains codes de vente aux instruments.

#### <span id="page-40-2"></span>• *Obligations essentielles pour une utilisation en sûreté*

L'ordinaire fonction du dispositif et la sûreté de l'opérateur sont garanties seulement si toutes les indications suivantes sont réspectées.

- L'instrument peut être utilisé seulement selon les spécifiques énumérées sous-mentionnées.
- L'instrument doit être utilisé seulement avec l'adaptateur fourni. S'il est nécessaire de le remplacer, contacter le distributeur local.
- L'instrument doit opérer exclusivement dans les conditions environnementales énumérées dans ce manuel.
- Ni l'instrument ni l'agitateur magnetique ne doivent être ouverte par l'opérateur.
- Effectuer cette opération seulement si on est explicitement autorisé par le producteur.

Le respect des normes sous-mentionnées et la lecture de ce manuel avant chaque utilisation, elemine le risque residuel des dommages faibles dus à l'électrocution bien qu'ils soient improbables.

#### <span id="page-40-3"></span>• *Utilisation non autorisée*

L'instrument ne doit pas être mis en marche si :

- Il est visiblement endommagé (par exemple à cause du transport).
- Il a été stocké pour une longue période en conditions défavorables (exposition directe à la lumière, source de chaleur ou sites saturés du gaz ou vapeur) ou en lieus avec conditions différentes par rapport à celles indiquées sur ce manuel.

#### <span id="page-40-4"></span>• *Maintenance du dispositif*

Si correctement utilisé et en environnement adéquat l'instrument ne demande pas des procédures particulières de maintenance. Il est conseillé de nettoyer occasionnellement le revêtement du dispositif avec un chiffon humide et une lessive douce. Cette opération doit être effectuée quand l'instrument est éteint, déconnecté au courant électrique et seulement par du personnel expert et autorisé. Le boitier est en ABS/PC (acrylonitrile butadiène styrène/polycarbonate). Ce matériel est sensible aux quelques solvants organiques, par exemple le toluène, xylène et le méthyléthylcétone (MEK). Si des liquides pénètrent dans le logement, ils pourraient endommager l'instrument. En cas de non-utilisation prolongée de l'appareil, couvrir les connecteurs BNC avec les capuchons appropriés. N'ouvrir pas le boitier : il ne contient pas des parties qui peuvent être objet de maintenance, remplacées ou réparées par l'opérateur. En cas des problèmes avec l'instrument contacter le distributeur local. Il est recommandé d'utiliser seulement des pièces de rechange originelles. Contacter le distributeur local pour recevoir des informations à ce propos. L'emploi des pièces de rechange qui ne sont pas originelles, pourrait causer des mauvais fonctionnements ou dommages permanents à l'instrument. En plus l'usage des parties non originelles pourrait causer des dommages même à l'opérateur. Pour la maintenance des capteurs électrochimiques il faut se référer à la documentation qui se trouve dans l'emballage ou contacter le fournisseur.

6

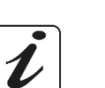

FR

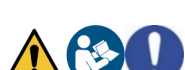

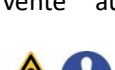

#### • *Responsabilité du propriétaire du dispositif*

<span id="page-41-0"></span>La personne qui détient la propriété et qui utilise l'instrument ou autorise l'emploi à des autres opérateurs, est le propriétaire du dispositif et en tant que tel, il est responsable pour la sûreté de tous les utilisateurs ou tiers. Le propriétaire doit informer les opérateurs à propos de comment utiliser le dispositif en toute sécurité sur le lieu de travail et sur la gestion des risques potentiels et fournir aussi les dispositifs de protection demandés. Quand on utilise des composés chimiques ou des solvants, il faut suivre les fiches de sûreté de producteur.

# <span id="page-41-1"></span>**Caractéristiques instrumentals**

<span id="page-41-2"></span>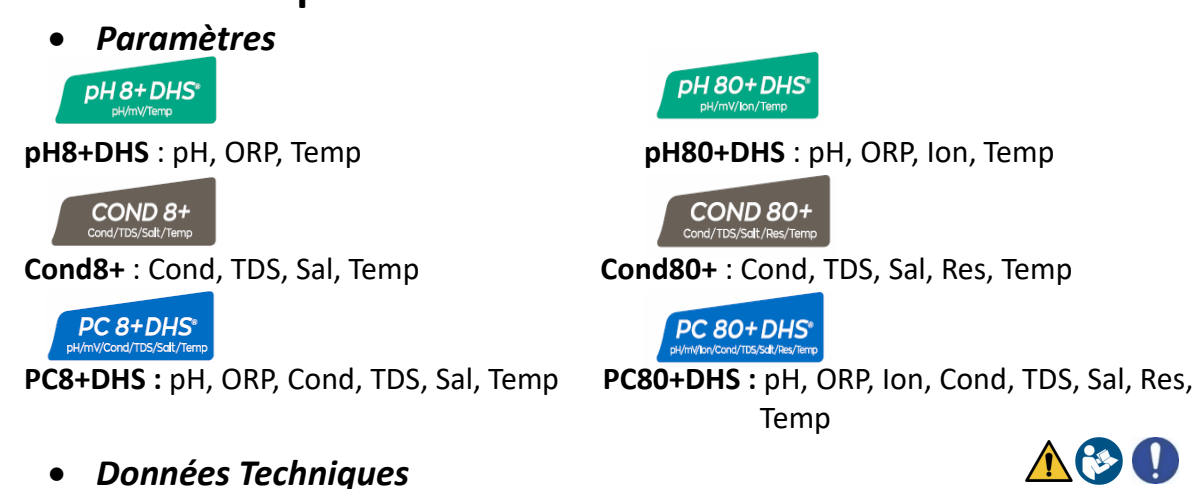

#### <span id="page-41-3"></span>Plage de mesure  $\vert$  -2…16 -2…16 -2…20 Résolution / précision 0.1, 0.01 / +0.02 0.1, 0.01, 0.001 / +0.002 Points d'étalonnage et solutions tampons reconnues 1…3 /USA, NIST 2 valeurs Utilisateur 1…5 /USA, NIST, DIN 5 valeurs Utilisateur Indication des tampons et rapport d'étalonnage Oui Reconnaissance d'électrode DHS **California de la contracte de la contracte de la contracte de la contracte de l** Alarme valeurs MIN/MAX and a state of the contract of the contract of the contract of the contract of the contract of the contract of the contract of the contract of the contract of the contract of the contract of the cont Ecran analogique **Calculation** Contract and Contract of Contract Contract of Contract Contract Contract Contract Contract Contract Contract Contract Contract Contract Contract Contract Contract Contract Contract Contract C Critères de stabilité  $\overline{a}$  Moyenne - Elevée - Titrage **ORP pH8+DHS - PC8+DHS pH80+DHS - PC80+DHS** Plage de mesure / Résolution  $\frac{+2000}{1}$  mV  $\frac{+2000}{0.1}$ , 1 mV **ISE pH8+DHS - PC8+DHS pH80+DHS - PC80+DHS** Résolution - 0.001 - 0.099 / 0.1 - 19.9 / 20 – 199 / 200 - 19999 Points d'étalonnage d'ans les points d'étalonnage de la partie de la partie de la partie de la partie de la par Unité de mesure  $\vert$  mg/L - g/L - mol/L - g/L - mol/L - g/L - mol/L **Conductivité Cond8+ - PC8+DHS Cond80+ - PC80+DHS** Plage de mesure / précision 0,00 - 20,00 - 200,0 - 2000 μS / 2,00 - 20,00 - 200,0 mS Echelle automatique 0,00 - 20,00 - 200,0 - 2000 μS / 2,00 - 20,00 - 200,0 - 1000 mS Echelle automatique Points d'étalonnage et tampons reconnus 1…4 / 84, 1413 μS, 12.88, 111.8 mS, 1 valeur utilisateur Température de réference  $\overline{15...30}$  °C

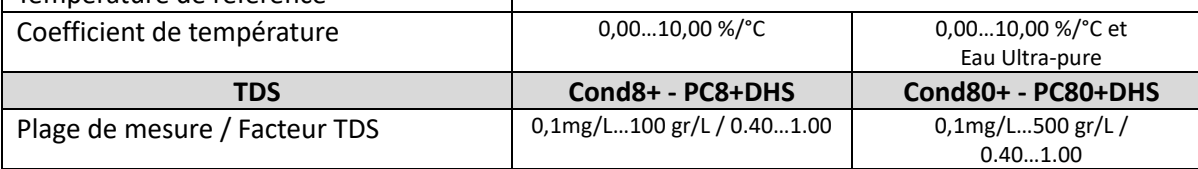

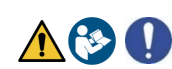

**Série 8+ Série 80+**

**pH pH8+DHS - PC8+DHS pH80+DHS - PC80+DHS**

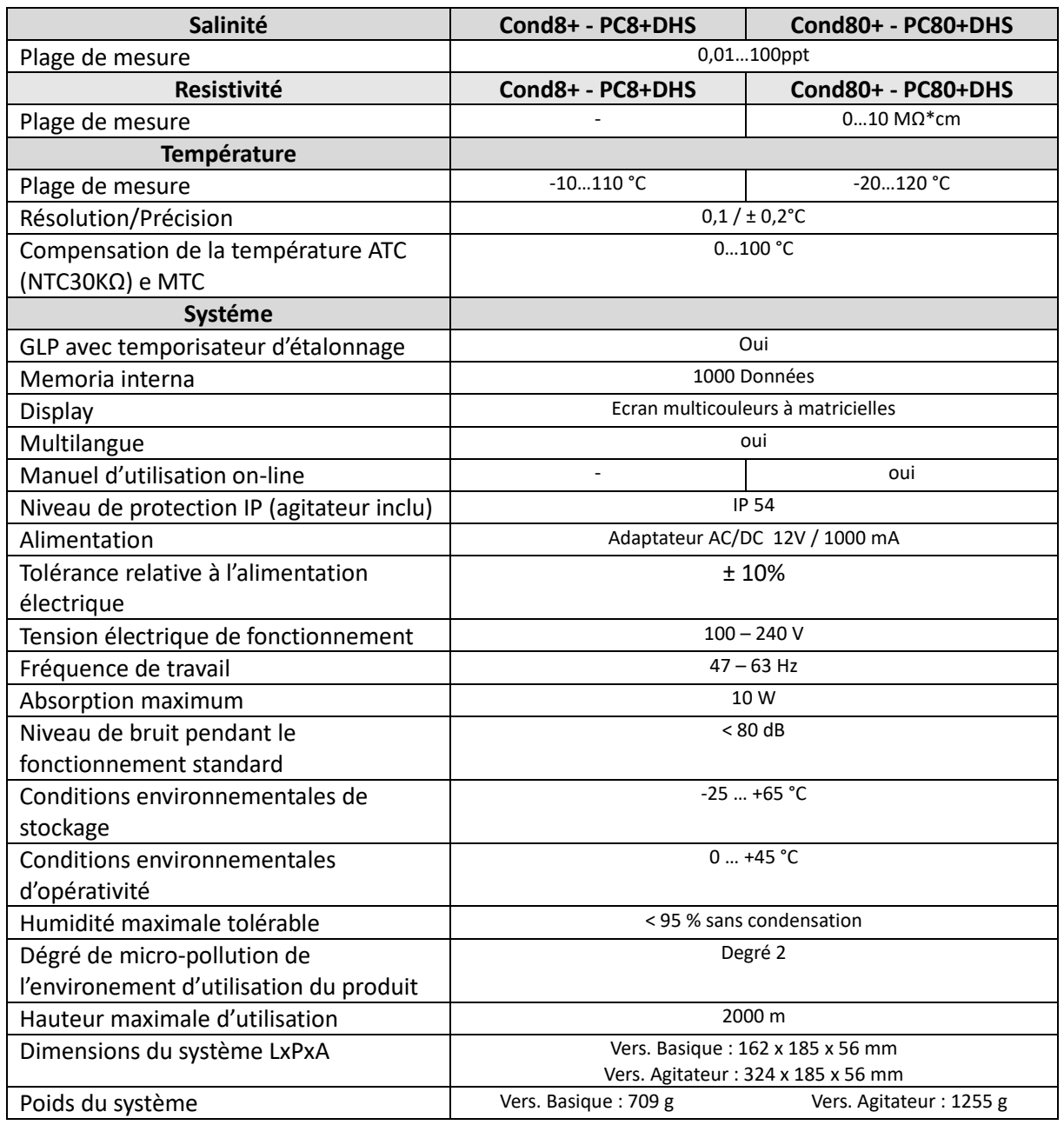

<span id="page-42-1"></span><span id="page-42-0"></span>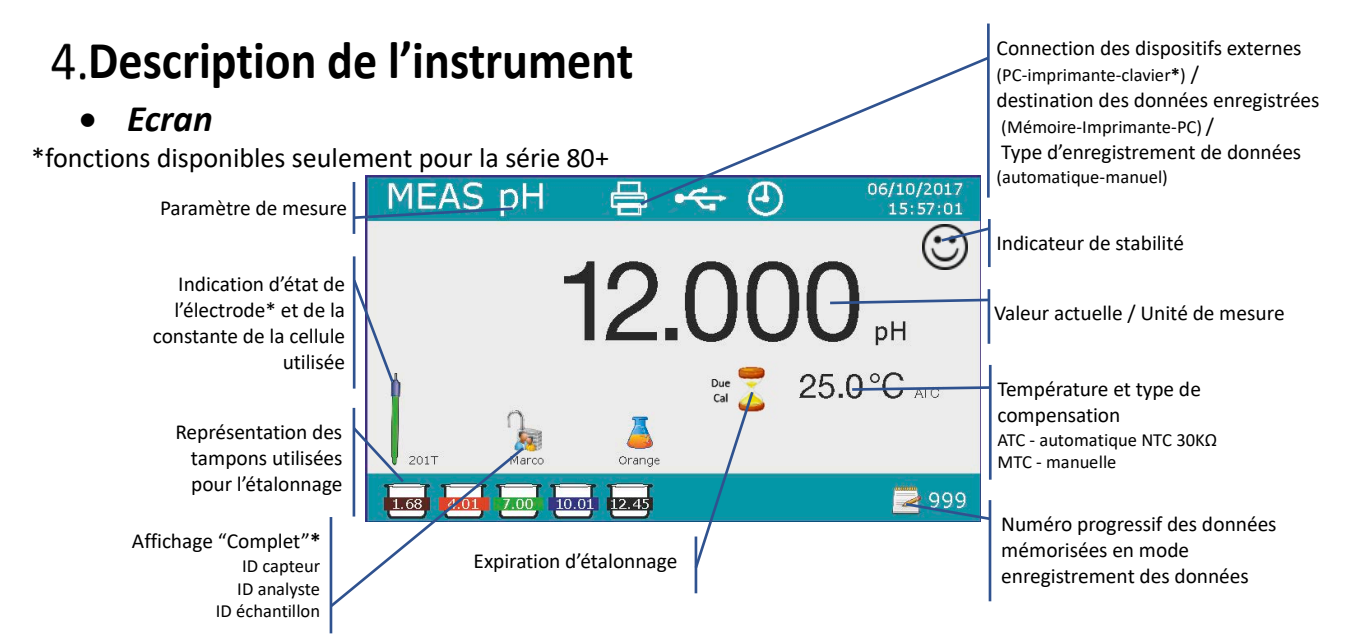

<span id="page-43-0"></span>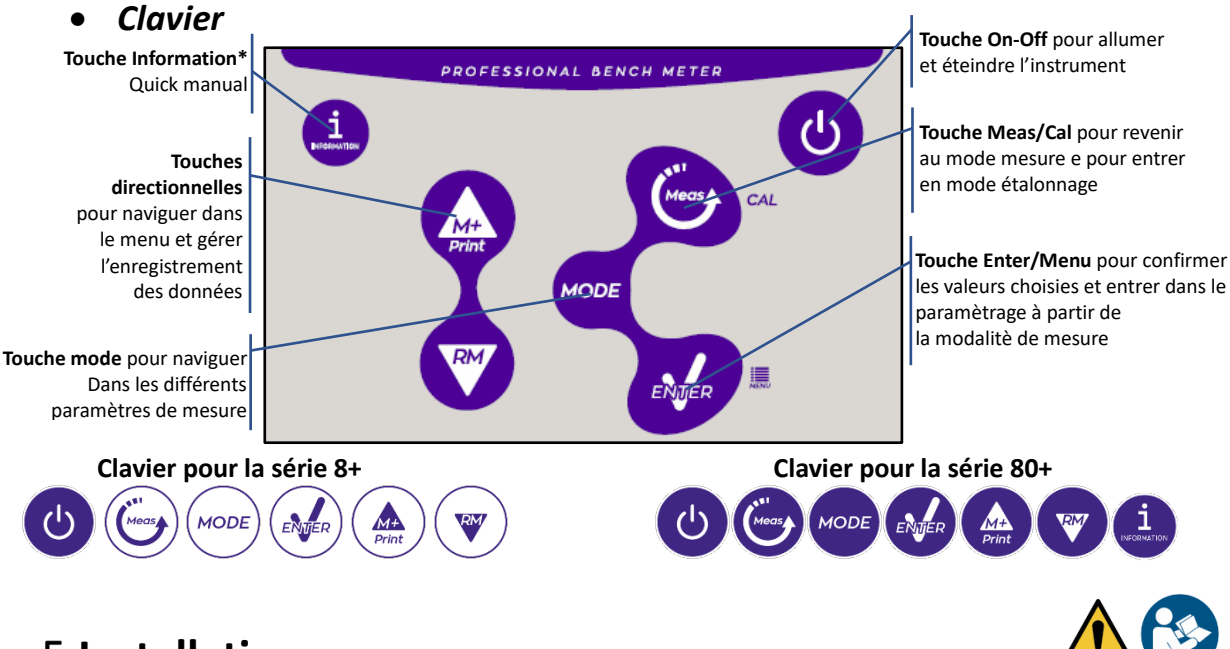

# <span id="page-43-1"></span>**Installation**

#### • *Equipements fournis*

#### <span id="page-43-2"></span>**Vérsion BASIQUE, à l'intérieur de l'emballage il y a toujours :**

Instrument, adaptateur 12V/1000mA, statif porte-électrodes, câble de connexion 1m S7/BNC, sonde de température NT55, solutions tampon en flacon monodose, câble USB, (clavier externe pour la série 80+), manuel d'utilisation multilangue e rapport d'étalonnage.

#### **Version AGITATEUR, à l'intérieur de l'emballage il y a toujours :**

Instrument, adaptateur 12V/1000mA, agitateur magnétique à contrôle indépendant avec câble de connexion, barreaux métalliques, bras porte-électrodes, câble de connexion 1m S7/BNC, sonde de température NT55, solutions tampon en flacon monodose, câble USB, (clavier externe pour la série 80+), manuel d'utilisation multilangue e rapport d'étalonnage.

#### <span id="page-43-3"></span>• *Mise en œuvre*

• Positionner l'instrument sur un table de laboratoire plan, stable et avec une adéquate accessibilité frontale et laterale. Il est conseillé de positionner l'instrument à une distance non inférieure à 20 centimètres des parties surplombantes et environnants.

La collocation effectuée en cette maniére elemine le risque residuel des éventuels dommages causés par la movimentation manuelle des chargements.

- S'assurer que l'instrument et l'espace environnant soient illuminés correctement.
- Dans les vérsions Agitateur, utiliser un tournevis cruciforme pour dévisser les supports métalliques qui se trouvent sous l'agitateur et avec celles-ci le visser à l'instrument. Ensuite assembler le bras porteélectrode sur le pivot. Connecter l'instrument et l'agitateur avec le câble fourni (conneteur *Agitateur)*.
- Dans les vérsion BASIC, près de l'instrument assembler le statif en insérant le bras porte-électrode dans le pivot de la base.
- <span id="page-43-4"></span>• L'instrument ne doit pas être utilisé dans des atmosphères où se trouvent des matériaux dangereux pour lesquels il n'a pas été conçu.

#### • *Connexion de l'alimentation*

- **Vérifier que les normes électriques de la ligne sur laquelle l'instrumentation sera installée sont conformes à la tension et à la fréquence d'alimentation (tableau des données techniques).**
- **Utiliser seulement l'adaptateur originel.**
- Connecter la prise de l'adaptateur au connecteur sur le panneau postérieur de l'instrument signalé par<br>  $\frac{12 \text{ V} = -6}{12 \text{ V}}$

$$
\text{I'icône } \Theta \left( \begin{matrix} -\Theta \\ -\Theta \end{matrix} \right)
$$

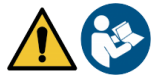

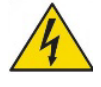

- Connecter l'adaptateur à une prise de réseau que ne soit pas difficile à joindre.
- L'instrument est équipé d'un adaptateur externe que n'a pas une protection pour l'entrée des liquides, pour cette raison il est important de garder tous les câbles électriques et les connexions loins des éventuels liquides et d'humidité et de ne pas utiliser le dispositif dans une chambre humide comme une salle de bain ou une blanchesserie.

#### **ATTENTION - Danger de mort ou blessures graves causées par des chocs électriques.**

**Le contact avec des composants en tension peut provoquer blessures ou la mort.**

- **Utiliser seulement l'adaptateur fourni.**
- **Ne mettez pas l'adaptateur en contact avec des liquides et ni en environnement condensant. Eviter des chocs thermiques.**
- **Tous les câbles électriques et les connections doivent être hors d'humidité ou liquides.**
- **Contrôler que les câbles et les prises ne soient pas endommagés, en cas contraire veuillez les remplacer.**
- **Pendant l'utilisation ne pas couvrir l'adaptateur et/ou ne pas le mettre à l'intérieur des récipients**
- **Dans le cas il y a une perte d'alimentation pendant le fonctionnement de l'apareil, il n'y a pas aucune condition dangereuse lorsque l'appareil est remis sous tension.**

**Dans ce cas, il sera nécessaire de le redémarrer car il ne redémarrera pas automatiquement.**

#### • *Allumage, mise au jour de la date, heure et langue, arrêt*

<span id="page-44-0"></span>Une fois que toutes les opérations prèliminaires ont été effectuées, allumer le système en appuyant sur la

touche  $\bigcirc$ . Un signal acoustique est émis et ensuite les suivants écrans s'affichent sur le display :

• Modèle et logiciel du dispositif

• Réglages rélatifs aux paramètres les plus importants et des informations éventuelles sur le capteur DHS À la première utilisation il est conseillé de mettre au jour la date, l'heure et la langue du dispositif en effectuant les opérations suivantes :

- Appuyer sur la touche pour entrer dans le menu de configuration.
- Appuyer sur la touche jusqu'à ce que vous sélectionniez " **Configuration**" et entrer avec la touche  $\epsilon_{\text{MSE}}$
- Appuyer sur la touche jusqu'à ce que vous sélectionniez **P6.10 Configuration de la date** (dans la

série 80+ faites défiler le premier écran) et entrer en appuyant sur la touche

- En utilisant les touches  $\bullet$  et  $\bullet$  actualiser la valeur "année", appuyer sur la touche  $\bullet$  pour confirmer et passer sur "moi", répéter l'opération aussi pour la valeur "jour" ; le dispositif met au jour la date et passe automatiquement au menu de configuration.
- Appuyer sur la touhe  $\blacksquare$ , sélectionner **P6.11 Configuration Heure** et accéder avec la touche  $\blacksquare$ , en utilisant les touches et et en confirmant avec la touche actualiser "heure", "minutes" et "secondes".
- Appuyer deux fois sur la touche , sélectionner **P6.13 Sélection Langue** et entrer en appuyant sur la touche  $\clubsuit$ , se déplacer avec la touche  $\heartsuit$  sur la langue désirée et l'activer avec la touche  $\clubsuit$ .
- Pour arrêter l'instrument appuyer sur la touche **et le mode mesure.**

#### • *Transport du dispositif*

<span id="page-44-1"></span>Pour déplacer l'instrument vers un nouvel emplacement, transporter-le soigneusement pour éviter tout dommage ; l'instrument peut être endommagé s'il n'est pas transporté correctement. Débranchez l'instrument de l'alimentation et retirez tous les câbles de connexion. Retirez le bras du porte-électrode. Pour éviter d'endommager l'instrument pendant le transport pour des longues distances, utilisez l'emballage d'origine. Si l'emballage d'origine n'est plus disponible, choisissez un emballage garantissant un transport en toute sécurité.

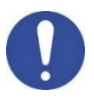

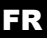

#### <span id="page-45-0"></span>• *Fonctions des Touches*

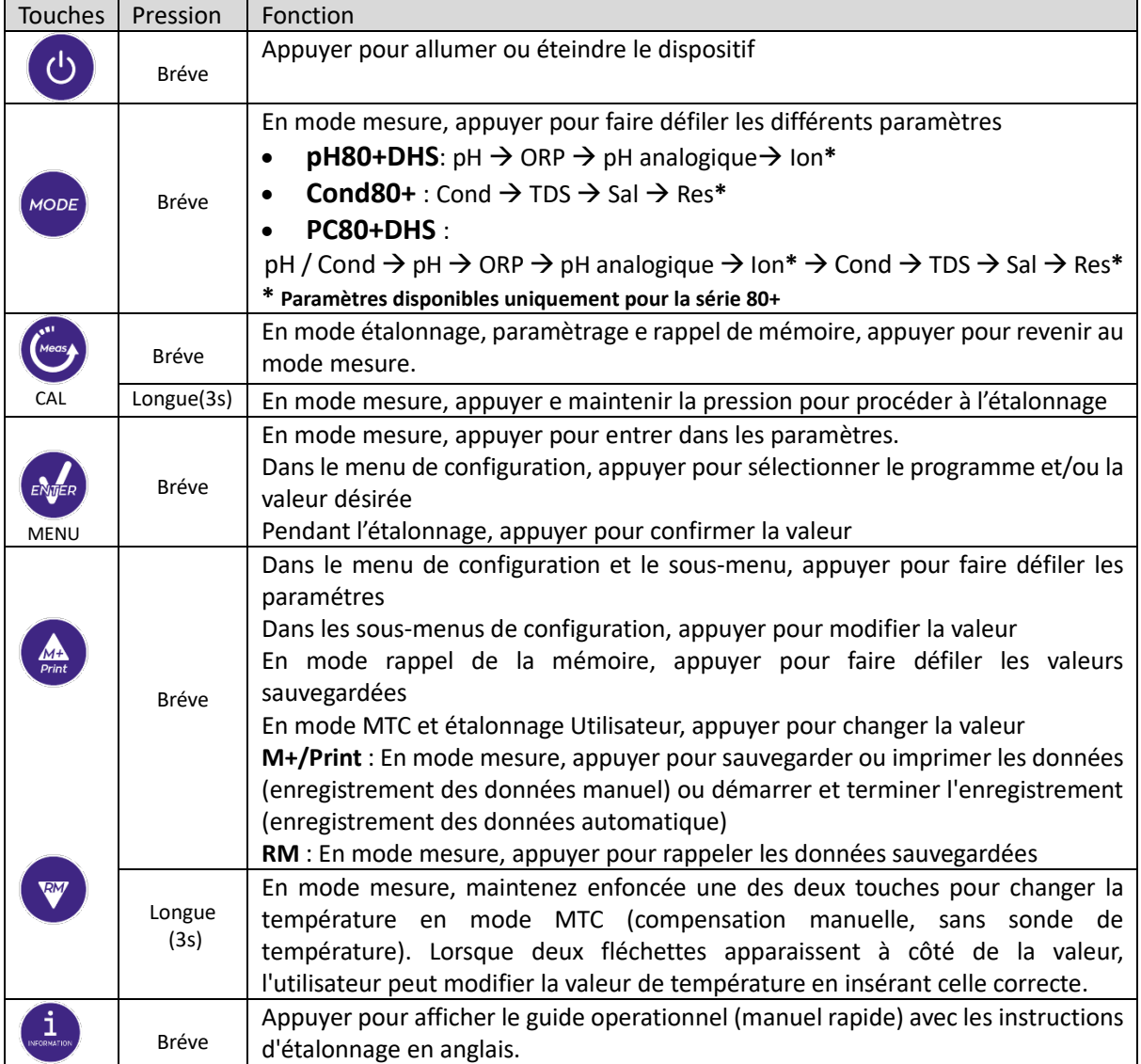

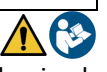

 L'utilisation correcte des touches de fonctions et l'attention à leur appui, étant de petites tailles, elemine le risque résiduel de dommages légers, pas probables, causés par la pression simultanée des touches ; Avant chaque utilisation, vérifiez que le fait d'appuyer sur les touches à l'effet correspondant sur l'écran.

<span id="page-45-1"></span>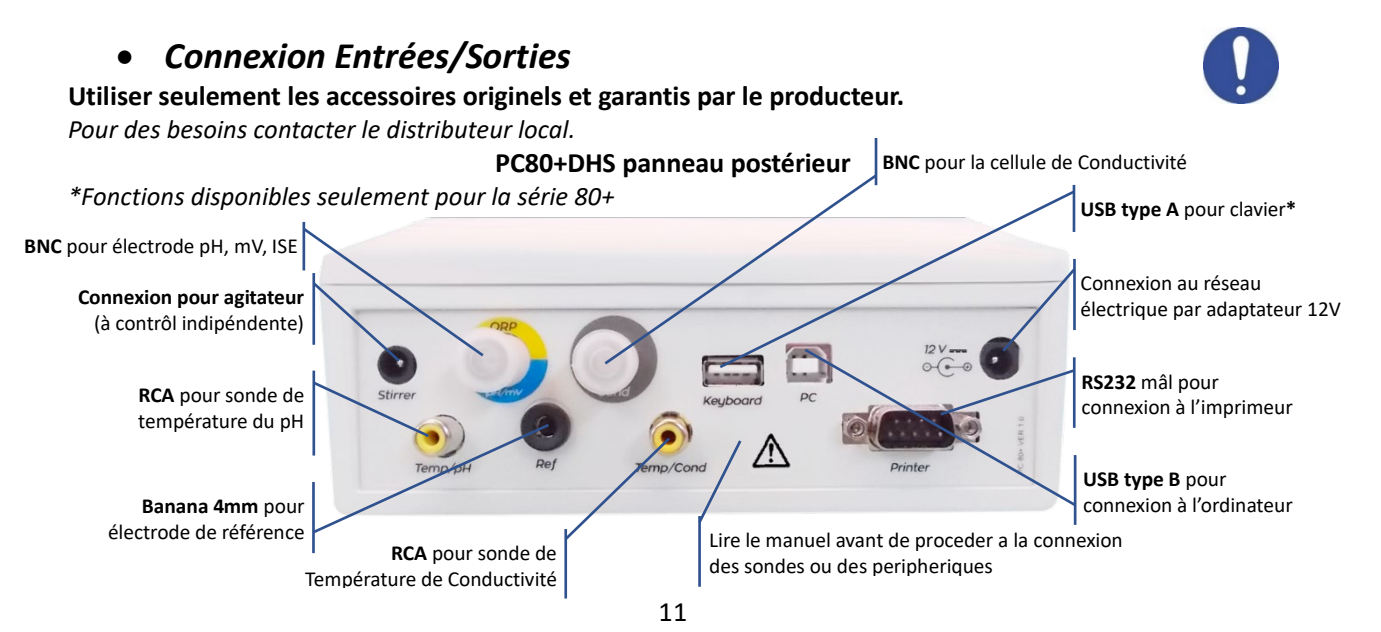

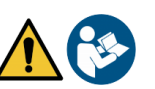

#### • *Symboles et icônes sur l'écran*

<span id="page-46-0"></span>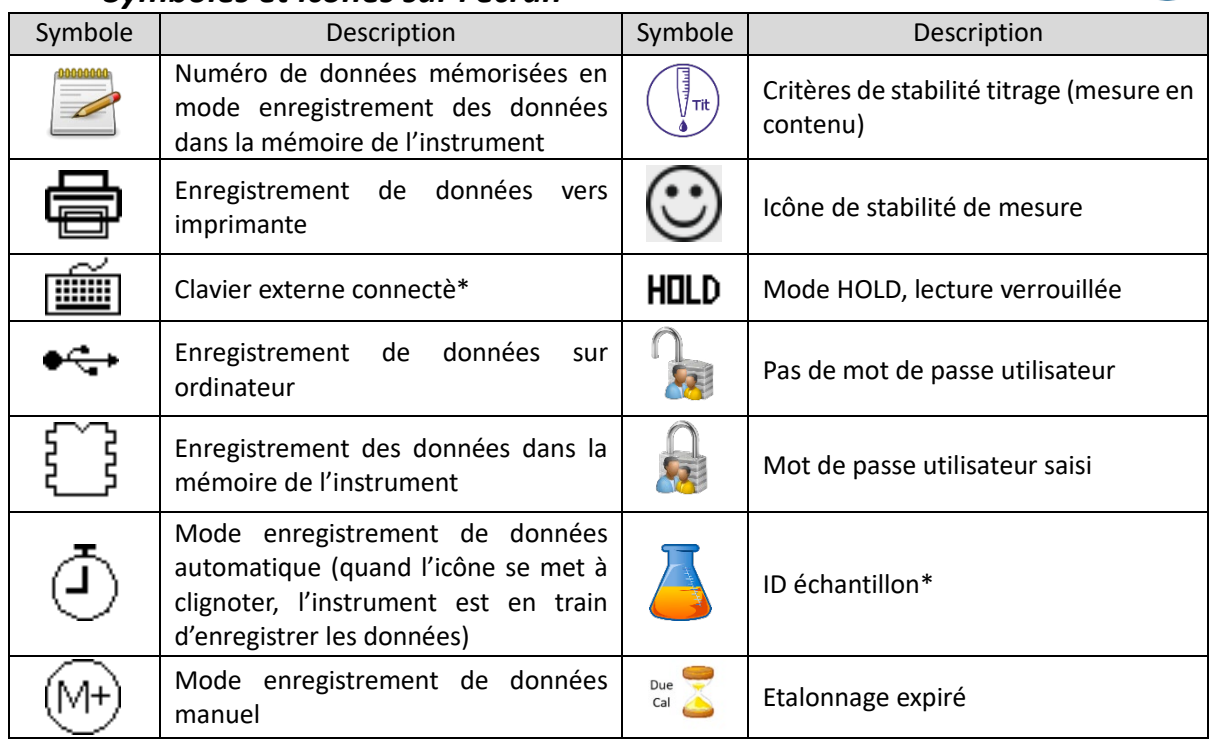

*\*Fonctions disponibles seulement pour la série 80+*

## <span id="page-46-1"></span>**Fonctionnement de l'appareil**

- Quand vous allumez l'instrument, l'écran passe en mode mesure dans le dernier paramètre qui avait été utilisé.
- Pour faire défiler les différents paramètres sur l'écran, appuyez sur la touche (NOOF), le paramètre de mesure actuel est indiqué sur l'écran en haut à gauche.

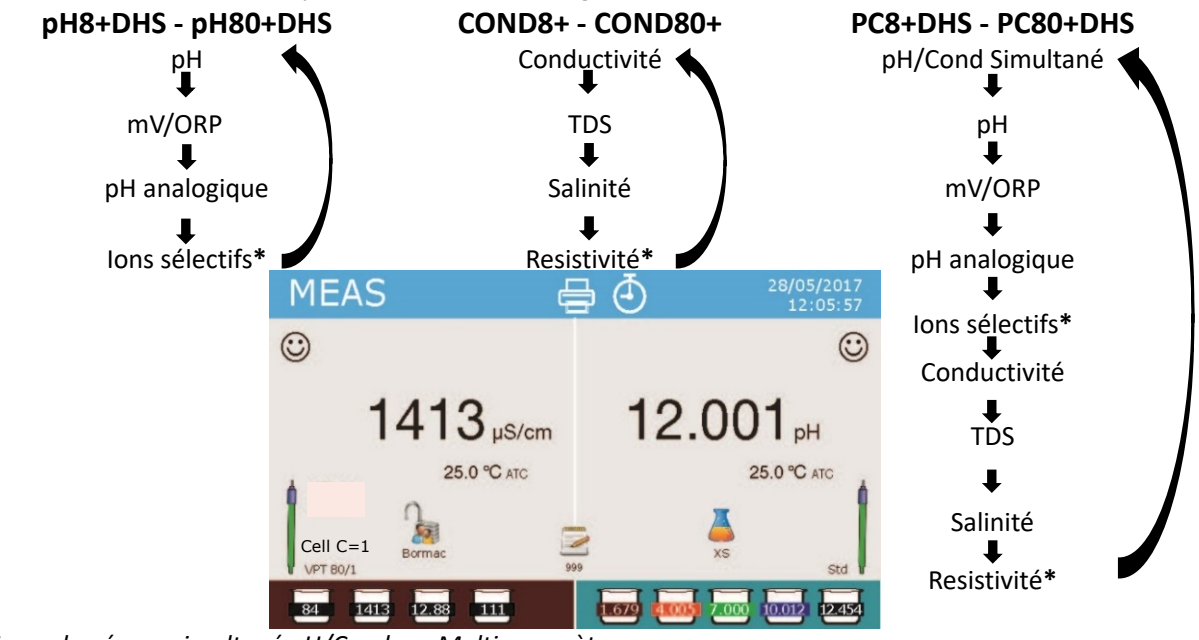

*Exemple : écran simultané pH/Cond sur Multiparamètres \* fonctions disponibles uniquement pour la Série 80+*

• Dans l'écran de mesure en utilisation, maintenez la touche " CAL" enfoncée pour procéder à l'étalonnage du paramètre actif. (Paragraphes suivants).

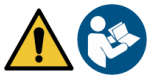

La lecture du manuel avant chaque utilisation, elimine le risque résiduel de possibles et significatives erreures dans l'interpretation des données sur l'écran. Il est récommandé que l'opérateur lise attentivement le manuel pour utiliser correctement le dispositif et comprendre en manière optimale les informations sur l'écran. Tout cela garantira que le risque d'erreur d'interprétation passe de possible à hautement improbable.

# <span id="page-47-0"></span>**Menu de paramètrage**

- En mode mesure, appuyer sur la touche " MENU" pour accéder au mode PARAMETRAGE, choisissez le paramètre que vous souhaitez changer en se déplaçant avec les touches directionnelles et en confirmant avec **external**
- 
- **pH8+DHS : pH Enregistrement des données Configuration pH80+DHS : pH ← → lon** ← > Enregistrement des données ← → Configuration
- **Cond8+ et Cond80+ : Cond/TDS Enregistrement des données Configuration**
- **PC8+DHS :** pH ←  $\rightarrow$  Cond/TDS ←  $\rightarrow$  Enregistrement des données ←  $\rightarrow$  Configuration
- **PC80+DHS :** pH←  $\rightarrow$  lon ←  $\rightarrow$  Cond/TDS ←  $\rightarrow$  Enregistrement de données ←  $\rightarrow$  Configuration
- Dans le menu sélectionné, déplacez-vous entre les différents programmes en utilisant les touches

directionnelles et appuyez sur la touche pour sélectionner ce qu'on désire modifier.

- En utilisant les touches de et  $\bullet$ , choisissez l'option désirée ou changez la valeur numérique et confirmez avec
- Appuyer sur la touche pour revenir au mode mesure.

*Note :* Si vous avez un clavier externe pour la série 80+, vous pouvez l'utiliser pour faire défiler les différents menus de configuration.

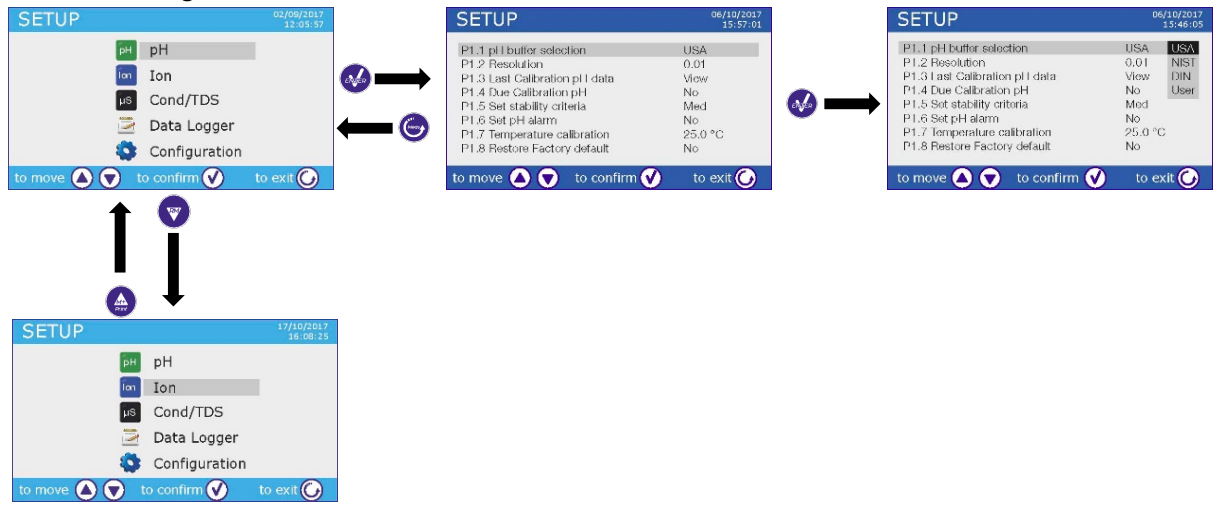

# <span id="page-47-1"></span>**Mesure de la Températura ATC - MTC**

• **ATC** : La mesure directe de la température de l'échantillon pour tous les paramètres s'effectue via la sonde NT 30KΩ, qui peut être soit intégrée dans l'électrode soit une sonde externe.

• **MTC :** Si aucune sonde de température n'est connectée, celle-ci doit être insérée manuellement :

Appuyer sur  $\bigcirc$  ou sur  $\bigcirc$  et maintenir la pression jusqu'à ce que deux fléchettes apparaissent à côté

de la valeur, réglez-la, puis continuez en utilisant les touches directionnelles, appuyez sur vour confirmer.

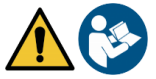

# <span id="page-48-0"></span>**Paramètre pH pH8+DHS, pH80+DHS, PC8+DHS, PC80+DHS**

Sur cette série d'appareils, vous pouvez utiliser des capteurs de pH avec sonde de température intégrée ou connecter deux capteurs différents. L'électrode de pH utilise un connecteur de type BNC alors que la sonde de température utilise un connecteur RCA / CINCH. L'instrument peut également reconnaître le capteur DHS, une électrode innovante capable de stocker les données d'étalonnage et que peut ensuite être utilisé immédiatement sur n'importe quel instrument compatible.

#### • *Paramètrage pour le paramètre pH*

- <span id="page-48-1"></span>• En mode de mesure, appuyez sur " MENU" pour accéder au menu de PARAMETRAGE.
- Faites défiler avec les touches **et vous de la partie de la partie de la peuvant sur vous de la peuvant sur vous**

• Naviguez avec les touches  $\bigoplus_{e \in \mathcal{E}} \mathcal{E}$ , sélectionnez le programme que vous souhaitez modifier. Le tableau ci-dessous montre la structure du menu de paramètrage pour le paramètre pH, pour chaque programme il y a les options que l'utilisateur peut choisir et la valeur par défaut :

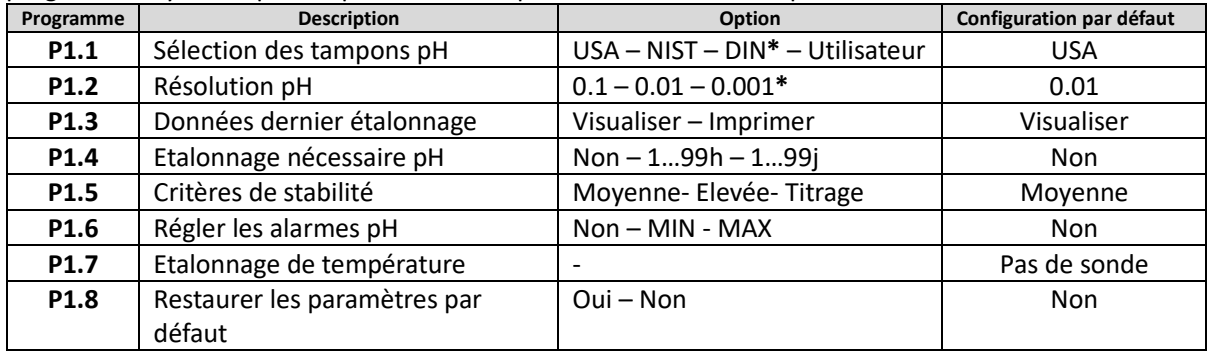

*\* fonctions disponibles seulement pour la Série 80+*

#### **P1.1 Sélection des tampons pH**

- Accéder à ce paramétre pour sélectionner la famille des tampons avec laquelle étalonner l'électrode.
- La **Série 80+DHS** permet d'exécuter des lignes droites d'étalonnage de **1 à 5 points**, alors que **La Série 8+ DHS** peut exécuter des lignes droites de **1 à 3 points**.

Pendant l'étalonnage, appuyez sur pour sortir et mémoriser les points étalonnés jusqu'à ce point (voir le paragraphe d'étalonnage).

• L'instrument reconnaît automatiquement 3 familles de tampons (**USA**, **NIST** et **DIN**\*) en plus l'utilisateur peut étalonner **manuellement** jusqu'à 5 points avec des valeurs personnalisables (2 points pour la **Série8 + DHS**).

Tampons USA : 1,68 - 4,01 - **7,00\*\*** - 10,01 - 12,45 (configuration par défaut)

Tampons NIST : 1,68 - 4,00 - **6,86\*\*** - 9,18 - 12,46

Tampons DIN : 1,68 - 4,01 - **6,86\*\*** - 9,18 - 12,45

*\*\* Le point neutre est toujours requis comme premier point d'étalonnage.* 

En mode mesure en bas à gauche, une série de bechers montre les tampons avec lesquels le dernier étalonnage a été effectué à la fois automatique et manuel. A l'intérieur du

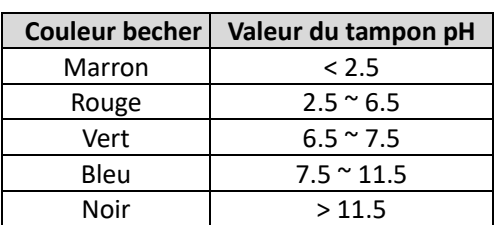

becher, le nombre représente la valeur exacte du tampon, et pour une compréhension rapide et intuitive, une échelle de couleurs a été insérée.

#### **P1.2 Résolution pH**

Accéder à ce menu pour choisir la résolution que vous souhaitez avoir en lisant le paramètre pH :

- **0.1**
- **0.01** par défaut-
- **0.001** (disponibile seulement pour la **Série 80+DHS**)

#### **P1.3 Données du dernier étalonnage pH**

Accéder à ce menu pour obtenir des informations sur le dernier étalonnage effectué.

- "**Visualiser**" (configuration par défaut), un rapport sur l'étalonnage en cours s'affiche contenant les informations suivantes : DATE D'ETALONNAGE / HEURE D'ETALONNAGE/ TEMPERATURE / MODELE DHS S'Il EST PRESENT / OFFSET / SLOPE % pour chaque plage de mesure.
- En appuyant sur , vous obtiendrez **une représentation graphique innovante** des conditions d'étalonnage afin de pouvoir visualiser intuitivement l'état du capteur.

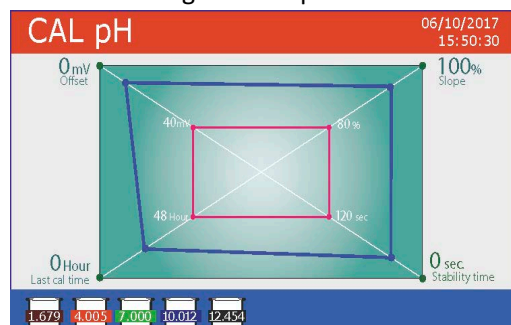

*Le rapport d'étalonnage graphique est conçu pour fournir à l'utilisateur une vision immédiate des conditions d'étalonnage. En effet, plus les lignes bleues (données d'étalonnage) sont proches de l'extérieur du graphe, plus elles sont proches des conditions idéales d'étalonnage et d'électrode ; À l'inverse, la condition s'aggrave au fur et à mesure que nous approchons du rectangle rouge qui représente la limite d'acceptabilité.*

Le graphique montre les données d'offset, la pente moyenne et le temps de stabilisation du capteur, ainsi que

le nombre d'heures écoulées depuis le dernier étalonnage.

• "**Imprimer"** : Connecter l'imprimante à l'appareil via le port RS232 (voir les connexions de sortie) pour imprimer le rapport d'étalonnage directement sur format papier.

#### **P1.4 Etalonnage nécessaire pH**

Accéder à ce menu pour définir une expiration d'étalonnage, cette option est fondamentale dans les protocoles GLP (BPL).

• Par défaut, aucune échéance d'étalonnage n'est définie, utilisez les touches <sup>de let</sup> pour choisir

les jours ou les heures qui doivent être passés entre deux étalonnages et confirmer avec

effectuer des mesures.

• Une fois l'étalonnage est expiré, l'icône " " apparaîtra sur l'écran et l'utilisateur pourra toujours

*Note1 : Le paramètre "Date du dernier étalonnage" dans le rapport graphique d'étalonnage n'est pas affecté par l'expiration d'étalonnage, mais il ne constitue qu'une donnée informative.*

*Note2 : Lorsque le capteur DHS est branché, l'expiration d'étalonnage se réfère à l'électrode*.

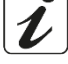

#### **P1.5 Configuration des critères de stabilité**

Pour avoir une lecture exacte de la valeur, il est conseillé d'attendre la stabilité de lecture, ce qui est indiqué

par l'icône  $\ddots$ . Accéder à ce menu pour modifier le critère de stabilité de la mesure.

- • **"Moyenne"** (valeur par défaut) : lectures comprises entre 0.6 mV.
- **"Elevèe"** : choisir cette option pour une lecture plus rigoureuse, lectures comprises entre 0.3 mV.
- "**Tit**" (titrage) Aucune critére de stabilité n'est active, la lecture serà alors "en continue".

Avec cette option active. l'icône  $\bigcup_{i=1}^{\infty}$ apparaît à l'écran et la mesure ne se stabilise facilement, mais le temps de réponse de l'instrument est minimisé car il s'agit d'une mesure simultanée.

#### **P1.6 Régler les alarmes de pH**

L'utilisateur peut définir une alarme pour la valeur de **pH minimale** et/ou **maximale**. Lorsque la valeur de seuil est dépassée, une icône d'alarme apparaîtra sur l'écran accompagnée d'un bip. En mode d'affichage analogique, la plage d'alarme est indiquée en rouge.

#### **P1.7 Etalonnage de la Température**

Tous les instruments de ces séries sont pré-étalonnés pour une lecture correcte de la température. Cependant, s'il y a une différence entre la valeur mesurée et la valeur réelle (généralement due à une défaillance de la sonde de température), il est possible de régler cet écart (offset) de + 5 ° C.

Utiliser les touches  $\bigoplus_{e \in E} \mathbb{F}_p$ pour corriger la valeur de décalage de température et confirmer en appuyant sur la touche

#### **P1.8 Restaurer les paramètres usine par défaut**

Si l'instrument ne fonctionne pas correctement ou si un étalonnage incorrect est effectué, confirmer **Oui**

avec  $\bullet$  pour faire revenir tous les paramètres de pH aux paramètres par défaut. **IMPORTANT** : la réinitialisation d'usine des paramètres ne supprime pas les données enregistrées.

#### • *Etalonnage automatique de pH*

<span id="page-50-0"></span>*Exemple d'étalonnage à trois points avec solutions tampon type USA*

• En mode mesure de **pH**, maintenir la touche " CAL" enfoncée pendant 3 secondes pour entrer dans le mode étalonnage.

*Pour les multiparamètres, l'étalonnage du pH peut également être consulté aussi à partir de l'écran d'affichage simultanée en selectionnant ensuite* **pH**.

Rincez l'électrode avec de l'eau distillée  $\ell$  et séchez-la doucement avec du papier absorbant.

appuyez sur et plongez l'électrode dans le tampon de pH 7,00 (comme indiqué par le becher sur l'écran).

*Le premier point d'étalonnage est toujours le pH neutre (7,00 pour la courbe USA, 6,86 pour les courbes NIST et DIN), mais les autres sont à la discrétion de l'opérateur.*

Lorsque l'icône  $\bigodot$  apparaît, confirmez le premier point en appuyant sur  $!$ 

La valeur rèellement mesurée clignote sur l'écran, puis le becher pH7,00 400 apparaît en bas à gauche indiquant que l'instrument est étalonné au point neutre.<br>CAL pH

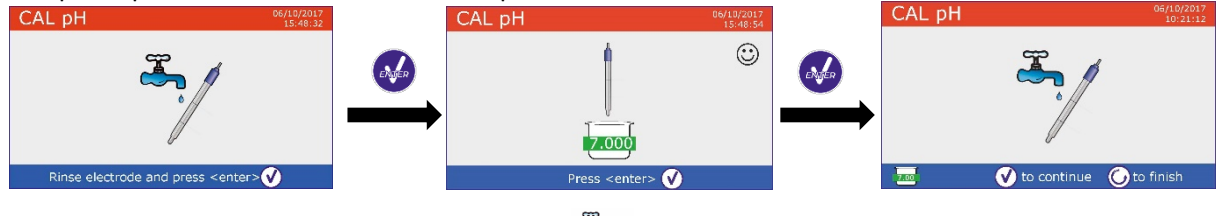

Retirer l'électrode, rincer-la à l'eau distillée et sécher-la doucement avec du papier absorbant.

Appuyer sur **et pour continuer l'étalonnage et immerger l'électrode dans le tampon de pH 4,00. Le** becher exécute toutes les valeurs de pH que l'instrument peut reconnaître.

Lorsque le becher se stabilise à pH 4,00 et que l'icône  $\odot$  apparaît, confirmer la valeur en appuyant sur .

La valeur réellement mesurée clignote sur l'écran, puis le bécher pH 4,00  $\frac{4.01}{4.01}$  apparaît à côté du bécher pH 7,00, l'instrument est étalonné dans le champ acide.

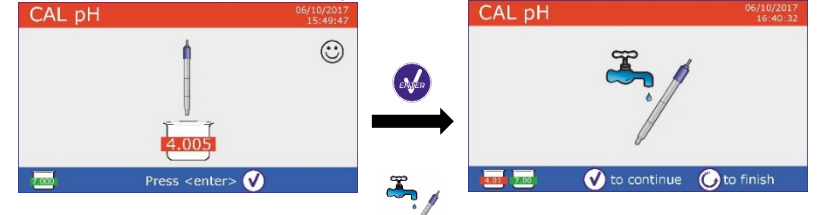

Retirer l'électrode, rincer-la à l'eau distillée  $\ell$  et sécher-la doucement avec du papier absorbant.

- Appuver sur pour continuer l'étalonnage et plonger l'électrode dans le tampon pH 10.01. Le becher exécute toutes les valeurs de pH que l'instrument peut reconnaître.
- Lorsque le becher se stabilise à pH 10,01 et que l'icône  $\ddot{\odot}$  apparaît,

confirmer la valeur en appuyant sur .

*Le passage d'un pH acide à un pH basique peut prendre quelques secondes de plus pour atteindre la stabilité.*

La valeur réellement mesurée clignote sur l'écran, puis à coté du becher pH 7.00 et pH 4.01 apparait aussi le becher pH10.01  $\frac{10.01}{2}$ , l'instrument est également étalonné dans le champ alcalin.

• Même si l'appareil peut accepter deux autres points d'étalonnage, nous arrêtons et confirmons cette

courbe à trois points en appuyant sur **Compteter 8+DHS** après trois points, l'étalonnage s'interrompue automatiquement).

Le rapport d'étalonnage et la représentation graphique sont affichés, appuyez sur  $\bigcirc$  ou  $\bigcirc$  pour sortir et retourner au mode mesure. En bas à gauche d'écran, apparaissent les solutions tampon utilisés pour le CAL pH dernier étalonnage. ast pH Calibration Data<br>6/10/2017 - 15:48 25,0%

 $-2.00 - 7.00$ <br> $7.00 - 20.00$ 

O Cal Graph

O Cal Graph

 $100%$ 

**O**Exi

 $\begin{array}{l} 100\,\% \\ 100\,\% \\ 100\,\% \\ 100\,\% \end{array}$ 

**O** Exit

alion Dat  $250^{\circ}$ 

- Exemple de rapport de fin d'étalonnage à 3 points **Série 8+DHS**
- Exemple de rapport de fin d'étalonnage à 5 points **Série 80+DHS**

*Note : l'étalonnage de l'électrode est une opération fondamentale pour la qualité et la véracité d'une lecture. Assurez-vous que les tampons utilisés sont neufs, non contaminés et qu'ils sont à la même température. Après un long moment ou après une lecture d'échantillons spéciaux, renouveler l'étalonnage, le rapport graphique peut aider l'utilisateur à prendre cette décision.*

 $\sqrt{100}$ 

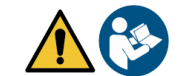

hard hand hand hand he

*ATTENTION : Avant de procéder avec les opérations d'étalonnage lire attentivement les fiches de sûreté des substances utilisées.* 

- *Solutions tampon d'étalonnage.*
- *Solutions de maintenance pour électrodes pH.*
- *Solutions de remplissage pour électrodes pH.*

La lecture minutieuse des fiches de sûreté des solutions utilisées, favorise l'élimination des risques residuels *liés au contact cutané, l'ingéstion, l'inhalation ou le contact oculaire avec les solutions même, qui peuvent causer des possibles ma improbables dommages légers. Contacter le distributeur local pour avoir des informations supplementaires.*

#### • *Etalonnage avec des valeurs définies par l'utilisateur*

<span id="page-51-0"></span>*Exemple d'étalonnage à deux points pH 6.79 et pH 4.65 (DIN19267)*

- Accéder au menu paramétrage pour le pH et sélectionner dans P1.1 **Utilisateur**, appuyer sur pour revenir au mode mesure et positionnez-vous en modalité pH.
- Maintenez le bouton "CAL" enfoncé pendant 3 secondes pour accéder au mode étalonnage.

FR

- Rincez l'électrode avec de l'eau distillée et sécher-la doucement avec du papier absorbant.
- Appuyez sur et plongez l'électrode dans la première solution tampon (ex. pH 6,79).
- Attendre que la valeur du pH se stabilise à l'écran, lorsque l'icône apparaît, utiliser les touches  $\bigoplus_{n=1}^{\infty}$  et pour ajuster la valeur

en entrant la valeur de tampon (ex. pH 6,79).

- *Note : Vérifier la valeur de tampon en fonction de la température*
- Lorsque l'icône  $\ddot{\odot}$  réapparaît, appuyez sur la touche  $\ddot{\bullet}$  pour confirmer le premier point, la valeur réellement mésurée clignote sur l'écran et le becher avec la couleur de l'identifiant et la valeur de tampon apparaît **U6.79** (la lettre U indique « valeur Utilisateur »).
- Retirer l'électrode, rincer-la à l'eau distillée du sécher-la doucement avec du papier absorbant. Appuyez sur  $\bullet$  pour continuer l'étalonnage et plongez l'électrode dans le tampon suivant (ex. pH CAL pH 4,65).
- Attendre que la valeur de pH se stabilise sur l'écran, lorsque l'icône apparaît, à l'aide des touches et , ajuster la valeur en enregistrant celle du tampon (ex. pH 4,65).
- Lorsque l'icône  $\ddot{\ddot{\psi}}$ apparaît, appuyez sur le bouton pour O to adjust to confir confirmer le second point, la valeur réellement mesurée clignote sur l'écran et le becher U 4.65 apparaît en bas à gauche.
- Même si l'appareil peut accepter trois autres points d'étalonnage, nous arrêtons et confirmons cet étalonnage en appuyant sur (**Série 8+DHS** après deux points, l'étalonnage s'interrompue automatiquement).
- Le rapport d'étalonnage et la représentation graphique s'affichent sur l'écran, appuyez sur  $\bigcirc$  ou  $\bigcirc$ pour sortir et retourner au mode mesure. Les bechers relatifs à l'étalonnage apparaîssent en bas à gauche, la valeur est précédée de la lettre "U" indiquant que la valeur a été saisie manuellement.

**Note :** Si vous utilisez la compensation manuelle de température (MTC), avant l'étalonnage de l'instrument, Veuillez actualiser la valeur.

#### • *Effectuer une misure du pH*

<span id="page-52-0"></span>• Accéder au menu paramétrage du pH pour vérifier l'étalonnage et vérifier et, si nécessaire, actualiser

les paramètres de lecture (voir paragraphe "Paramètrage pour le paramètre pH"), appuyer sur pour revenir au mode mesure.

Appuyez sur vour pour faire défiler les différents affichages des paramètres sur l'écran jusqu'à ce que **MEAS pH** soit activé (voir paragraphe "Fonctionnement de l'appareil")

La mesure du pH peut se faire sur deux écrans différents :

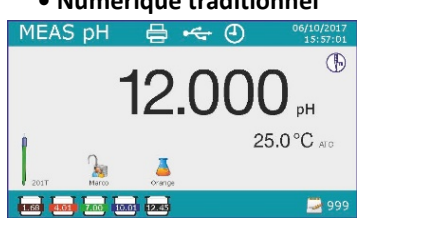

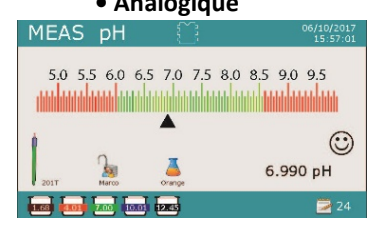

18

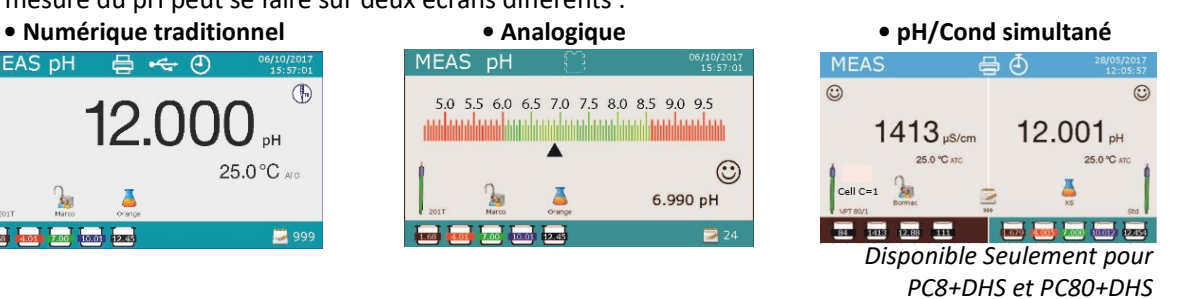

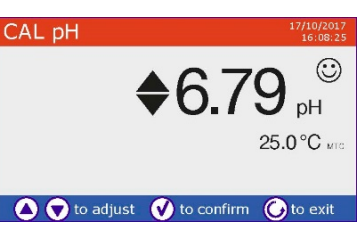

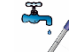

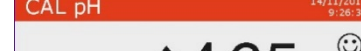

UM Serie 880 FR rev. 2 30.07.2020

- Connecter l'électrode au BNC pour pH / mV / ORP de l'instrument (jaune / bleu).
- Si l'utilisateur n'utilise pas une électrode avec sonde de température intégrée ou une sonde externe NTC 30KΩ, une actualisation manuelle de la valeur de température (MTC) est raccomandée.
- Retirer l'électrode de son provette, rincer-la à l'eau distillée et sécher-la doucement avec du papier absorbant.
- Vérifiez la présence des bulles d'air dans la membrane et eventuellement les éliminez en secouant verticalement (comme avec le thermomètre clinique). Si elles sont présentes, ouvrez le bouchon latéral.
- Immerger l'électrode dans l'échantillon tout en agitant légèrement.
- Prendre la mesure seulement lorsque l'icône de stabilité (ف) apparaît. Pour éliminer toutes erreurs dues à l'interprétation de l'utilisateur, vous pouvez utiliser la fonction "HOLD" (P6.8) pour vérrouiller la mesure lorsqu'elle atteint la stabilité.
- **Une fois la mesure est terminée, rincer l'électrode avec de l'eau distillée et conservez-la dans la solution de conservation appropriée. Ne stockez jamais les capteurs pH dans de l'eau distillée**.
- En mode "Information d'écran Complet P6.7", la représentation graphique de l'électrode indique la pente de l'étalonnage actuel.

#### <span id="page-53-0"></span>• *Capteurs avec technologie DHS*

**Les électrodes équipées de la technologie DHS peuvent enregistrer une courbe d'étalonnage dans leurs mémoires. Le capteur étalonné est reconnu automatiquement par tout instrument compatible DHS qu'en acquiert l'étalonnage.** 

- Connecter l'électrode DHS aux connecteurs BNC et RCA de l'instrument.
- L'appareil reconnaît automatiquement la puce, l'écran affiche des informations sur le modèle et le lot du capteur ainsi que la date du dernier étalonnage (si l'électrode a déjà été étalonnée).
- Dès que l'électrode DHS est reconnue, l'étalonnage actif sur l'instrument devient celui du capteur (visible avec les bechers en bas à gauche de l'écran ou dans le menu **P1.3**).
- Si l'étalonnage est satisfaisant (visualiser le rapport des données et la représentation graphique -P1.3-), l'électrode est prête à commencer les mesures. Si non, re-étalonner l'électrode, les données seront actualisées automatiquement.
- L'électrode DHS étalonnée avec un appareil pH8 + DHS ou pH80 + DHS est prête à être utilisée sur tout pH-mètre capable de détecter la technologie DHS et vice versa.
- Lorsque l'électrode est déconnectée, un message s'affiche à l'écran et informe l'utilisateur de la désactivation du capteur, l'appareil récupère son étalonnage précédent, aucune donnée n'est perdue !
- L'électrode DHS ne nécessite pas de piles et, si elle est utilisée sur des pH-mètres que ne sont pas capables de détecter la puce (DHS), elle fonctionne comme une électrode analogique normale.

### • *Erreurs signalées pendant l'étalonnage*

- <span id="page-53-1"></span>**Erreur 1** : La lecture n'est pas stable pendant l'étalonnage, attendez la stabilité  $\bigodot$  avant d'appuver Sur engen
- **Erreur 2** : L'appareil ne reconnaît pas le tampon utilisé pour l'étalonnage.
- **Erreur 3** : L'étalonnage a dépassé le temps limite, seuls les points étalonnés jusqu'à ce moment seront maintenus.

# <span id="page-53-2"></span>**Le paramètre ORP (Potentiel d'Oxydo-réduction)**

### **pH8+DHS, pH80+DHS, PC8+DHS, PC80+DHS**

En mode mesure, appuyez sur pour faire défiler les différents paramètres jusqu'à ce que la page **MEAS mV** soit activée.

19

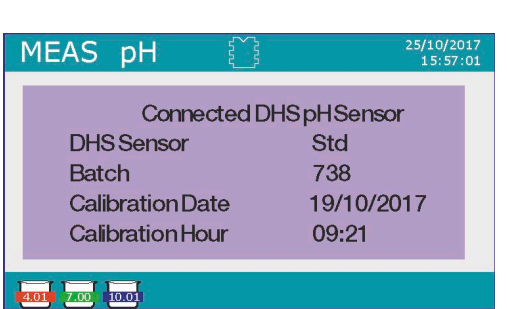

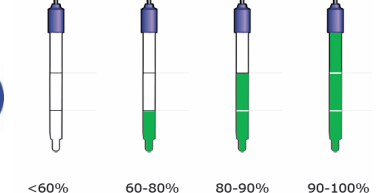

- Connecter l'électrode de mesure Redox au BNC pour le pH / mV / ORP (jaune / bleu) et insérer le capteur dans l'échantillon à analyser.
- Prendre la mesure seulement lorsque l'icône de stabilité  $\bigodot$  apparaît.
- La mesure du potentiel Redox se réalise en mV et ne nécessite pas d'étalonnage du capteur. Pour vérifier la précision de la mesure, il est conseillé d'effectuer un contrôle qualité à l'aide d'une solution standard certifiée (200/475 ou 650 mV).

*ATTENTION : Avant de procéder avec les opérations de contrôle de la qualité du capteur lire attentivement les fiches de sûreté des substances utilisées.* 

- *Solutions standard Redox.*
- *Solutions de maintenance pour les électrodes Redox.*
- *Solutions de remplissage pour les électrodes Redox.*

*La lecture minutieuse de fiches de sûreté des solutions utilisées, favorise l'elemination des risques residuels liés au contact cutané, l'ingéstion, l'inhalation ou le contact oculaire avec les solutions même, qui peuvent causer des possibles ma improbables dommages légers.* 

*Contacter le distributeur local pour avoir des informations supplementaires.*

# <span id="page-54-0"></span>**Mesure avec des électrodes à ions sélectifs (ISE/ION)**

**pH80+DHS, PC80+DHS**

Cette série de dispositifs peut mesurer la concentration d'ions tels que l'ammonium, les fluorures, les chlorures, les nitrates, etc. en utilisant une électrode à ion sélectif, spécifique pour l'ion d'intérêt. Connecter l'électrode au connecteur BNC pH/mV (couleur jaune/bleu claire).

#### <span id="page-54-1"></span>• *Paramètrage pour le paramètre Ion*

- En mode mesure, appuyez sur " MENU" pour accéder au menu de paramètrage.
- Faire défiler avec les touches **et ve** jusqu'à le menu "lon" et sélectionner-le en appuyant sur  $\bullet$ .

• Naviguer à l'aide des touches  $\bigoplus_{e}$  et  $\bigtriangledown$  et sélectionner le programme que vous souhaitez modifier. Le tableau ci-dessous montre la structure du menu de configuration pour le paramètre **Ion**, pour chaque programme, il y a les options que l'utilisateur peut choisir et la valeur par défaut.

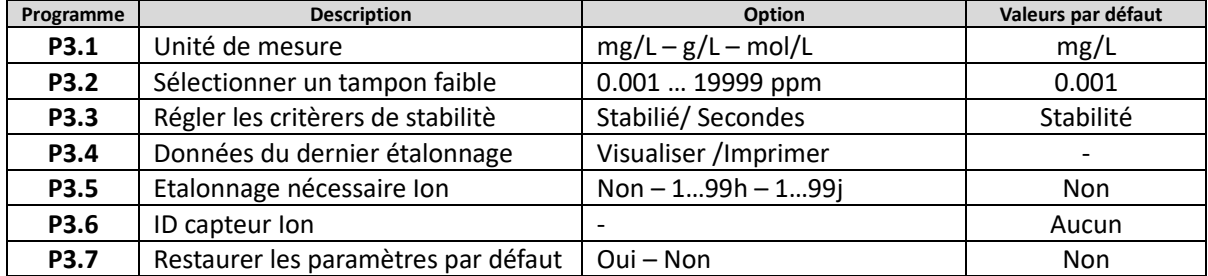

#### **P3.1 Unité de mesure**

Accéder à ce menu pour choisir l'unité de mesure avec laquelle effectuer l'étalonnage d'instrument et la lecture de l'échantillon.

- **mg/L** -par défaut-
- **g/L**
- **mol/L**

*Note : Utiliser la* même *unité de mesure pour l'étalonnage e la lecture. Si vous modifiez l'unité de mesure, l'étalonnage est effacé automatiquement.* 

#### **P3.2 Sélectionner un tampon faible**

Accéder à ce menu pour sélectionner la concentration du premier point de la courbe d'étalonnage (étalon plus dilué). Automatiquement, les autres points seront identifiés par le logiciel en multipliant la concentration par un facteur 10. (Exemple : Un étalon faible 0,050 mg/L, les autres points d'étalonnage seront 0,5/5/50/500 mg/L).

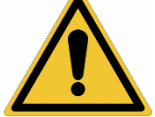

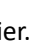

L'appareil peut accepter **un minimum de 2** et un **maximum de 5** points d'étalonnage, lorsqu'il termine le

deuxième point, l'utilisateur peut arrêter l'étalonnage en appuyant (b), les points exécutés jusqu'à ce point sont sauvegardés.

#### **P3.3 Régler les critères de stabilité**

Accéder à ce menu pour choisir quel critère de stabilité utiliser pour l'étalonnage et pour la mesure

- **Stabilité** : Equivalent au critère de stabilité "Moyenne" pour le pH.
- **Secondes (0…180 secondes)** : En utilisant les touches **et ve**, sélectionner les secondes après les quelles le dispositif fixe la mesure (fonction utile pour des composés volatils). Lorsque vous utilisez cette option, le compte à rebours s'active à l'écran, à la fin du quel la mesure est fixèe.
- Pour reprendre le compte à rebours, appuyez sur  $\bigodot$ .

#### **P3.4 Données du dernier étalonnage**

Accéder à ce menu pour obtenir des donnèes sur le dernier étalonnage effectué.

- Sélectionnez "**Visualiser**" en appuyant sur pour visualiser le rapport d'étalonnage actuellement utilisé.
- Connecter l'imprimante au port RS232 et sélectionner "**Imprimer**" pour imprimer en format papier le rapport d'étalonnage.

#### **P3.5 Etalonnage nécessaire Ion**

Accéder à ce menu pour définir une expiration d'étalonnage, cette option est fondamentale dans les protocoles GLP (BPL).

Par défaut, aucune expiration d'étalonnage n'est définie, utiliser les touches **et voiet** pour choisir les

jours ou les heures qui doivent s'écouler entre deux étalonnages et on confirme avec  $\mathbf{w}$ 

• Une fois l'étalonnage expiré, l'icône " " apparaîtra sur l'écran et l'utilisateur pourra toujours effectuer des mesures.

#### **P3.6 ID capteur Ion**

Accéder à ce menu pour attribuer un nom d'identifiant au capteur actuellement utilisé.

- Pour activer cette option, le clavier doit être connecté.
- L'identifiant attribué au capteur apparaîtra sur l'écran pendant l'affichage complet (P6.7) et pendant l'impression ''compléte'' et ''GLP'' (BPL).

#### **P3.7 Restaurer les paramètres par défaut.**

Si l'instrument ne fonctionne pas correctement ou si un étalonnage incorrect est effectué, confirmer **Oui**

avec la touche our faire revenir tous les paramètres d'Ion aux paramètres usine par défaut. *IMPORTANT : la réinitialisation aux paramètres d'usine n'efface pas les données mémorisées.* 

#### • *Etalonnage avec des électrodes à Ions sélectifs*

<span id="page-55-0"></span>*Exemple d'étalonnage à deux points 0.01 et 0.1 mg/L*

• Accéder au menu de paramétrage **Ion** et sélectionner dans le paramétre **P3.1** l'unité de mesure **mg/L** et dans le paramétre **P3.2** la solution standard plus diluèe (tampon faible) : **0.010.** 

#### **L'appareil multiplie automatiquement le standard inférieur par un facteur 10 pour identifier les autres points de la ligne d'étalonnage.**

• Connecter l'électrode ISE appropriée pour l'ion que vous souhaitez déterminer au connecteur pH / mV / ORP (jaune / bleu).

*Important : Si l'électrode ISE n'est pas combinée, il est nécessaire de connecter l'électrode de référence spécifique. Veuillez se référer au manuel de l'électrode ISE pour tous les électrolytes de remplissage des électrodes de référence et pour les régulateurs de force ionique (ISA).*

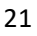

- Appuyez sur **b** pour revenir au mode mesure et sur **MODE** pour se passer à la page **MEAS Ion.**
- Maintenez le bouton "CAL" enfoncé pendant 3 secondes pour accéder au mode étalonnage.
- Rincer l'électrode avec de l'eau distillée <sup>de tet</sup> sècher-la doucement avec du papier absorbant
- Appuyer sur et immerger l'électrode dans le standard le plus dilué (Tampon faible P3.2) comme indiqué par le becher  $\frac{0.010}{\cdot}$ .
- Lorsque l'icône  $\ddot{\mathbb{C}}$  apparaît (ou lorsque le temps s'est écoulé, si vous avez choisi "**Secondes**" comme critère de stabilité), confirmez le premier point en appuyant sur
- Retirer l'électrode, rincer à l'eau distillée et sécher-la doucement avec du papier absorbant.
- Appuyer sur et plonger l'électrode dans la solution standard suivante (Tampon faible\*10) comme indiqué par le becher 0.100.

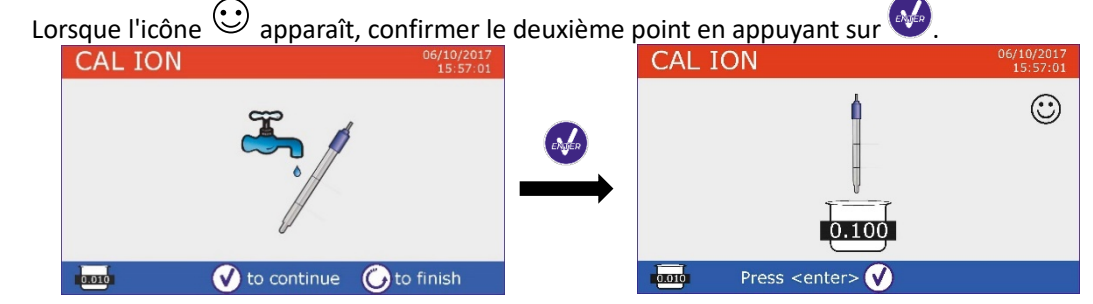

- Une fois le deuxième point terminé, l'utilisateur peut quitter l'étalonnage en appuyant sur la touche  $\bigcirc$ ; appuyer sur  $\bigcirc$  pour continuer avec les points restants.
- Lorsque l'étalonnage est terminé, le rapport d'étalonnage s'affiche sur l'écran avec DATE ET HEURE, TEMPERATURE, UNITE DE MESURE, ID DE CAPTEUR et % de SLOPE pour chaque PLAGE DE MESURE.

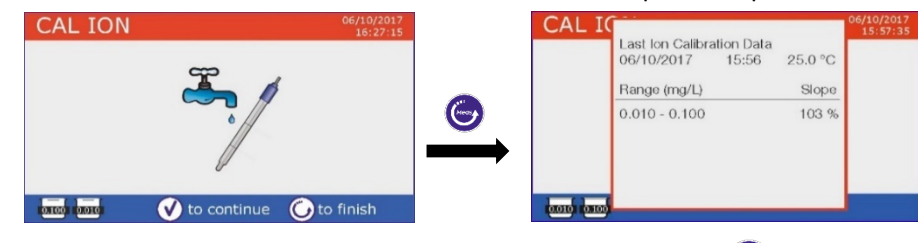

*Important : Effectuer au moins deux points d'étalonnage, si vous appuyez sur*  $\Box$  *après le premier point, l'écran visualise l'erreur "Utiliser au moins deux solutions standards", et l'étalonnage est invalidé. ATTENTION : Avant de proceder avec les opérations d'ètalonnage du capteur lire attentivement les fiches de sûreté des substances utilisées.*

- *Solutions standard d'étalonnage.*
- *Solutions de maintenance pour les électrodes ISE.*
- *Solutions de remplissage pour les électrodes ISE.*

#### • *Mesure avec des électrodes à Ions-Selectifs*

<span id="page-56-0"></span>• Accéder au menu de paramétrage **Ion** pour vérifier le bon étalonnage et les paramètres de

l'instrument, revenir au mode de mesure en appuyant sur **C** et aller à l'écran MEAS ION.

- Connectez correctement le capteur ISE au connecteur pH/mV/ORP, rincez-le à l'eau distillée, séchez-le doucement et insérez-le dans l'échantillon.
- L'écran indique la **mesure en mV** jusqu'à ce que la stabilité soit atteinte.

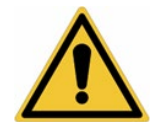

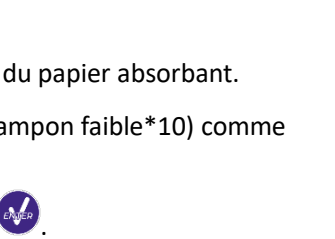

**Q010** 

 $\odot$ 

CAL TON

• Lorsque la mesure est stabilisée, la mesure en mV est remplacée par la **concentration** de l'analyte avec l'unité de mesure choisie par l'utilisateur.

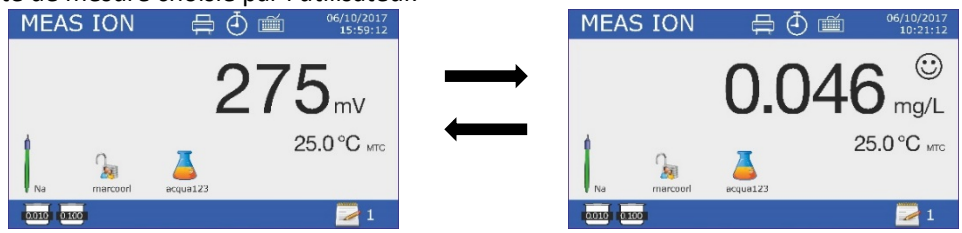

*Important : Si l'appareil n'est pas étalonné, seulement des valeurs en mV seront affichés en mode lecture. Note : Si vous utilisez le compte à rebours des secondes comme critère de stabilité, pour reprendre le*   $\overline{c}$ *comptage, appuyez sur* 

# <span id="page-57-0"></span>**Le paramètre Conductivité Cond8+, Cond80+, PC8+DHS, PC80+DHS**

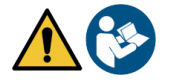

Connecter la sonde de conductivité au connecteur du type BNC marqué par la couleur grise mais la sonde de température doit être connectée au connecteur RCA/CINCH Temp/Cond. La conductivité est définie comme la capacité des ions contenus dans une solution à conduire un courant électrique. Ce paramètre fournit une indication rapide et fiable de la quantité d'ions présents dans une solution.

#### • *…comment obtenez-vous la conductivité ?*

<span id="page-57-1"></span>La première loi d'Ohm exprime la proportionnalité directe dans un conducteur entre l'intensité de courant (I) et la différence de potentiel appliqué (V) tandis que la résistance (R) représente la constante proportionnelle. Plus précisément : V = R x I, la résistance est par conséquent R = V/I, Où R = résistance (Ohm), V = tension (Volt), I = courant (Ampères). L'inverse de la résistance est défini comme conductance (G) G = 1/R et est exprimé en Siemens (S). La mesure de la résistance ou de la conductance nécessite une cellule de mesure composée de deux pôles opposés. La lecture dépend de la géométrie de la cellule de mesure, qui est décrite par le paramètre constante de la cellule C = d/A exprimé en cm-1 où d représente la distance entre les deux électrodes en cm et A leur surface en cm<sup>2</sup>. La conductivité vient transformée en conductivité spécifique (k), qui est indépendante de la configuration de la cellule, en la multipliant par la constante de la cellule. k = G x C est exprimée en S / cm même si les unités de mesure couramment utilisées sont mS/cm (1 S/cm -> 10<sup>3</sup> mS/cm) et μS/cm (1 S/cm -> 10<sup>6</sup> μS/cm).

#### • *Paramètrage pour le paramètre conductivité*

- <span id="page-57-2"></span>• En mode de mesure, appuyez sur " MENU" pour accéder au menu SETUP.
- Faites défiler avec les touches et vertex des jusqu'au menu "**COND/TDS**" et sélectionner en appuyant SUIT ENGER

Naviguez avec les touches  $\bigoplus_{e}$  et  $\bigotimes$ , sélectionner le programme qu'on désire modifier.

Le tableau ci-dessous montre la structure du menu de configuration pour le paramètre **COND / TDS**, pour chaque programme sont affichées les options que l'utilisateur peut choisir et la valeur par défaut.

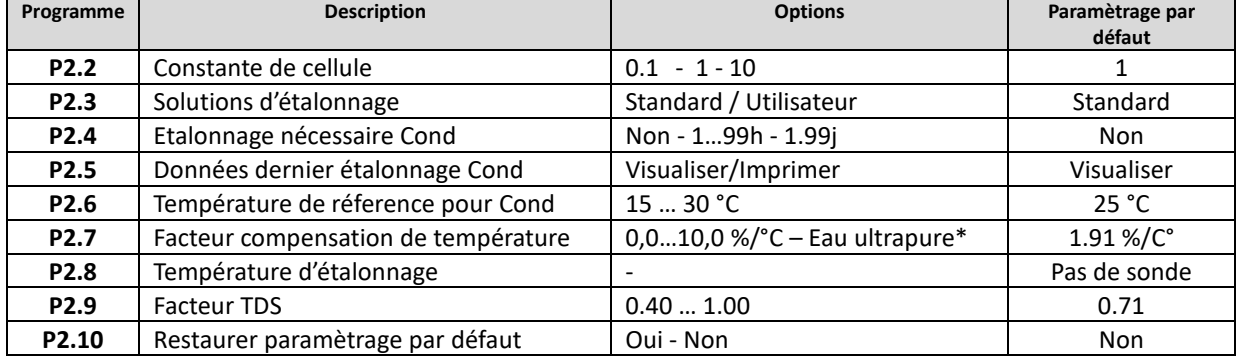

23

*\*fonctions disponibles seulement pour la série 80+*

FR

#### **P2.2 Constante de cellule**

Choisir la bonne cellule de conductivité est un facteur décisif pour obtenir des mesures précises et reproductibles. L'un des paramètres fondamentaux à considérer est d'utiliser un capteur avec la bonne constante de cellule par rapport à la solution à analyser.

Le tableau suivant établit la relation entre la constante de cellule du capteur avec la plage de mesure et la norme avec laquelle il est préférable d'étalonner.

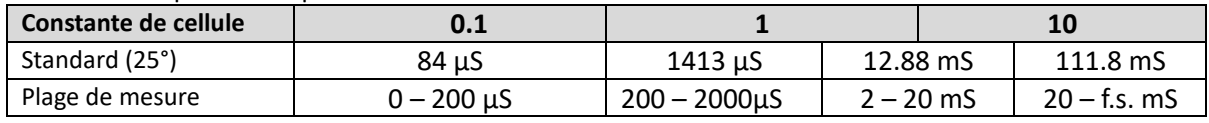

Accédez à ce menu pour sélectionner la constante de cellule relative au capteur che vous utilisez :

- • **0.1**
- • **1** Par défaut
- • **10**

La costante de cellule utilisée apparait sur l'écran en bas à gauche. Pour chacune des 3 costantes de cellule sèlectionables l'instrument mémorise les points étalonnés. En sélectionnant la constante de cellule, les points étalonnés précédemment s'affichent.

#### **P2.3 Solutions d'étalonnage**

Accédez à ce menu de configuration pour sélectionner la reconnaissance automatique ou manuelle des étalons avec lesquels vous effectuez l'ètalonnage.

- **Standard** : Par défaut l'appareil reconnaît automatiquement jusqu'à 4 des standars suivantes :  **84** μS/cm, **1413** μS/cm, **12,88** mS/cm et **111,8** mS/cm.
- **Utilisateur** : l'appareil peut être étalonner à un point avec une valeur inserèe manuellement

*Note : Pour obtenir des résultats précis, il est conseillé d'étalonner l'appareil avec des étalons proches de la valeur théorique de la solution à analyser.*

#### **P2.4 Etalonnage nécessaire Cond.**

Accédez à ce menu pour définir une date limite d'étalonnage, cette option est fondamentale dans les protocoles GLP (BPL).

Par défaut, aucune expiration d'étalonnage n'est définie, en utilisant les touches  $\bigoplus_{e \in e} \mathbf{e}_e$  pour

choisir les jours ou les heures qui doivent s'écouler entre deux étalonnages et confirmer avec

• Une fois l'ètalonnage terminé, l'icône " " apparaîtra sur l'écran et l'utilisateur pourra toujours continuer à affectuer des mesures.

#### **P2.5 Données du dernier étalonnage Cond.**

Accédez à ce menu pour obtenir des informations sur le dernier étalonnage effectué.

- Sélectionnez "**Visualiser**" en appuyant sur **de pour afficher le rapport d'étalonnage actuellement** utilisé.
- Connectez une imprimante au port RS232 et sélectionnez "**Imprimer**" pour imprimer le rapport d'étalonnage en format papier.

**P2.6 et P2.7 La compensation de température pour la mesure de conductivité ne doit pas être confondue avec la compensation pour le pH.**

- **Pour la mesure de conductivité, la valeur affichée sur l'écran est la conductivité calculée à la température de référence. Ensuite, l'effet de la température sur l'échantillon est corrigé.**
- **Pour la mesure de pH, la valeur du pH affichèe sur l'écran est à la température visualisée. La compensation de température consiste ici à adapter la pente (slope) et le décalage (offset) de l'électrode à la température mesurée.**

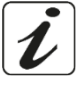

#### **P2.6 Température de référence pour Cond.**

*La mesure de la conductivité dépend fortement de la température.*

*Si la température d'un échantillon augmente, sa viscosité diminue et ceci entraîne une mobilité accrue des ions et de la conductivité mesurée, malgré une concentration constante.*

*Pour chaque mesure de conductivité, la température à laquelle elle est référée doit être spécifiée, sinon c'est un résultat sans valeur. Généralement, comme la température, se réfère à 25 ° C ou rarement 20 ° C.* Cet appareil mesure la conductivité en temps réel (ATC ou MTC), puis la convertit en température de référence en utilisant l'algorithme de correction sélectionné en P2.7.

- Accéder à ce menu de configuration pour régler la température à laquelle la mesure de conductivité doit être rapportée.
- L'appareil peut refèrer la conductivitè à une temperature de **15 à 30 °C**. Comme réglage d'usine par défaut, est de 25°C que va bien à la plupart des analyses.

#### **P2.7 Facteur de compensation de la température.**

Il est important de connaitre la dependance de la température (variation % de la conductivité pour °C) de l'échantillon en mesure. Pour simplifier la relation complexe entre conductivité, température et concentration ionique on peut utiliser différentes méthodes de compensation.

• **Coefficient lineaire 0.00…10.0%/°C** – par défaut 1.91% - On peut utiliser la compensation lineaire pour des solutions avec conductivité moyenne et elevée. La valeur pré-réglèe par défaut est acceptée pour la pluparts des mesures de routine.

Des coefficients de compensation de température pour des solutions spéciales et pour des groupes de substances sont rapportées dans le talbleau ci-dessous.

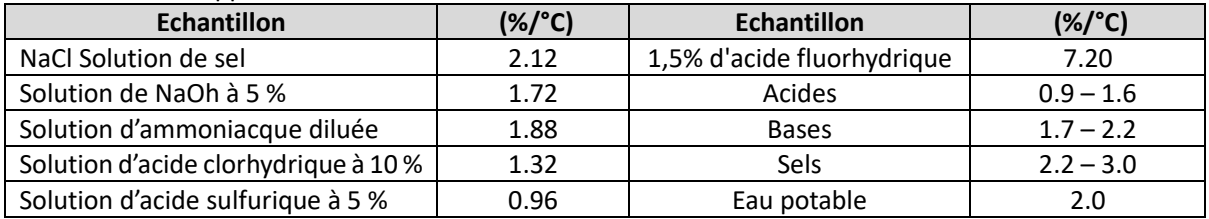

Les coefficients de compensation pour des standards d'étalonnage à différentes températures pour Tref 25°C sont rapportées dans le tableau ci-dessous.

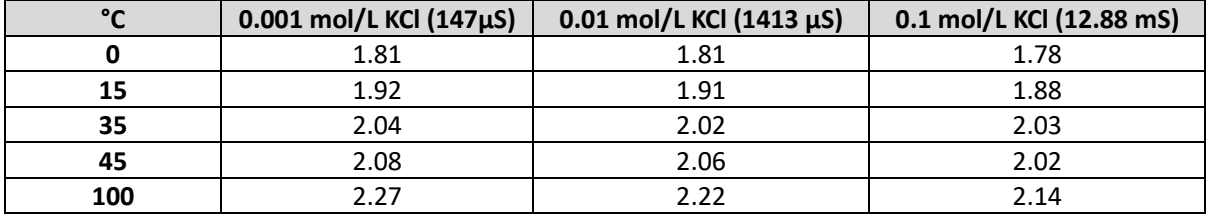

Pour déterminer le coefficient d'étalonnage d'une solution particulière, on applique la formule suivante **:**

$$
tc = 100x \frac{C_{T2} - C_{T1}}{C_{T1}(T_2 - 25) - C_{T2}(T_1 - 25)}
$$

Où tc est le coefficient de température à calculer**,** *CT1* e *CT2* sont la conductivité à la température 1 *(T1)* et à la température 2 *(T2)***.**

*Chaque résultat avec une température correcte est affligé d'une erreur causée du coeffcient de température. Meilleure est la compensation de la température, inférieure est l'erreur. Le mode unique pour eleminer cette erreur, est de ne pas utiliser le facteur de correction, en agissant directement sur la température de l'échantillon.*

Sélectionner comme coefficient de température 0.00% pour désactiver la compensation. La valeur de conductivité visualisée se réfère à la valeur de température mesurée par la sonde et non liée à une température de référence.

• **Eau ultra-pure\* :** Sélectionnez cette option lorsque vous travaillez avec une conductivité inférieure de 10 μS/cm. Une icône en haut à gauche indique à l'utilisateur qu'on utilise ce mode de compensation. Lorsque ce seuil est dépassé, cette option est automatiquement désactivée et la compensation linéaire est activée.

*\* Fonction disponible uniquement pour la série 80+.*

*Le coefficient de température dans l'eau ultra-pure varie considérablement. La raison principale de ceci est que l'auto-ionisation des molécules d'eau dépend de la température que de la conductivité des autres ions.*

*Note : Les mesures de faible conductivité (<10 μS / cm) sont fortement influencées par le dioxyde de carbone atmosphérique. Pour obtenir des résultats fiables, il est important d'empêcher le contact entre l'échantillon et l'air, ceci peut être réalisé en utilisant une cuve à circulation ou des gaz chimiquement inertes tels que l'azote ou l'hélium qui isolent la surface de l'échantillon.*

#### **P2.8 Température d'étalonnage.**

Tous les instruments de ces séries sont pré-étalonnés pour une lecture correcte de la température. Cependant, s'il y a une différence entre la valeur mesurée et la valeur rèelle (généralement dû à une défaillance de la sonde), il est possible d'ajuster le décalage de +5°C.

Utilisez les touches et et pour corriger la valeur du décalage de température et confirmez en appuyant sur le bouton

#### **P2.9 Facteur TDS**

Accéder à ce menu de paramétrage pour insérer le facteur **0.4…1.00/ -**par défaut 0.71- pour effectuer la conversion de la conductivité en TDS.

Voir session **Autres mesures effectuées avec la cellule de conductivité.**

#### **P2.10 Restaurer les paramétres usine par défaut**

Si l'instrument ne fonctionne pas correctement ou si un étalonnage incorrect est effectué, confirmez Oui

avec pour rétablir tous les paramètres Cond aux paramètres par défaut. *IMPORTANT : la réinitialisation des paramètres d'usine n'efface pas les données mémorisées.* 

### • *Etalonnage automatique de la conductivité*

<span id="page-60-0"></span>Exemple d'un étalonnage à un point (1413 µS/cm) en utilisant un capteur avec constante de cellule 1.

- En mode mesure **Cond**, maintenez la touche " CAL" enfoncée pendant 3 secondes pour entrer dans le mode d'étalonnage.
- *Pour les multiparamétres l'étalonnage de la conductivité est également accessible aussi à partir de l'écran de mesure simultanée, En sélectionnant succéssivement Cond.*
- Rincer la cellule avec de l'eau distillée  $\ell$  et secher-la doucement avec du papier absorbant. Aviner-la avec quelques ml de solution standard.
- Appuyer sur et immerger le capteur dans le tampon 1413 μS/cm tout en remuant légèrement et en s'assurant qu'il n'y a pas de bulles d'air dans la cellule. Le bécher exécute toutes les valeurs de conductivité que l'instrument peut reconnaître.
- Lorsque le bécher se stabilise à 1413 et l'icône apparaît  $\bigodot$ , confirmer en appuyant sur .
- La valeur mesurée clignote à l'écran, puis le rapport d'étalonnage s'affiche en montrant la constante de cellule pour chaque échelle, puis l'instrument revient automatiquement en mode mesure. En bas de

l'écran s'affiche le bécher relatif au point étalonné [1413].

L'étalonnage sur un point est suffisant si les mesures sont effectuées dans la plage de mesure.

Par exemple, la solution standard 1413 μS/cm convient pour des mesures entre 200-2000 μS/cm.

26

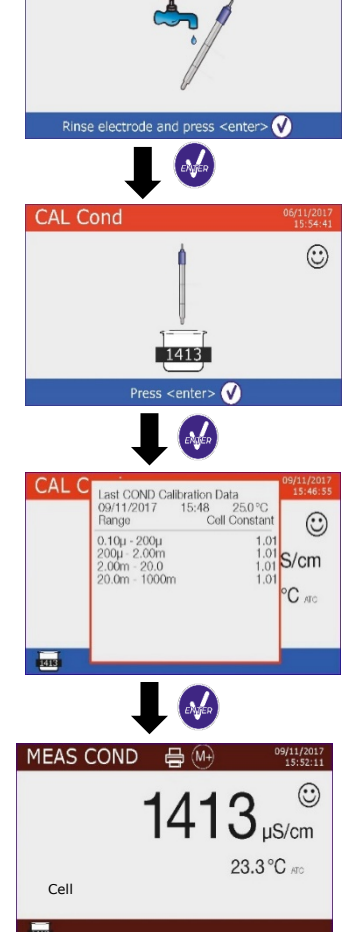

**CAL Cond** 

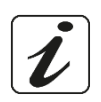

- FR
- Pour étalonner l'instrument sur plusieurs points, Une fois vous revenez au mode mesure, répétez toutes les étapes d'étalonnage.

 Le bécher relatif au nouveau point étalonné s'affiche à còtè de celle précédent. Il est recommandé de commencer l'étalonnage à partir de la solution étalon moins concentrée, puis de procéder en ordre de concentration croissante.

- Lorsqu'un nouvel étalonnage d'un point précédemment étalonné est effectué, elle est écrasée sur l'ancien point et la constante de cellule est actualisée.
- Pour chaque constante de cellule (P2.2), l'instrument mémorise l'étalonnage de manière que l'utilisateur puisse utiliser plusieurs capteurs avec des constantes différentes pour ne pas être forcé de reétalonner à chaque fois.
- L'appareil rappelle le dernier étalonnage en fonction des paramètres P2.2 (constante de cellule) et P2.3 (type de solutions d'étalonnage) sélectionnés.

*Important : Les solutions de conductivité standard sont plus vulnérables à la contamination, à la dilution et à l'influence directe du CO2 que les tampons de pH, qui, d'autre part, avec leur capacité tampon ont tendance à être plus résistants. De plus, un léger changement de température, s'il n'est pas correctement compensé, peut avoir des effets significatifs sur la précision. Portez une attention particulière au processus d'étalonnage de la cellule de conductivité pour ensuite obtenir des mesures précises.*

*Important : Rincer la cellule toujours avec de l'eau distillée avant l'étalonnage et lors du passage d'un standard à un autre pour éviter toute contamination. Remplacez fréquemment les solutions standard, en particulier celles qui ont une faible conductivité.*

*Les solutions contaminées ou expirées peuvent affecter la précision et l'exactitude de la mesure.*

*ATTENTION : Avant de procéder avec les opérations de contrôle de la qualité du capteur lire attentivement les fiches de sûreté des substances utilisées.* 

• *Solutions tampon d'étalonnage.* 

*La lecture minutieuse de fiches de sûreté des solutions utilisées, permet d'eleminer les risques residuels liés au contact cutané, l'ingéstion, l'inhalation ou le contact oculaire avec* 

*les solutions même, qui peuvent causer des possibles ma improbables dommages légers. Contacter le distributeur local pour avoir des informations supplementaires.*

#### • *Etalonnage avec des valeurs définies par l'utilisateur*

<span id="page-61-0"></span>*Exemple d'étalonnage à 5.00 µS/cm avec un capteur avec constante de cellule 0.1.*

• Accéder au menu Setup pour Cond/TDS et sélectionnez dans P2.2 **0.1** et dans P2.3 **Utilisateur**,

appuyez sur pour revenir au mesure et posizionez-vous en mode Cond.

- Maintenez le bouton "CAL" enfoncé pendant 3 secondes pour accéder au mode d'étalonnage.
- Rincer la cellule avec de l'eau distillée  $\ell$  et sécher-la doucement avec du papier absorbant.

Aviner la cellule avec quelques ml de solution étalon, appuyer sur et plonger le capteur dans le standard de conductivité de 5.00 μS / cm.

Attendez que la valeur de conductivité se stabilise sur l'écran, lorsque l'icône  $\hat{c}$  apparaît, à l'aide des touches  $\bigoplus$  et  $\bigodot$ , ajustez la valeur en entrant la valeur de la solution standard (ex. 5.00 µS/cm).

Lorsque l'icône  $\dot{\odot}$  réapparaît, confirmez le point d'étalonnage en appuyant sur la touche

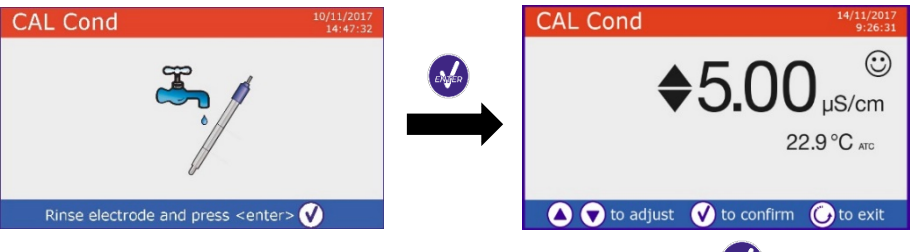

Le rapport d'étalonnage apparaît automatiquement, appuyez sur la touche pour revenir au mode mesure.

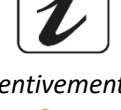

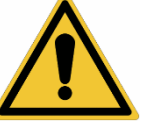

• Le bécher relatif à l'étalonnage  $\overline{u_{2.00}}$  apparaît en bas à gauche, la valeur est précédée de la lettre "U" indiquant que la valeur **a été saisie manuellement**.

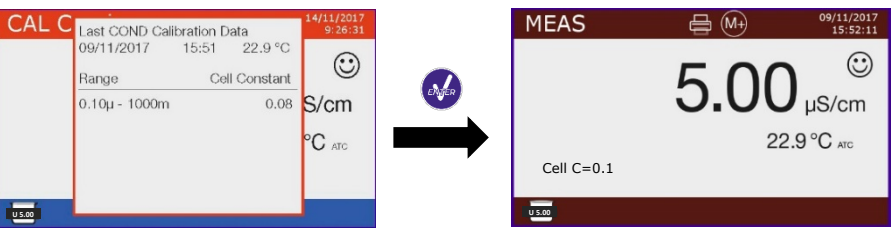

• Pour chaque constante de cellule (P2.2), l'instrument mémorise l'étalonnage afin que l'utilisateur puisse utiliser plusieurs capteurs avec des constantes différentes pour ne pas être obligé de reétalonner à chaque fois. L'instrument rappelle le dernier étalonnage par rapport aux paramètres P2.2 (constante de cellule) et P2.3 (type de solutions d'étalonnage) sélectionnés.

**Note** : *Si vous ne connaissez pas le coefficient de compensation exact, pour obtenir un étalonnage et une mesure précise, insérer 0.00% dans P2.7, et ensuite apporter les solutions à la température exacte de référence. Une autre méthode pour travailler sans compensation de température consiste à utiliser les tables thermiques appropriées présentes sur la plupart des solutions de conductivité. Important : Rincer toujours la cellule avec de l'eau distillée avant l'étalonnage et lors du passage d'un standard à un autre pour éviter toute contamination. Remplacez fréquemment*

*les solutions standard, en particulier celles qui ont une faible conductivité. Les solutions contaminées ou expirées peuvent influencer la précision et l'éxactitude de la mesure.*

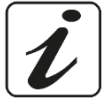

#### • *Effectuer une mesure de la conductivité*

- <span id="page-62-0"></span>• Accéder au menu de paramètrage pour controller l'étalonnage et vérifier et, si nécessaire, mettre à jour les paramètres de lecture (voir le paragraphe « **Configuration du paramètre Cond/TDS** »),
	- appuyez sur  $\bullet$  pour revenir au mode mesure.
- Appuyez sur vour faire défiler les différents écrans de paramètres jusqu'à ce que MEAS Cond soit activé (voir le paragraphe '**'Fonctionnement de l'appareil'**').

La mesure de la conductivité peut se faire sur deux écrans différents :

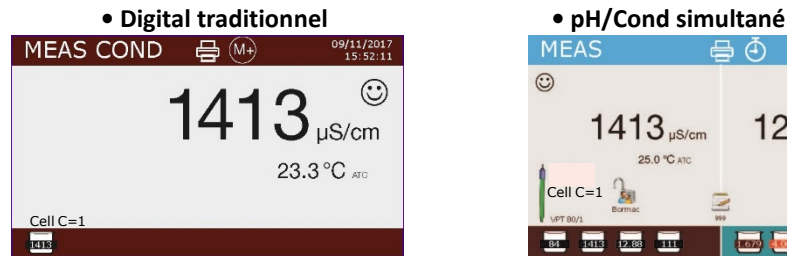

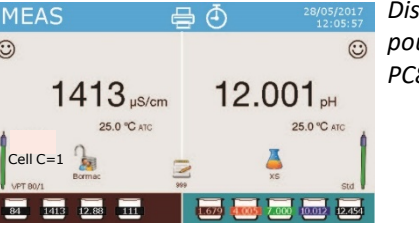

*Disponibile seulement pour PC8+DHS et PC80+DHS*

- Connectez la cellule de conductivité au connecteur BNC pour Cond de l'instrument (gris).
- Si l'opérateur n'utilise pas d'électrode avec sonde de température intégrée ou sonde externe NTC 30KΩ, est recommandé d'inserer manuellement la valeur de température (MTC).
- Retirez la cellule de son tube, rincez-la à l'eau distillée, sécher-la doucement, **en prenant soin de ne pas gratter les électrodes.**
- Plonger le capteur dans l'échantillon, la cellule de mesure et les éventuels trous d'évent doivent être complètement immergés.
- Gardez légèrement sous agitation, éliminez les bulles d'air qui fausseraient la mesure en secouant doucement le capteur.
- Ne prendre pas la mesure que lorsque l'icône de stabilité $\bigcirc$ apparaît. Pour éliminer les erreurs dues à l'interprétation de l'utilisateur, vous pouvez utiliser la fonction "HOLD" (P6.8) pour verrouiller la mesure une fois la stabilité atteinte.
- L'instrument utilise six échelles de mesure différentes et deux unités de mesure (μS/cm et mS/cm) en fonction de la valeur, le passage est effectué automatiquement par l'appareil.
- Laver la cellule avec de l'eau distillée une fois la mesure terminée.

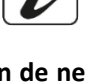

• Le capteur de conductivité ne nécessite pas beaucoup d'entretien, l'essentiel est de s'assurer que la cellule est propre. Le capteur doit être rincé avec de l'eau distillée en abondance après chaque analyse ; s'il a été utilisé avec des échantillons insolubles dans l'eau, avant de le faire, nettoyez-le en l'immergeant dans de l'éthanol ou de l'acétone. Ne le nettoyer jamais mécaniquement, cela endommagerait les électrodes, compromettant ainsi sa fonctionnalité. Pour de courtes périodes, stocker la cellule dans de l'eau distillée mais pour des longues périodes, conserver-la séche.

# <span id="page-63-0"></span>**Autres mesures effectuées avec la cellule de Cond**

La mesure de la conductivité peut être convertie en paramètres TDS, Salinité et Résistivité.

- En mode mesure, appuyez sur la touche pour faire défiler les différents paramètres TDS -> Salinité -> Résistivité.
- Ces paramètres utilisent l'étalonnage de la conductivité ; appuyer sur "CAL" pour accéder directement à l'étalonnage de la conductivité.

#### • *TDS*

#### <span id="page-63-1"></span>**Cond8+, Cond80+, PC8+DHS, PC80+DHS**

Les solides dissous totaux (TDS) correspondent au poids total des solides (cations, anions et substances non dissociées) dans un litre d'eau.

Traditionnellement, les TDS sont déterminés par méthode gravimétrique, mais une méthode plus simple et plus rapide consiste à mesurer la conductivité et la convertir en TDS en la multipliant par le facteur de conversion TDS. Accéder au menu de configuration P2.9 pour modifier le facteur de conversion de conductivité/TDS. Ci-dessous sont rapportées les facteurs TDS par rapport à la valeur de conductivité :

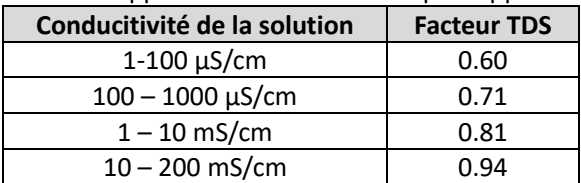

La mesure des TDS est exprimée en mg/L ou en g/L en fonction de la valeur.

#### • *Salinité*

#### <span id="page-63-2"></span>**Cond8+, Cond80+, PC8+DHS, PC80+DHS**

Habituellement, pour ce paramètre, on utilise la définition de l'UNESCO de 1978 qui utilise les unités de mesure psu (Practical Salinity Units), correspondant au rapport entre la conductivité d'un échantillon d'eau de mer et celle d'une solution standard de KCl formée par 32,4356 grammes de sel dissous dans 1 kg de solution à 15 °C. Les rapports sont dimensionnels et 35 psu égal à 35 grammes de sel par kilogramme de solution. Aproximativement alors, 1 psu est équivalent à 1 g/L en considérant que la densité de l'eau est équivalente à 1 ppt. Il est également possible d'utiliser la définition UNESCO 1966b qui stipule que la salinité en ppt est exprimée par la formule suivante :

#### **Sppt=-0.08996+28.2929729R+12.80832R2 -10.67869R3 +5.98624R4 -1.32311R5**

Où R= Cond échantillon (à 15°) / 42,914 mS/cm (Conductivité de l'eau de mer de Copenhague standard) *Note : Si vous souhaitez effectuer une mesure de salinité dans des solutions à faible conductivité, vous devez désactiver la compensation de la température Eau Ultrapure -P2.7-.* 

#### • *Résistivité*

#### <span id="page-63-3"></span>**Cond80+, PC80+DHS**

Pour les mesures de faible conductivité telles que l'eau ultrapure ou les solvants organiques, une résestivité à la valeur de la conductivité est préférable.

La résistivité représente l'inverse de la conductivité  $ρ = 1 / κ$  (MΩ \* cm).

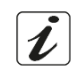

# <span id="page-64-0"></span>**Fonctions enregistrement des données et impression**

Ces séries des dispositifs ont la capacité d'enregistrer des valeurs dans la mémoire interne ou dans un PC ou de les imprimer directement dans différents formats en utilisant une imprimante externe connectée via Le port aproprié RS232. Les enregistrements peuvent être acquis manuellement ou à des intervalles prédéfinis.

**Pour imprimer :** acheter l'imprimante séparement, connecter-la avec un câble RS232 au connecteur idéntifié comme "Printer" sur le panneau posterieur de l'instrument, connecter l'adaptateur au courant électrique et allumer-la en appuyant sur le bouton **I / O**. Pour des informations supplémentaires lire le manuel technique de l'imprimante. Utiliser exclusivement l'imprimante indiquée par le producteur. Contacter le distributeur local pour l'achat ou pour obtenir des informations supplémentaires.

L'imprimante originalle est déjà équipée d'un rouleau de papier normal, adaptateur et câble RS232 pour la connexion de l'instrument.

**Connexion à l'ordinateur :** connecter le câble USB type B qui se trouve dans chaque emballage, à la porte USB marquée comme "PC" dans le panneau postérieur de l'instrument et l'autre part du câble à une porte COM de l'ordinateur. Utiliser seulement le câble USB fourni avec l'instrument.

#### <span id="page-64-1"></span>• *Paramétrage pour le paramétre enregistrement des données*

- En mode mesure, appuyez sur " MENU" pour accéder au menu paramétrage.
- Faire défiler en utilisant les touches **(4)** et  $\bigodot$ , sélectionner le menu "**Enregistrement des données"** en appuyant sur

Naviguer à l'aide des touches  $\bigoplus_{e}$  et  $\bigodot$  et sélectionner le programme qu'on souhaite modifier. Le tableau ci-dessous montre la structure du menu de paramétrage pour le mode Enregistrement des données : pour chaque programme, il y a les options e la valeur par défaut que l'utilisateur peut choisir. **Programme Description Option Configuration par défaut**

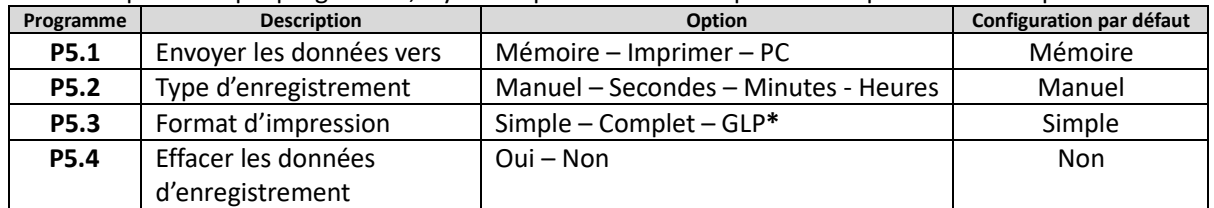

*\* Fonction disponible seulement pour Série 80+*

#### **P5.1 Envoyer les données vers**

Accéder à ce menu pour sélectionner la destination de sauvegarde des valeurs enregistrées.

- **Mémoire** configuration par défautLes données enregistrées seront mémorisèes dans la mémoire interne de l'appareil. Cette série d'instrument peut stocker jusqu'à 1000 données au total, le numéro progressif d'enregistrment apparaît à côté de l'icône
- Imprimer  $\overline{\blacksquare}$  Les données seront imprimés directement sur une imprimante externe connectée via le port RS232 (voir connection sorties). Accéder au menu P5.3 pour sélectionner les données à imprimer dans l'en-tête.
- **PC** Les données enregistrées seront envoyées directement vers l'ordinateur via connection USB et seront élaborées par le biais du logiciel spécial DataLink+.

#### **P5.2 Type d'enregistrement**

Accéder à ce menu pour sélectionner le mode d'acquisition des données.

- **Manuel C:** la donnée sera acquise ou imprimée seulement lorsque l'utilisateur appuie sur la touche .
- **Secondes / Minutes / Heures**  $\overline{\mathcal{D}}$ : A l'aide des touches directionelles, régler un intervalle de fréquence

30

d'acquisition automatique des données. Appuyer sur **commencer du terminer un** enregistrment.

Ĺ

#### **P5.3 Format d'impression.**

Accéder à ce menu pour sélectionner les informations à imprimer dans l'en-tête de l'enregistrement des données à travers l'imprimante.

- **Pour La série 8+ :**
	- **Simple :** numéro progressif de sauvegarde / date et heure / valeur, unité de mesure et température.
	- **Complet :** modéle instrument / rapport du dernier étalonnage / numéro progressif de sauvegarde / date et heure / valeur, unité de mesure et température.
- **Pour la série 80+ :**
	- **Simple :** numéro progressif de sauvegarde / ID échantillon / date et heure / valeur, unité de mesure et température.

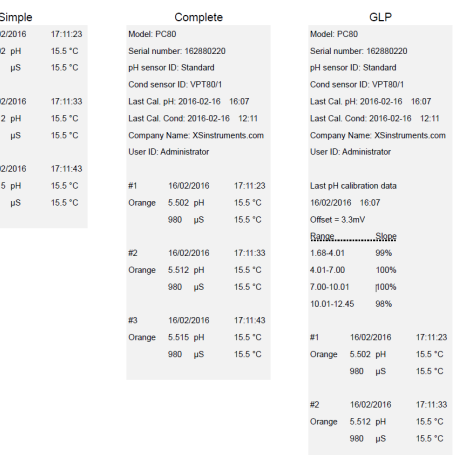

- **Complet :** modéle d'instrument et numéro de série / date du dernier étalonnage / ID / numéro progressif de sauvegarde / date et heure / valeur, unitè de mesure et température.
- **GLP** (BPL) **:** modéle d'instrument et numéro de série / rapport du dernier étalonnage / ID / numéro progressif de sauvegarde / date et heure / valeur, unité de mesure et température.

#### • *Exemple mode enregistrement des données 1*

<span id="page-65-0"></span>*Exemple d'enregistrement automatique du pH dans la mémoire interne chaque 2 minutes.*

- Accéder au menu de paramétrage **Enregistrement des Données.**
- Dans **P5.1** sélectionner **Mémoire.**
- Dans **P5.2** sélectionner **Minutes,** à l'aide des touches directionnelles, choisir **"2"** et confermer avec engen **.**
- Appuyer sur **pour revenir au mode mesure, et aller à l'ècran MEAS pH.**

En haut de l'écran, sont affichées les icônes :  $\frac{3}{2}$ - sauvegarde sur la mémoire interne,  $\Theta$  : sauvegarde automatique à un intervalle préréglé.

- Appuyer sur pour commencer l'enregistrement, l'icone  $\overline{O}$  se met à clignoter, c'est l'indication que l'enregistrement est en cours. Le numéro à côté de l'icône indique le nombre des données sauvegardées.
- Appuyer à nouveau sur pour terminer l'enregistrement.

*Note 1 : l'enregistrement automatique s'interrompue lorsque vous modifiez le paramétre de mesure ou vous accédez au menu paramétrage.*

*Note 2 : l'enregistrement et l'impression pendant l'affichage simultané pH/Cond a lieu avec les deux valeurs.*

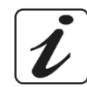

#### • *Exemple mode enregistrement des données 2*

<span id="page-65-1"></span>*Exemple d'impression manuelle d'une valeur de pH avec date du dernier étalonnage.* 

- Accéder au menu de paramétrage **Enregistrement des données.**
- Dans **P5.1** sélectionner **Imprimer.**
- Dans **P5.2** sélectionner **Manuel.**
- Dans **P5.3** sélectionner **Complet.**
- Appuyer sur pour revenir au mode mesure, et pour aller à l'écran **MEAS pH**.

En haut de l'écran, sont afichées les icônes :  $\bigoplus$  - imprimer, et  $\bigoplus$  - sauvegarde manuelle.

- Connecter l'imprimante au port RS232 de l'appareil.
- Lorsqu'on désire imprimer la valeur, appuyer sur la touche

*Note : Pour la premiére valeur imprimée de chaque série, sera imprimé aussi l'en-tête choisi dans P5.3.*

#### • *Rappel des données sauvegardées dans la mémoire de l'instrument*

- <span id="page-66-0"></span> $\bullet$  En mode de mesure, dans le paramétre désiré, appuyer sur  $\bigodot$  pour visualiser sur l'écran les données mémorisées pour ce paramétre spécifique.
- A l'aide des touches  $\bigoplus_{et}$  et  $\bigodot$ , naviguer entre les différentes pages des données.
- Appuyer sur pour revenir au mode lecture.

*Note : la premiére valeur d'une série de données a toujours un numéro progressif "1" et il est identifié par une* icône *orange.*

#### • *Effacer les données sauvegardées*

<span id="page-66-1"></span>• Pour effacer les données mémorisées dans la mémoire de l'instrument, accéder au menu Enregistrement des données **P5.4** et sélectionner **Oui.** 

*Note : Les données mémorisées sont gardées même s'il y a une perte accidentale du courant électrique. IMPORTANT : La reinitialisation aux paramètres d'usine n'efface pas les données mémorisées.* 

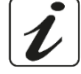

# <span id="page-66-2"></span>**Menu de Configuration de l'instrument**

- En mode mesure, appuyer sur " MENU" pour accéder au menu de paramétrage.
- A l'aide des touches et faire défiler jusqu'à le menu "**Configuration"** et sélectionner-le en appuyant sur .

Naviguer en utilisant les touches  $\bigoplus_{e}$  et sélectionner le programme qu'on souhaite modifier. Le tableau ci-dessous montre la structure du menu de paramétrage **Configuration,** pour chaque programme il y a les options et la valeur par défaut que l'utilisateur peut choisir.

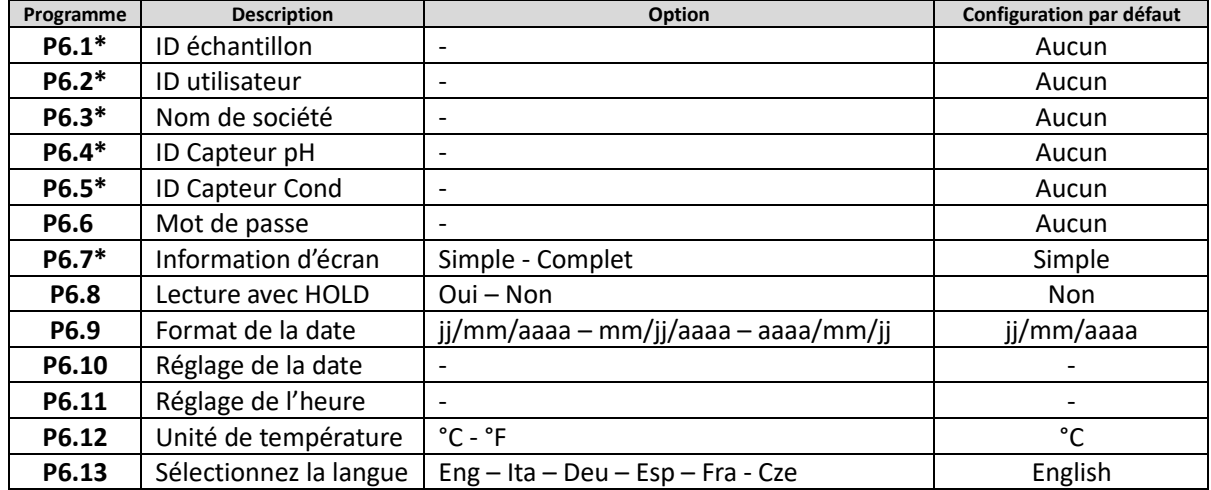

*\* Fonctions disponibles seulement pour la série 80+*

#### **P6.1 / P6.2 / P6.3 / P6.4/P6.5 (***Programmes disponibles seulement pour la série 80+***)**

Pour utiliser ces programmes connecter le clavier externe à la porte USB identifiée "*keyboard*" (voir paragraphe "Connexion inputs/outputs"). Utiliser seulement le clavier fourni par le producteur, pour des informations supplementaires contacter le distributeur local. Le symbole  $\mathbb{I}$ signale que la connexion a été établie avec succés. Entrer dans ce programme pour assigner un idéntifiant alphanumérique qui apparaîtra sur **l'écran en mode complet** (P6.7) et en mode d'impression **Complet** et **GLP** (P5.3) :

- **P6.1 ID échantillon :** Nominative de l'échantillon en analyse ; max 8 caractéres, apparait à l'écran avec l'icone  $\triangle$  et pendant l'impression pour chaque mesure en tous les formats.
- **P6.2 ID utilisateur** : Nominative de l'analyste ; max 8 caractéres, apparait à l'en-tête de l'impression compléte et GLP (BPL) sur l'écran avec le cadenas : Ouvert le lorsque le mot de passe n'est pas inséré, alors l'utilisateur peut accéder à tous les menus ; Fermé la lorsque le mot de passe est inséré. l'utilisateur a donc des restrictions d'accès aux menus.
- FR
- **P6.3 Nom de société** : Max 15 caractères, apparait seulement à l'en-tête de l'impression complete et GLP.
- **P6.4 ID capteur pH :** Nominative du capteur pH ; max 8 caractéres, apparait à l'en-tête de l'impression compléte et GLP (BPL) sur l'écran à-côté de l'état d'étalonnage de l'électrode .
- **P6.5** : **ID capteur Cond :** Nominative du capteur Cond ; max 8 caractéres, apparait à l'en-tête de

l'impression complete et GLP (BPL) sur l'écran à-côté de la cellule .

#### **P6.6 Mot de passe**

Accéder à ce menu pour insérer, modifier ou désactiver le mot de passe.

- Lorsque le mot de passe **est activé**, il est indiqué sur l'écran, affichage **Complet,** avec l'icône . Si au contraire il n'y a pas des restrictions (mot de passe : « **aucun »**), apparaîtra l'icône .
- L'utilisateur devra fournir le mot de passe pour **étalonner l'appareil et pour effacer les données sauvegardées en mode enregistrement de données et pour modifier l'heure et la date de l'instrument.**

*Note : En cas de perte du mot de passe, contactez le service aprés vente pour déverrouiller l'instrument via un master mot de passe qui sera fourni au moment.*

#### **Pour la serie 8+ :**

- Mot de passe avec 4 caractères numériques à insérer avec les touches  $\bigoplus_{e \in \bigodot}$  pour passer au numéro successif, appuyer sur
- Pour désactiver le mot de passe, insérer comme nouveau mot de passe "**0 0 0 0**".

#### **Pour la serie 80+ :**

- Mot de passe à 4 caractéres alphanumériques à insérer exclusivement avec un clavier externe.
- Pour désactiver le mot de passe, appuyer sur "**ENTER/INVIO**" comme nouveau mot de passe avec un clavier externe.

#### **P6.7 Information d'écran** *(Programme disponible seulement pour 80+)*

Accéder à ce paramètre pour sélectionner le nombre d'informations que seront visualisés sur l'écran en mode mesure.

- **Simple** -par défaut- Sur l'écran sera visualisé seulement la valeur en mesure, l'unité de mesure, la température l'icône de stabilité et la constante de cellule.
- **Complet** -Sur l'écran en mode lecture, outre aux informations par défaut, seront visualisès aussi les différents ID et les relatives icônes (**P6.1**/**P6.2**/**P6.4/P6.5**).

#### **P6.8 Lecture avec HOLD**

Accéder à ce menu de paramètrage pour activer ou désactiver le critère de stabilité HOLD

- **Non** -Par défaut- : La mesure n'est pas fixe.
- **Oui :** Avec cette option activée, la mesure sera vérouillée dés qu'elle atteint la stabilité. La valeur vérouillée est signalée avec l'icone HOLD.

Pour déverrouiller et recommencer la mesure jusqu'à la stabilité successive, appuyer sur  $\bigodot$ .

#### **P6.9 Format de la date**

Accéder à ce menu de paramètrage pour modifier le format de la date.

- **jj/mm/aaaa** -par défaut-
- **mm/jj/aaaa**
- **aaaa/mm/jj**

#### **P6.10 / P6.11 Réglage de la date et de l'heure**

Accèder à ce menu de paramètrage pour mettre à jour la date et l'heure de l'instrument.

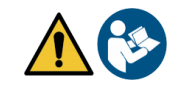

#### **P6.12 Unité de la température**

Accéder à ce menu de paramètrage pour sélectionner l'unité de mesure de la température à utiliser.

- **°C** -par défaut-
- **°F**

#### **P6.13 Sélectionnez la langue**

Accéder à ce menu de paramètrage pour sélectionner la langue de l'instrument.

- English -par défaut-
- Italiano
- Deutsch
- **Espanol**
- **Français**
- Czech

# <span id="page-68-0"></span>**Agitateur magnétique à commande indépendante**

Tous les instruments des séries 8+ et 80+ peuvent être connectés à l'agitateur magnétique approprié avec contrôle indépendant ; il est inclus si l'instrument est acheté en version STIRRER ou à commander séparément. L'agitateur magnétique est équipé d'un support de sonde fonctionnel, avec 3 compartiments pour supporter les capteurs de mesure et un trou pour la sonde de température. Utiliser exclusivement l'agitateur originel. Contacter le distributeur local pour des informations supplémentaires.

#### <span id="page-68-1"></span>• *Fonctionnement*

- Connecter l'instrument, identifié comme "Agitateur" (voir "connexions Inputs/Outputs"), au connecteur placé dans le panneau posterieur de l'agitateur. Utiliser exclusivement le câble originel fourni.
- Appuyer sur la touche  $\bigcirc$  pour allumer l'agitateur : la premiére led verte s'allume.
- Pour demarrer le moteur appuyer une fois sur la touche  $\bigoplus$ , en suite utiliser les touches  $\bigodot$  et  $\bigoplus$ pour régler la vitesse.

La vitesse d'agitation est réglable sur 15 niveaux ; chaque 5 étapes une led verte s'allume.

*Note : Il est possible de fixer l'agitateur a droite ou à gauche de l'instrument grâce à des supports métalliques qui se trouvent sur la base de l'agitateur (par exemple comme montrée dans la photo ci-dessous). Dèvisser les plaques de métal et revisser-les par un trou sous l'instrument et l'autre sous l'agitateur. La colocation faite en cette façon elemine le risque résiduel de possibles dommages légers provoqués par la manutention manuelle des charges ou par le contact avec des parties en mouvement.*

Le respect des règles sous-mentionnées et la lecture du mannuel avant chaque utilisation, elemine le risque residuel des dommages légers par l'electrocution même s'ils soient improbables.

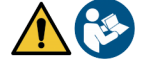

*Exemple de multiparamètre en version avec AGITATEUR.*

*Contrôl de l'agitateur* 

*magnetique*

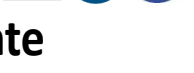

# <span id="page-69-0"></span>**Logiciel DataLink+ (pour Windows 7/8/XP/10)**

Il est possible de connecter les instruments de la série 8+ et 80+ à l'ordinateur et puis d'utiliser le logiciel Datalink+ pour exécuter des téléchargements des données, des enregistrements des données directement sur l'ordinateur et des exportations vers excel et pdf avec intestations et ID. Le logiciel peut être téléchargé gratuitement aux adresses suivantes (Faire attention particuliére à l'installation des drivers) :

- [https://www.giorgiobormac.com/it/download-software\\_Download.htm](https://www.giorgiobormac.com/it/download-software_Download.htm)
- [https://www.xsinstruments.com/en/download\\_000034.htm](https://www.xsinstruments.com/en/download_000034.htm)
- Connecter le câble USB type B qui se trouve dans chaque emballage à la porte USB identifiée "PC" dans le panneau postérieur de l'instrument et l'autre part à la porte COM de l'ordinateur.
- Utiliser exclusivement le câble USB fourni avec chaque instrument.
- Démarrer le programme et en suite allumer l'instrument.
- Il faut attendre que la connexion soit établie (les données de connexion sont affichées sur l'ècran en haut à gauche).

#### • *Fonctions*

- <span id="page-69-1"></span>• **Télécharger** : les données enregistrées dans la mémoire de l'instrument sont téléchargées sur l'ordinateur et affichées dans un tableau pour les pouvoir traiter ;
- **M+** : acquisition instantanée d'une valeur (équivalent à l'option enregistrement manuel) ;
- **Logger** : acquisition automatique avec fréquence définie ;
- **Effacer** : supprimer les données dans le tableau. Si le mot de passe est actif, il sera demandé ;
- **Exporter vers Excel / Exporter vers PDF** : exportation vers PDF et Excel de toutes les données presentes dans le tableau, des graphiques, des rapports d'étalonnage et des informations instrumentales ;
- **Enregistrer dans un fichier / Ouvrir à partir d'un fichier** : enregistrement des données dans un tableau et la possibilité de les telecharger pour les pouvoir traiter ou continuer la sauvegarde ;
- **Sélectionner la langue** : définir la langue de l'interface (Eng Ita Deu Esp Fra Cze) ;
- **Tableau/Graphique** : mode d'affichage des données acquises. Les graphiques sont subdivisés par paramètre et peuvent être imprimés séparément.

| $= 0$ ataling + v.1.0                | Fonctions                                               |                          |                      |                         |                    |            |     | Visualisation données acquises<br>en Format tableau ou grafique |             | $\circ$<br>$\times$                            |                      |  |
|--------------------------------------|---------------------------------------------------------|--------------------------|----------------------|-------------------------|--------------------|------------|-----|-----------------------------------------------------------------|-------------|------------------------------------------------|----------------------|--|
| Ф                                    | Download<br>⊠                                           | Export to Exper          | ≐                    | Open from Fie           |                    |            |     |                                                                 | <b>MEAS</b> |                                                | Reproduction d'écran |  |
| $\circledast$                        | 囚                                                       | Export to PDF            |                      | Select Language         |                    |            |     |                                                                 | $\odot$     | $\odot$                                        | instrumentale pour   |  |
|                                      | Н<br>Cino                                               | Save to Rie              |                      |                         |                    |            |     |                                                                 |             | 4,163<br>4.18<br>24.2 °C AND<br>25.0 °C MHz    | mésure en temps réel |  |
|                                      | ш                                                       | Chart                    |                      |                         |                    |            |     |                                                                 |             |                                                |                      |  |
| Sample ID                            | $\ddot{z}$                                              | Date                     | Time                 | Value M.U.              | Temp M.U.          | MIC/AIC    | DHS |                                                                 | nformation  |                                                |                      |  |
| acana                                |                                                         | 10/01/2018               | 11:34:51             | pH<br>4.166             | 25.0 °C            | <b>MTC</b> |     |                                                                 |             | <b>FRIDAY</b><br><b>URAN</b><br>Constant       |                      |  |
| acaua                                |                                                         | 10/01/2018 11:34:51      |                      | mS/cm                   | 24.3 °C            | ATC        |     |                                                                 |             |                                                | Données              |  |
| acqua                                |                                                         | 10/01/2018               | 11:34:53             | $6$ pH<br>4.11          | 25.0 °C            | MTC        |     |                                                                 |             | 49.10mS   200.0mS)<br>0,03                     |                      |  |
| acqua                                |                                                         | 10/01/2018               | 11:34:53             | 22 mS/cm                | 24.3 °C            | ATC        |     |                                                                 |             | (200, 0)<br>1, 2, 00n5                         | d'étalonnage pour    |  |
| acaua                                |                                                         | 10/01/2018               | 11:34:56             | 166 pH                  | 25.0 °C            | <b>MTC</b> |     |                                                                 |             | 0, 94<br>$(2.0003 + 2)$                        |                      |  |
| acqua                                |                                                         | 10/01/2018               | 11:34:56             | 4,22 mS/cm              | 24.3 °C            | ATC        |     |                                                                 |             |                                                | chaque paramétre     |  |
| acqua                                |                                                         | 10/01/2018               | 11:35:04             | 4,165 pH                | 25,0 °C            | MTC        |     |                                                                 |             |                                                |                      |  |
| acqua                                |                                                         | 10/01/2018<br>10/01/2018 | 11:35:04<br>11:35:06 | 8,99 µ\$/cm<br>4,163 pH | 24,3 °C<br>25.0 °C | ATC<br>MTC |     |                                                                 |             | Buffare<br>$04.0 \frac{13}{20}$                |                      |  |
| acqua<br>acqua                       | 5                                                       | 10/01/2018               | 11:35:06             | 35,7 µ\$/cm             | 24,3 ℃             | ATC        |     |                                                                 |             | 1413 p3/cm                                     |                      |  |
| acqua                                |                                                         | 10/01/2018               | 11:35:10             | 4,163 pH                | 25.0 °C            | MTC        |     |                                                                 | Lost Coll   | 111.9 mS/cm<br>09/01/2018 - 17:42:37 - 25,0 °C |                      |  |
| acqua                                | 6                                                       | 10/01/2018               | 11:35:10             | 42.0 uS/cm              | 24,3 °C            | ATC        |     |                                                                 | ION         | Range (mol/1)                                  |                      |  |
| acaua                                |                                                         | 10/01/2018               | 11:35:12             | 4,163 pH                | 25.0 °C            | <b>MTC</b> |     |                                                                 |             | Slope                                          |                      |  |
| acqua                                |                                                         | 10/01/2018               | 11:35:12             | 23.8 µ\$/cm             | 24.3 °C            | ATC        |     |                                                                 |             |                                                |                      |  |
| acana                                |                                                         | 10/01/2018               | 11:35:14             | 4.163 pH                | 25.0 °C            | <b>MTC</b> |     |                                                                 |             | (0,005   0,050)<br>1048                        |                      |  |
| acaua                                |                                                         | 10/01/2018               | 11:35:14             | 4.14 mS/cm              | 24.3 °C            | ATC        |     |                                                                 |             | $(0, 050 + 0, 500)$<br>1035                    |                      |  |
| acqua                                |                                                         | 10/01/2018               | 11:35:17             | 4.163 pH                | 25.0 °C            | <b>MTC</b> |     |                                                                 |             | $(0, 500 + 5, 000)$<br>2339                    |                      |  |
| acqua                                |                                                         | 10/01/2018               | 11:35:17             | 36.3 µS/cm              | 24.3 °C            | ATC        |     |                                                                 |             | (5,000   50,000)                               |                      |  |
| acaua                                | 10                                                      | 10/01/2018               | 11:35:31             | $3.31$ mol/             | 25.0 °C            | <b>MTC</b> |     |                                                                 |             | 1034                                           |                      |  |
| acqua                                | $^{11}$                                                 | 10/01/2018               | 11:35:32             | 3.31 mol/l              | 25.0 °C            | MTC        |     |                                                                 |             | Buffers:<br>0.005 mol/l                        |                      |  |
| acqua                                | 12                                                      | 10/01/2018               | 11:35:32             | $3.31$ mol/             | 25.0 °C            | MTC        |     |                                                                 |             | 0,050 mol/l                                    |                      |  |
| acqua                                | 13                                                      | 10/01/2018               | 11:35:36             | $2.96$ $\alpha$         | 24.2 °C            | ATC        |     |                                                                 |             | 0,500 mol/l<br>5,000 mol/1                     |                      |  |
| acaua                                | 14                                                      | 10/01/2018               | 11:35:37             | $2.96$ $\Omega$         | 24,2 ℃             | ATC        |     |                                                                 |             | 50,000 mol/l                                   |                      |  |
| acqua                                | 15                                                      | 10/01/2018               | 11:35:40             | 2.28 ppt                | 24.2 °C            | ATC        |     |                                                                 |             |                                                |                      |  |
| acqua                                | 16                                                      | 10/01/2018               | 11:35:43             | 240 O <sup>*</sup> cm   | 24,2 °C            | ATC        |     |                                                                 |             |                                                | Enregistrement       |  |
| acqua                                | 17                                                      | 10/01/2018               | 11:35:44             | 240 Ω*cm                | 24.1 °C            | ATC        |     |                                                                 |             |                                                |                      |  |
| acqua                                | 18                                                      | 10/01/2018               | 11:35:45             | 240 Q*cm                | 24.1 °C            | ATC        |     |                                                                 | ogger (±1s) |                                                | des données          |  |
| acaua                                | 19                                                      | 10/01/2018               | 11:35:48             | 39,4 КО <sup>*</sup> ст | 24.2 °C            | ATC        |     |                                                                 |             |                                                |                      |  |
| CONVERTING<br>$\blacksquare$ $\circ$ | ANTARES ACAP TRAP<br>Scrivi qui per esequire la ricerca | COM4 Mode<br>л           | Ō                    |                         |                    | N Z        |     |                                                                 |             | 123<br>△ 琴● 平田 dx                              | automatique          |  |
|                                      |                                                         |                          |                      |                         |                    |            |     |                                                                 |             |                                                |                      |  |

Données de connection et informations instrumentales

# <span id="page-70-0"></span>**18.Garantie**

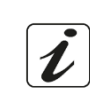

- Le producteur de cet appareil offre à l'utilisateur final de l'appareil neuf une garantie de 3 ans à partir de la date d'achat en cas d'entretien et d'une bonne utilisation.
- Pendant la période de garantie le producteur réparera ou remplacera les composants défectueux.
- Cette garantie est valable seulement pour la partie électronique e ne s'applique pas si le produit a été endommagé, a été mal utilisé, exposé à des radiations ou substances corrosives, si des corps étrangers ont pénétré à l'intérieur du dispositif ou si des modifications non autorisées par le fabricant ont été apportées.

## <span id="page-70-1"></span>**Elimination**

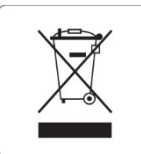

Cet équipement est soumis à des réglementations pour les dispositifs électroniques. Eliminer selon les réglementations locales en vigueur.